# **KENWOOI**

# MONITOR S PRIJÍMAČOM **DMX8021DABS**

# **PRÍRUČKA S POKYNMI**

#### JVCKENWOOD Corporation

- Aktualizované informácie (najnovší návod na použitie, aktualizácie systému, nové funkcie atď.) sú k dispozícii na [<https://www.kenwood.com/cs/ce/>](https://www.kenwood.com/cs/ce/).
- Používateľská príručka podlieha zmenám, týkajúcim sa úpravy technických údajov a pod. Uistite sa, že si na porovnanie stiahnete aktuálne vydanie Používateľskej príručky. <https://www.kenwood.com/cs/ce/>

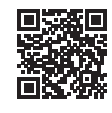

# android auto

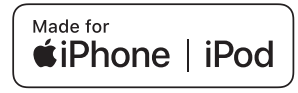

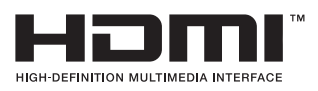

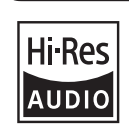

 $\odot$ 

Works with

Produkt s logom Hi-Res Audio vyhovuje štandardu Hi-Res Audio definovanému Japan Audio Society. Logo sa používa na základe licencie Japan Audio Society.

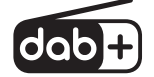

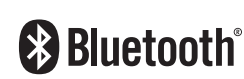

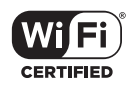

**Apple CarPlay** 

© 2021 JVCKENWOOD Corporation 
B5K-0859\_ref\_E\_Sk\_00

# **Dôležité upozornenie týkajúce sa softvéru**

# $\blacksquare$  Software License on This **Product**

The software embedded in this product comprises a number of independent software components, each of which is copyrighted by JVCKENWOOD Corporation or by a third party. This product uses software components that are based on an End-User License Agreement (hereinafter called "EULA") stipulated by JVCKENWOOD Corporation and by third parties. The EULA dictates the availability of the source codes of free-software components as a prerequisite to distributing them in executable form under the terms of the GNU General Public License or the Lesser General Public License (hereinafter called "GPL/LGPL"). To get information about the software components that are subject to the terms of the GPL/LGPL, please visit the following Website:

Website URL https://www2.jvckenwood.com/gpl/

Queries concerning the contents of the source code or the like will not be accepted. Please note that software components based on a EULA that is not subject to the terms of the GPL/LGPL or those that have been developed or created by JVCKENWOOD Corporation will be excluded from the scope of source code disclosure.

Because licenses to use software components distributed under the GPL/LGPL are offered to the customers for free of charge, no warranty is granted to the customers, whether explicitly or implicitly, to the extent of the applicable laws. Unless otherwise stipulated by the applicable laws or agreed upon in writing, the copyright holders or those who are entitled to modify and redistribute the software components are not held responsible for any and all damages resulting from their use or from inability to use them. For more information about the terms of use of the software components, required items of compliance and so on, please refer to the GPL/LGPL.

Customers wishing themselves to use a software component that is subject to the GPL/LGPL embedded in this product are encouraged to read the terms of the corresponding license

before use. Because each individual license is prescribed by a third party other than JVCKENWOOD Corporation, the original (English) of the license is presented.

# **EULA**

# $\blacksquare$  Software License Agreement

JVCKENWOOD Corporation (hereinafter called "Licensor") holds either the copyright to the embedded software or the right to sublicense it. This agreement establishes the conditions under which the customer uses this "Licensed Software."

The customer shall agree to the terms of this license agreement before proceeding to use Licensed Software.

This agreement is deemed to have taken effect when the customer (hereinafter called "User") has used a product implementation of Licensed Software.

The Licensed Software may contain software Licensor has been licensed to use by third parties directly or indirectly. Some third parties may have terms of use prescribed for their customers, apart from this Software License Agreement. This agreement does not apply to such software. Be sure to consult "Important Notice on Software" as presented separately.

#### Article 1 (General)

Licensor grants to User a non-exclusive, non-assignable right of use Licensed Software within the country where the User purchases the Product (hereinafter the "Country") (except for the exception provided for in Paragraph 1, Article 3).

#### Article 2 (Right of Use)

- 1. The rise of use granted under this agreement is the right to use Licensed Software in this product.
- 2. User may not duplicate, copy, modify, add to, translate or otherwise alter, or loan licensed Software and the associated literature in whole or in part.
- 3. Use of Licensed Software is limited to a private extent, and Licensed Software may not be distributed, licensed or sublicensed for any purposes whatsoever, including commercial use.
- 4. User shall use Licensed Software as per the instruction manual or instructions given in the help file and may not use or duplicate data in violations of the regulations of the Copyright

Law or other governing laws by using Licensed Software in whole or in part.

#### Article 3 (Terms of License)

- 1. In assigning this product, User may not retain the original copy of the embedded Licensed Software (including associated literature, updates and upgrades) and any duplicates and associated literature with regard to the license to use Licensed Software. User may transfer Licensed Software only to the condition of binding the assignee to abide by the terms of this Software License Agreement.
- 2. User may not reverse-engineer, disassemble, decompile or otherwise analyze the source code of Licensed Software.

## Article 4 (Rights to Licensed Software)

All rights to Licensed Software and the associated literature, including copyrights, shall reside with Licensor or

the original right holder who has granted the Right of Use and right to sublicense to Licensor (hereinafter referred to as "Original Right Holder"), and User does not have any rights other than Right of Use granted hereunder with regard to Licensed Software and the associated literature.

#### Article 5 (Exemption Granted to Licensor)

- 1. Licensor and Original Right Holder do not assume any responsibility for damages caused to User or third parties resulting from the exercise by User of the license granted hereunder, unless otherwise provided by any law to the contrary.
- 2. Licensor does not warrant Licensed Software to be merchantable, compatible and fit for specific purposes.

#### Article 6 (Responsibility for Third Parties)

If disputes over the infringement of third parties' intellectual property rights, such as copyrights and patent rights, arise out of the use of Licensed Software by User, User shall resolve these disputes at User's own expenses while keep Licensor and Original Right Holder harmless.

# Article 7 (Secrecy Obligation)

User shall keep confidential Licensed Software provided hereunder, information contained in the associated literature or the like and those provisions of this agreement not yet in public knowledge and may not disclose or leak these to third parties without prior written consent from Licensor.

### Article 8 (Cancellation of the Agreement)

Licensor reserves the right to cancel this agreement forthwith and claim compensation from User for the damages caused by such cancellation when User:

- (1) Breaches any of the provisions of this agreement, or
- (2) Has received a petition for seizure, provisional seizure, provisional disposition or any other kind of compulsory execution.
- Article 9 (Destruction of Licensed Software) If this agreement is terminated under the provision of the foregoing paragraph, User shall destroy Licensed Software, along with all associated literature and its duplicates, within two (2) weeks from the date of termination.

### Article 10 (Copyright Protection)

- 1. Copyrights and all other intellectual property rights relating to Licensed Software shall reside with Licensor and Original Right Holder and in no circumstances with User.
- 2. User shall abide by the laws relating to copyrights and intellectual property rights in using Licensed Software.

### Article 11 (Export Control)

- 1. Licensed Software and the associated literature or the like may not be exported to places outside the Country (including transmission outside the Country over the Internet or the like).
- 2. User agrees that Licensed Software is subject to export controls imposed by the Country and the United States of America.
- 3. User agrees to comply with all the international and domestic laws that apply to this software (U.S. Export Administration Regulations and regulations established by the U.S., the Country and their governmental agencies regarding usage by end users and export destinations).

#### Article 12 (Miscellaneous)

- 1. Even if this agreement is invalidated in part by law, all other provisions shall remain in effect.
- 2. Licensor and User shall consult each other in good faith to resolve any matters not provided for in this agreement or questions arising from the interpretation of this agreement.
- 3. Licensor and User agree that this agreement is governed by the law of Japan and that all disputes involving claims and obligations that may arise out of this agreement will be settled by arbitration at the Tokyo District Court as the court of first instance.

# **Obsah**

# **[Pred použitím](#page-5-0) 6**

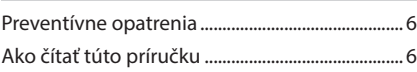

# **[Základné činnosti](#page-6-0) 7**

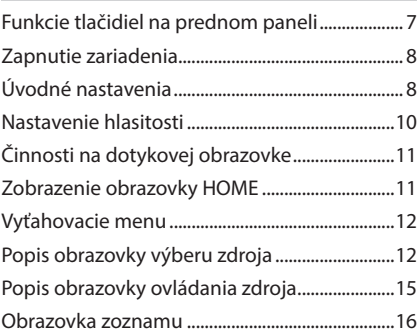

# **[Miniaplikácia](#page-16-0) 17**

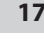

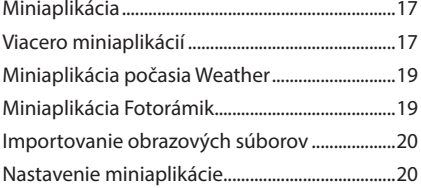

# **[APLIKÁCIE](#page-20-0) 21**

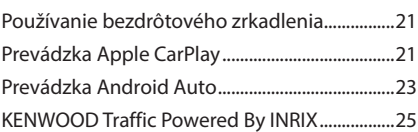

# **[USB](#page-25-0) 26**

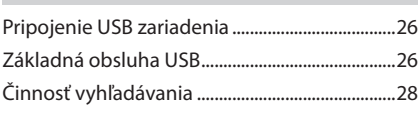

# **[iPod/iPhone](#page-28-0) 29**

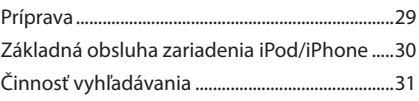

# **[Rádio](#page-31-0) 32**

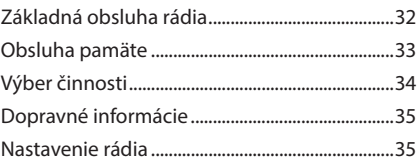

# **[Digitálne rádio](#page-35-0) 36**

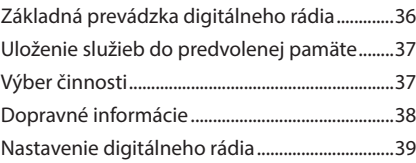

# **[Ovládanie Bluetooth](#page-39-0) 40**

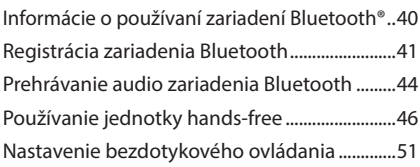

# **[Ďalšie externé komponenty](#page-51-0) 52**

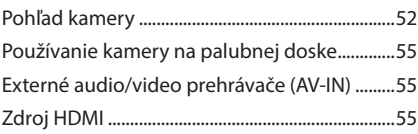

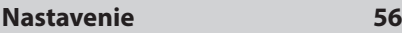

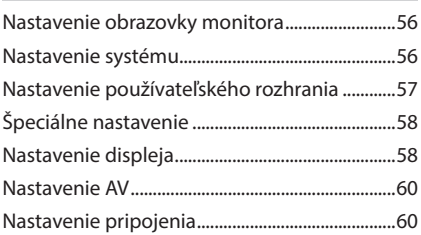

# **[Ovládanie zvuku](#page-61-0) 62**

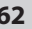

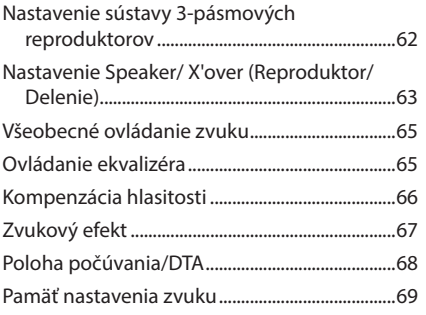

# **[Diaľkový ovládač](#page-69-0) 70**

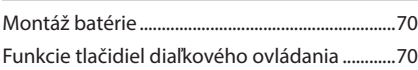

# **[Pripojenie/Inštalácia](#page-72-0) 73**

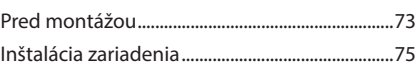

# **[Riešenie problémov](#page-81-0) 82**

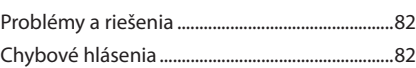

**[Príloha](#page-83-0) 84**

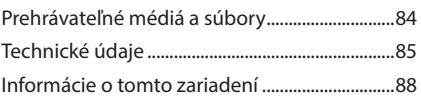

# <span id="page-5-0"></span>**Pred použitím**

# **Preventívne opatrenia**

# #**VAROVANIA**

# **E Zraneniu alebo požiaru zabráňte prijatím nasledujúcich preventívnych opatrení:**

- Ak chcete zabrániť skratu, do vnútra zariadenia nikdy nedávajte, ani v ňom nenechávajte žiadne kovové predmety (ako napríklad mince alebo kovové nástroje).
- V prípade dlhodobej jazdy sa nepozerajte, ani oči uprene nezamerajte na displej zariadenia.
- Ak počas inštalácie zaznamenáte problémy, poraďte sa so svojím predajcom značky KENWOOD.

# **L** Preventívne opatrenia pri **používaní tohto zariadenia**

- Po zakúpení voliteľného príslušenstva sa u vášho predajcu značky KENWOOD ubezpečte, že dané príslušenstvo bude fungovať s vaším modelom a vo vašej oblasti.
- Môžete zvoliť jazyk na zobrazenie ponúk, značiek zvukových súborov atď. Pozrite *[Nastavenie](#page-56-1)  [používateľského rozhrania \(str.57\)](#page-56-1)*.
- Funkcia Radio Data System nebude fungovať na miestach, kde túto službu nepodporuje žiadna rozhlasová stanica.

# $\blacksquare$  **Ochrana monitora**

• Z dôvodu ochrany monitora pred poškodením monitor neovládajte pomocou guľôčkového pera ani podobného nástroja s ostrým hrotom.

# Ñ **Čistenie zariadenia**

• V prípade zašpinenia poutierajte čelný panel tohto zariadenia suchou a jemnou handričkou, ako napríklad silikónovou handričkou. V prípade silného znečistenia utrite čelný panel handričkou navlhčenou neutrálnym čistiacim prostriedkom a potom ho znova utrite čistou jemnou a suchou handričkou.

# **POZNÁMKA**

• Priama aplikácia sprejového čistiaceho prostriedku na zariadenie môže poškodiť jeho mechanické časti. Utretie čelného panelu tvrdou handrou alebo používanie prchavých kvapalín, ako napríklad riedidla alebo liehu, môže spôsobiť poškriabanie povrchu alebo odstránenie ochrannej potlače.

# Ñ **Získanie signálu GPS**

Po prvom zapnutí zariadenia musíte počkať, kým systém prvýkrát nezíska satelitné signály. Tento proces môže trvať až niekoľko minút. Z dôvodu rýchleho získania sa ubezpečte, že je vozidlo von v otvorenej oblasti, preč od vysokých budov a stromov.

Potom, ako systém prvýkrát získa satelitné signály, každé ďalšie získanie satelitov bude rýchlejšie.

# **Imformácie o systéme GLONASS**

Toto zariadenie využíva okrem GPS globálny navigačný satelitný systém (GLONASS). Kombinácia systémov GPS a GLONASS môže zdokonaliť presnosť určovania polohy oproti používaniu len systému GPS.

# Ñ **Upozornenie pre používateľov smartfónov**

Súčasné spustenie viacerých aplikácií na vašom smartfóne, zatiaľ čo zdieľanie obrazovky kladie veľké požiadavky na mikroprocesor telefónu, môže ovplyvniť komunikáciu a výkon.

Aby sa dosiahli čo najlepšie výsledky, počas párovania s vaším prijímačom KENWOOD nezabudnite zavrieť všetky nepoužívané aplikácie.

# **Ako čítať túto príručku**

- Obrazovky a panely uvedené v tejto príručke sú príklady použité kvôli poskytnutiu jasného vysvetlenia jednotlivých úkonov. Z toho dôvodu sa môžu odlišovať od skutočných obrazoviek alebo panelov, prípadne sa môžu odlišovať niektoré vyobrazenia displeja od skutočných zobrazení.
- **Jazyk zobrazenia**: Na účely vysvetľovania sa používa anglický jazyk. Jazyk zobrazenia môžete vybrať z ponuky SETUP. Pozrite *[Nastavenie používateľského rozhrania](#page-56-1)  [\(str.57\)](#page-56-1)*.

Tento symbol na výrobku znamená, že v tomto návode sú dôležité pokyny na obsluhu a údržbu.

 Pozorne si prečítajte pokyny uvedené v tejto príručke.

# <span id="page-6-0"></span>**Základné činnosti**

# **Funkcie tlačidiel na prednom paneli**

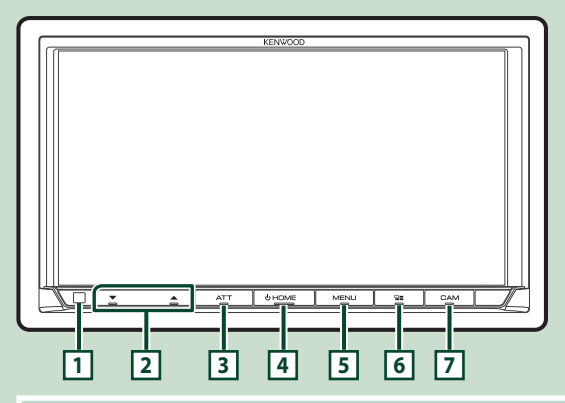

# **POZNÁMKA**

• Panely uvedené v tejto príručke sú príklady použité kvôli poskytnutiu jasného vysvetlenia jednotlivých úkonov. Z tohto dôvodu sa môžu odlišovať od skutočných panelov.

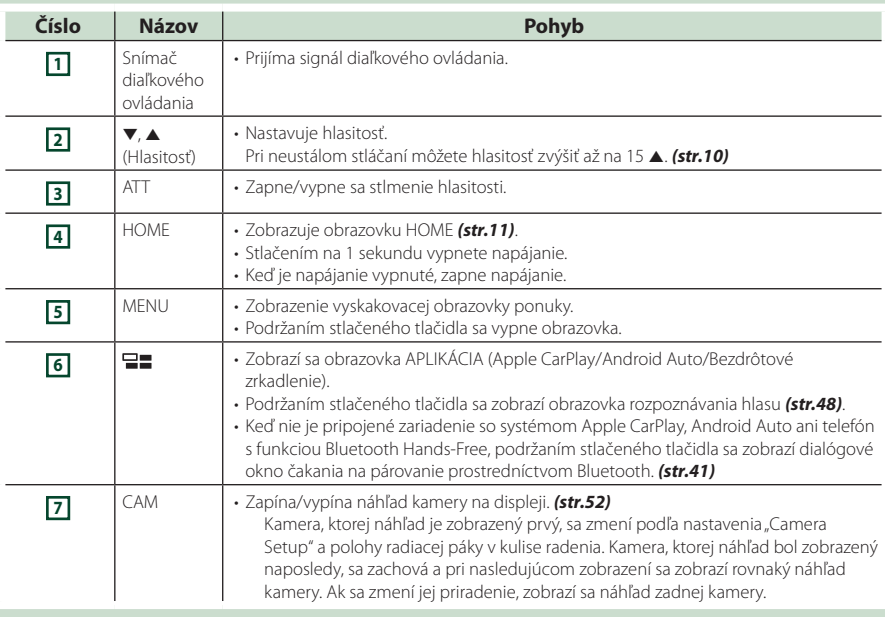

# <span id="page-7-0"></span>**Zapnutie zariadenia**

#### **1 Stlačte tlačidlo** HOME**.**

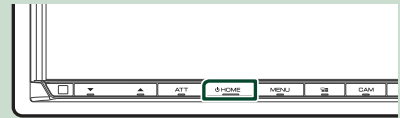

> Zariadenie je zapnuté.

#### ● **Vypnutie zariadenia**

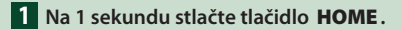

#### **POZNÁMKA**

• Ak zariadenie zapínate prvýkrát po namontovaní, budete musieť vykonať úvodné nastavenie *(str.8)*.

# **Úvodné nastavenia**

# **Úvodné nastavenie**

Toto nastavenie vykonajte, keď túto jednotku používate prvýkrát.

#### **1 Každú z položiek nastavte nasledovne.**

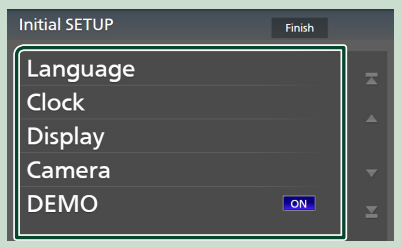

#### ■ Language

Vyberte jazyk, ktorý sa bude používať pre ovládaciu obrazovku a položky nastavenia. Predvolený jazyk je "British English (en)".

- 1 Dotknite sa Language.
- 2 Dotknite sa Language Select.
- 3 Vyberte požadovaný jazyk.
- 4 Dotknite sa 5

Podrobnosti nájdete v časti *[Nastavenie](#page-56-1)  [používateľského rozhrania \(str.57\)](#page-56-1)*.

#### ■ Clock

Nastavuje synchronizáciu hodín a upravuje ich.

Podrobnosti o postupe nájdete v časti *Nastavenie dátumu a hodín (str.10)*.

#### ■ Display

Nastavte farbu osvetlenia tlačidiel. Ak stále zle vidíte obraz na obrazovke, nastavte uhol zobrazenia.

- 1 Dotknite sa Display .
- 2 Dotknite sa **Key Colour**.
- 3 Vyberte požadovanú farbu.
- 4 Dotknite sa **5**
- 5 Dotknite sa Viewing Angle .
- 6 Zvoľte uhol zobrazenia.
- 7 Dotknite sa **5**

Podrobnosti nájdete v časti *[Nastavenie](#page-57-1)  [displeja \(str.58\)](#page-57-1)*.

#### ■ Camera

Nastavte parametre pre kameru.

- 1) Dotknite sa tlačidla **Camera**.
- 2 Nastavte jednotlivé položky a dotknite sa 6 .

Podrobnosti nájdete v časti *[Nastavenie](#page-51-2)  [kamery \(str.52\)](#page-51-2)*.

#### ■ DEMO

Umožňuje nastavenie predvádzacieho režimu. Predvolené nastavenie je ON" (ZAP).

#### **2 Dotknite sa** Finish**.**

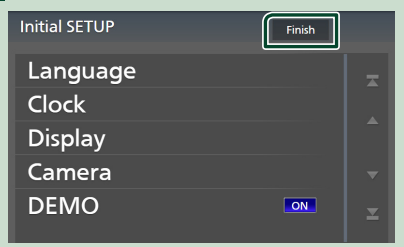

#### **POZNÁMKA**

• Tieto nastavenia môžete nastaviť v ponuke NASTAVENIA. Pozrite si časť *[Nastavenie](#page-55-1)  [\(str.56\)](#page-55-1)*.

#### *Základné činnosti*

# **Nastavenie bezpečnostného kódu**

Môžete nastaviť bezpečnostný kód na ochranu systému prijímača pred krádežou.

Po aktivácii funkcie bezpečnostného kódu sa kód nedá zmeniť a funkcia sa nedá vypnúť. Všimnite si, že bezpečnostný kód môžete nastaviť ako 4- až 8-miestne číslo podľa vášho želania.

#### **Príprava**

• Nastavte položku DEMO na možnosť OFF na špeciálnej obrazovke *[\(str.58\)](#page-57-2)*.

#### **1 Stlačte tlačidlo** MENU**.**

> Zobrazí sa vyskakovacia ponuka.

**2 Dotknite sa tlačidla** SETUP**.**

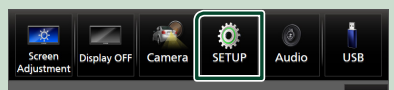

 $\triangleright$  Zobrazí sa obrazovka ponuky **NASTAVENIA** 

# **3 Dotknite sa** Security **.**

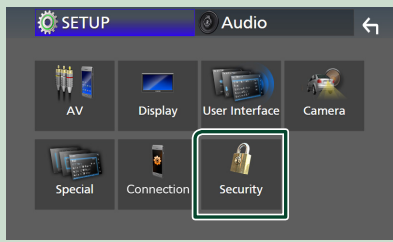

▶ Zobrazí sa obrazovka zabezpečenia.

**4 Na obrazovke zabezpečenia sa dotknite**  Security Code Set**.**

- > Zobrazí sa obrazovka Security Code Set (Nastavenie bezpečnostného kódu).
- **5 Zadajte bezpečnostný kód obsahujúci štyri až osem číslic a dotknite sa** Enter **.**

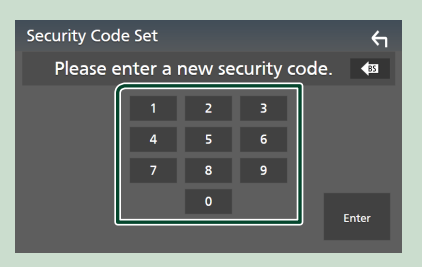

# **6 Znovu zadajte ten istý kód a dotknite sa**  Enter **.**

Teraz je váš bezpečnostný kód zaregistrovaný.

#### **POZNÁMKA**

- Pre vymazanie poslednej položky sa dotknite BS.
- Ak zadáte iný bezpečnostný kód, obrazovka sa vráti na krok 5 (na prvé zadanie kódu).
- Ak ste odpojili prijímač od batérie, zadajte správny bezpečnostný kód, ktorý ste zadali v kroku 5 a dotknite sa **Enter**. Prijímač môžete používať.

# *Zmena bezpečnostného kódu*

- **1 Na obrazovke zabezpečenia sa dotknite**  Security Code Change **.**
	- ▶ Zobrazí sa obrazovka Security Code Set (Nastavenie bezpečnostného kódu).
- **2 Zadajte aktuálny zaregistrovaný bezpečnostný kód a stlačte** Enter **.**
- **3 Zadajte nový bezpečnostný kód obsahujúci 4 až 8 číslic a dotknite sa**  Enter **.**
- **4 Znovu zadajte ten istý kód a dotknite sa**  Enter **.**

Teraz je nový bezpečnostný kód zaregistrovaný.

#### *Vymazanie bezpečnostného kódu*

- **1 Na obrazovke Security (Zabezpečenie) sa dotknite** Security Code Cancellation**.**
	- ▶ Zobrazí sa obrazovka Security Code Set (Nastavenie bezpečnostného kódu).
- **2 Zadajte aktuálny zaregistrovaný bezpečnostný kód a stlačte** Enter **.** Bezpečnostný kód sa vymaže.

# <span id="page-9-0"></span>**Nastavenie dátumu a hodín**

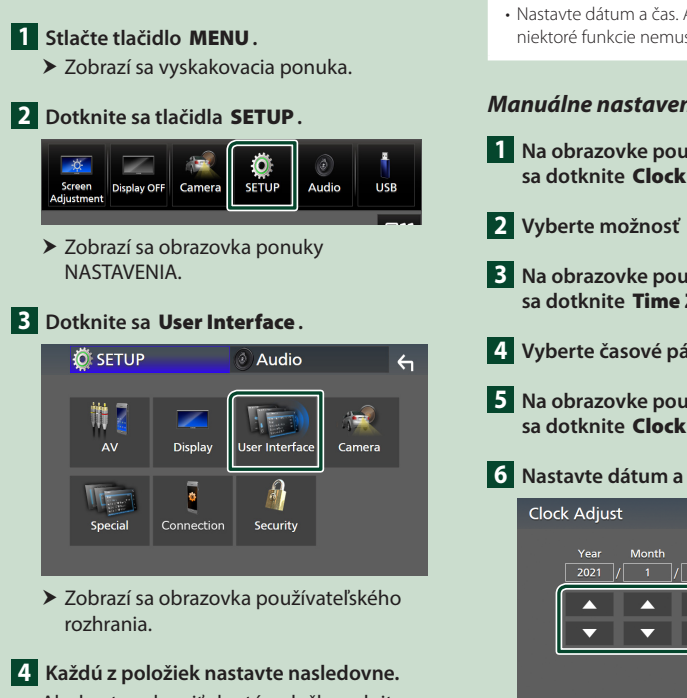

Ak chcete zobraziť skryté položky, rolujte stránku.

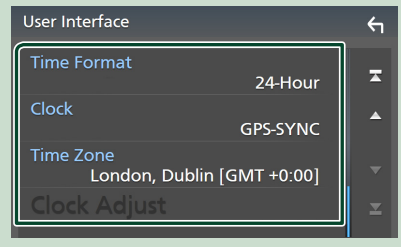

#### ■ Time Format

Vyberte formát zobrazenia času.

**12-Hour**/ **24-Hour** (Predvolené nastavenie)

#### ■ Clock

**GPS-SYNC** (Predvolené): Synchronizuje čas hodín s GPS.

**Manual** : Manuálne nastavenie hodín.

#### ■ Time Zone

Vyberte časové pásmo.

#### ■ Clock Adjust

Ak pre hodiny vyberiete **Manual**, nastavte dátum a čas manuálne. *(str.10)*

#### **POZNÁMKA**

• Nastavte dátum a čas. Ak nie sú nastavené, niektoré funkcie nemusia fungovať.

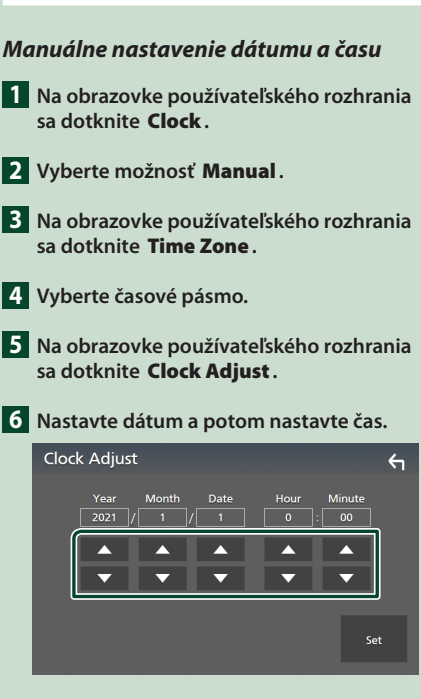

**7 Dotknite sa tlačidla** Set**.**

# **Nastavenie hlasitosti**

Umožňuje nastaviť hlasitosť (0 až 40).

Stlačením ▲ hlasitosť zvýšite a stlačením ▼ ju znížite.

Podržaním ▲ zvyšujete postupne hlasitosť po úroveň 15.

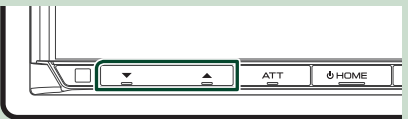

# <span id="page-10-0"></span>**Činnosti na dotykovej obrazovke**

Ak chcete na obrazovke vykonávať činnosti, je potrebné ju stláčať, stlačiť a podržať, rýchlym pohybom prstom alebo potiahnutím vybrať položku, zobraziť obrazovku s ponukou nastavenia, prípadne zmeniť stránky.

#### ● **Stlačenie**

Jemným stlačením vyberte položku na obrazovke.

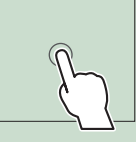

#### ● **Stlačenie a podržanie**

Stlačte obrazovku a podržte prst na mieste, kým sa obrazovka nezmení, prípadne sa nezobrazí hlásenie.

#### ● **Rýchle potiahnutie prstom**

Rýchlym potiahnutím prstom po obrazovke doľava alebo doprava zmeníte stránku.

Obrazovku zoznamu môžete posúvať nahor/nadol na obrazovke.

#### ● **Potiahnutie**

Ťahaním prstom po obrazovke nahor alebo nadol posúvate obrazovku.

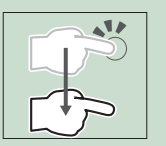

# **Zobrazenie obrazovky HOME**

# **1 Stlačte tlačidlo** HOME**.**

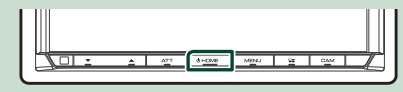

> Zobrazí sa obrazovka HOME.

# **Popisy obrazovky HOME**

Na domovskej obrazovke HOME môžete vykonávať väčšinu funkcií.

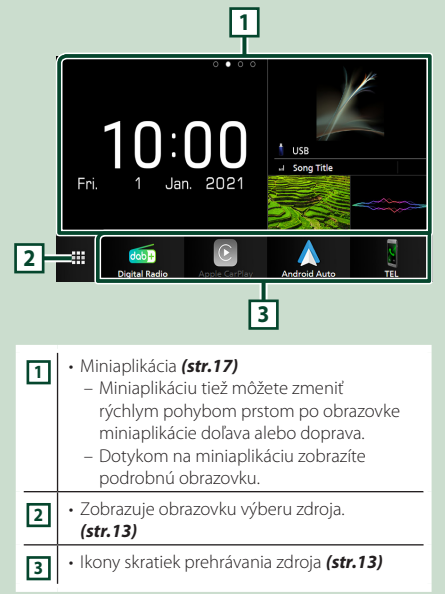

# <span id="page-11-0"></span>**Vyťahovacie menu**

#### **1 Stlačte tlačidlo** MENU**.**

 $\blacktriangleright$  Zobrazí sa vyskakovacia ponuka.

### **2 Dotykom zobrazíte vyskakovaciu ponuku.**

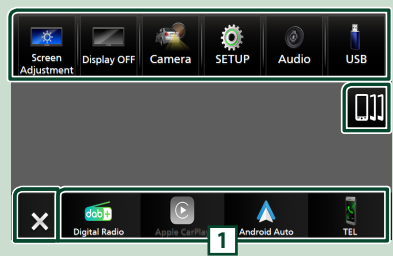

#### Obsah ponuky je nasledovný.

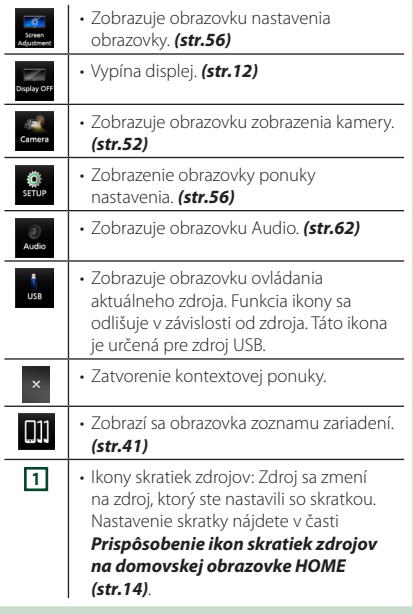

# **Vypnutie obrazovky**

**1 Na vyskakovacej obrazovke zvoľte položku** Display OFF **.**

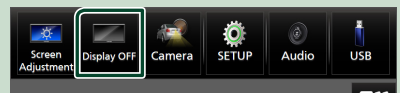

#### **POZNÁMKA**

- Dotykom displeja zapnete obrazovku.
- Ak chcete zobraziť hodiny, keď je obrazovka vypnutá, je potrebné nastaviť položku "OSD Clock" na možnosť "ON". *[\(str.58\)](#page-57-1)*

# **Popis obrazovky výberu zdroja**

Na obrazovke výberu zdroja môžete zobraziť ikony všetkých zdrojov prehrávania a možnosti.

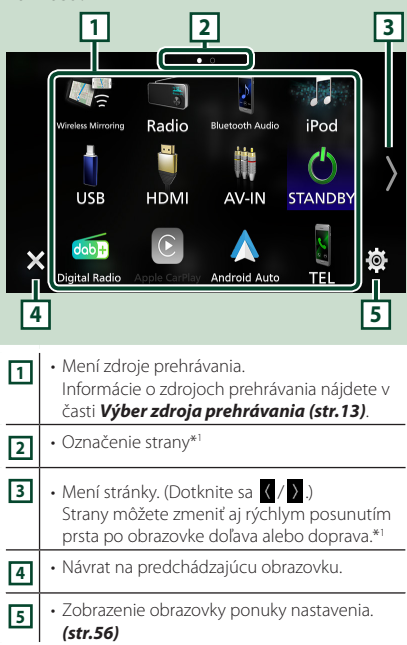

<sup>\*1</sup> Zobrazí sa, keď sú ikony umiestnené na viacerých stranách.

#### *Základné činnosti*

# **Výber zdroja prehrávania**

# **1 Stlačte tlačidlo** HOME**.**

 $\triangleright$  Zobrazí sa obrazovka HOME

# **2** Dotknite sa

Na tejto obrazovke môžete vyberať nasledujúce zdroje a funkcie.

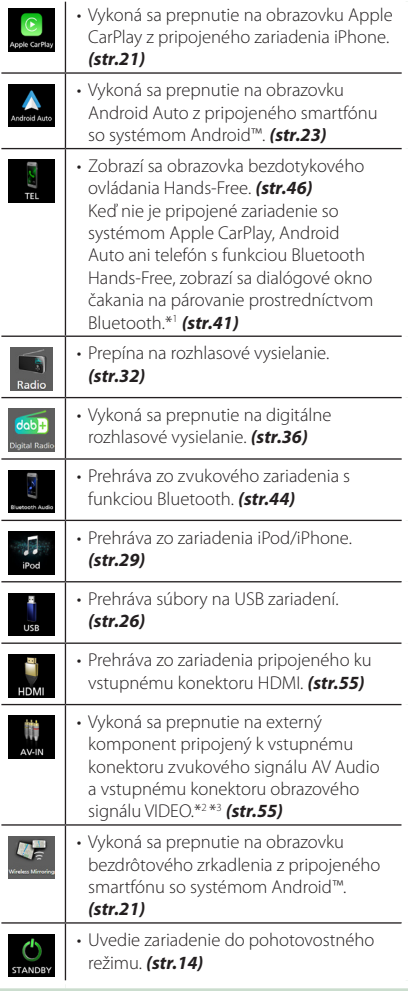

- \*1 Po pripojení ako Apple CarPlay alebo Android Auto funguje ako telefón poskytnutý v Apple CarPlay alebo Android Auto. Ak sa systém Apple CarPlay alebo Android Auto pripojí počas hovoru pomocou zariadenia s funkciou Bluetooth, aktuálny hovor bude pokračovať.
- \*2 Zdroj AV-IN môžete použiť, keď je k vstupnému konektoru obrazového signálu VIDEO pripojený kábel z obrazového zdroja s výnimkou kamery a k vstupnému konektoru AV Audio je pripojený kábel. *[\(str.79\)](#page-78-0)*
- \*3 Toto je možné zvoliť, keď je AV-IN nastavený na NONE na obrazovke nastavenia priradenia kamery. *[\(str.53\)](#page-52-0)*

# *Voľba zdroja prehrávania na domovskej obrazovke HOME*

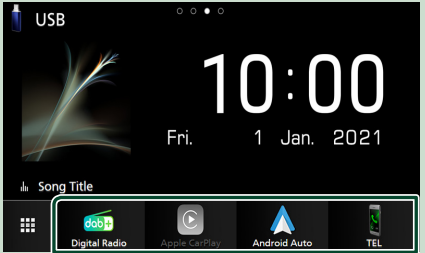

Na domovskej obrazovke HOME sa v spodnom riadku obrazovky výberu zdroja zobrazia 4 položky.

Položky zobrazované v tejto oblasti môžete zmeniť prispôsobením obrazovky výberu zdroja. *(str.14)*

# *Výber zdroja prehrávania na obrazovke ovládania zdroja*

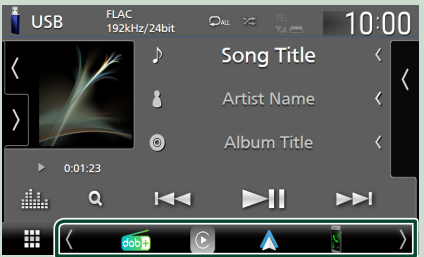

Zobrazte ikony voľby zdroja dotykom / alebo rýchlym posunutím prsta doľava alebo doprava po obrazovke ovládania zdroja a potom zvoľte zdroj prehrávania.

# **Uvedenie jednotky do pohotovostného režimu**

# **1 Stlačte tlačidlo** HOME**.**

- $\blacktriangleright$  Zobrazí sa obrazovka HOME.
- **2** Dotknite sa **...**

# **3 Dotknite sa tlačidla** STANDBY**.**

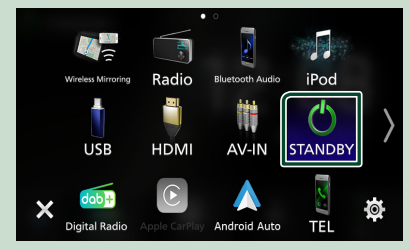

# **Prispôsobenie ikon skratiek zdrojov na domovskej obrazovke HOME**

Ikony zdroja môžete usporiadať podľa vlastných predstáv.

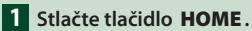

> Zobrazí sa obrazovka HOME.

- $2$  Dotknite sa  $\mathbf{\boxplus}$
- **3 Na prechod do režimu prispôsobenia sa dotknite ikony, ktorú chcete premiestniť, a podržte na nej prst.**

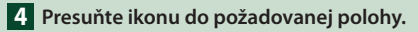

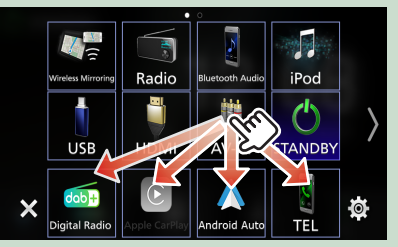

Mení stránku

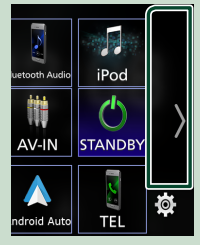

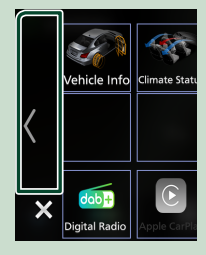

# <span id="page-14-0"></span>**Popis obrazovky ovládania zdroja**

Existuje niekoľko funkcií, ktoré môžete vykonávať z väčšiny obrazoviek.

#### Indikátory

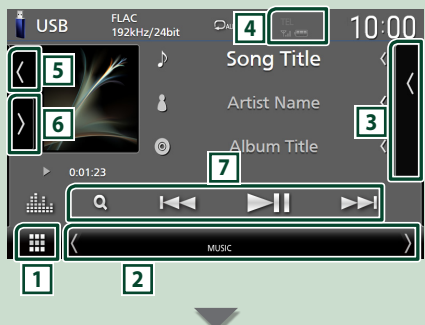

#### Ikony skratiek zdrojov

m

# $d$ ab **1 Ikona všetkých zdrojov**

Zobrazuje obrazovku výberu zdroja. *(str.12)*

# **2 Sekundárna obrazovka**

- $\langle$  /  $\rangle$  : Sekundárna obrazovka sa zmení po každom vašom dotyku na inú. Sekundárnu obrazovku tiež môžete zmeniť rýchlym posunutím prsta po obrazovke doľava alebo doprava.
- Indikátory: Zobrazuje aktuálny stav zdroja atď.
	- **ATT** : Upozorňovanie je zapnuté.
	- **MUTE** : Funkcia stlmenia je aktívna.
	- **LOUD**: Funkcia ovládania hlasnosti je aktívna.
- Ikony skratiek zdrojov: Zdroj sa zmení na zdroj, ktorý ste nastavili so skratkou. Nastavenie skratky nájdete v časti *Prispôsobenie ikon skratiek zdrojov na domovskej obrazovke*

# *HOME (str.14)*.

# **3 Zoznam obsahu**

Zobrazuje zoznam skladieb/súborov/staníc/ kanálov.

# **4 12 7.1 <b>4**

• Informácie o pripojenom Bluetooth zariadení.

# **5 Grafika a informácie**

Môžete si vybrať, či chcete zobraziť podrobnejšie informácie o grafike a piesni alebo len informácie o piesni.

Dotykom oblasti grafiky sa zobrazenie prepne na merač úrovne hlasitosti. (Len zdroje USB, iPod, Bluetooth audio, digitálne rádio)

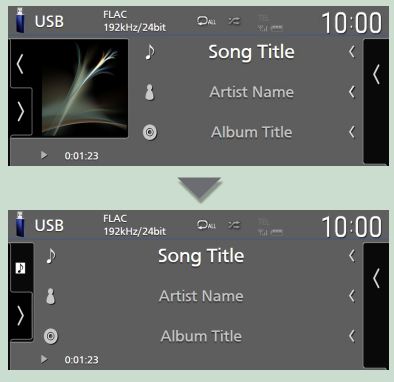

Veľkosť textu informácií o skladbe sa zmení, keď sa "Small Audio Text" nastaví na "ON"/"OFF" na obrazovke používateľského rozhrania *[\(str.57\)](#page-56-2)*.

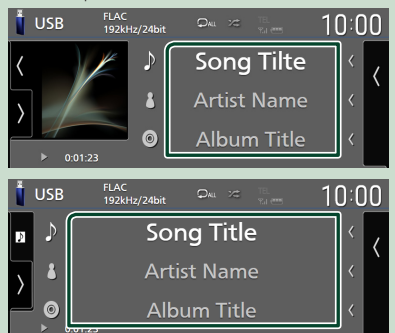

# **6 Multifunkčný panel**

Pre zobrazenie multifunkčného panela sa dotknite ľavej strany obrazovky. Opätovným dotykom sa panel zatvorí.

# **7 Prevádzkové tlačidlá**

Aktuálny zdroj je možné ovládať pomocou týchto ovládacích tlačidiel. Dostupné funkcie sa budú líšiť v závislosti od typu zdroja.

# <span id="page-15-0"></span>**Obrazovka zoznamu**

Na obrazovkách zoznamu väčšiny zdrojov sa nachádza niekoľko tlačidiel spoločných funkcií. Ovládanie a obrazovka zobrazenia sú pre každý zdroj odlišné. *(str.28, 31, [45](#page-44-0))*

# **Zobrazenie obrazovky zoznamu**

# *Pre USB/iPod:*

**1** Dotknite sa Q alebo položky uvedenej **v informačnej oblasti na obrazovke ovládania zdroja.**

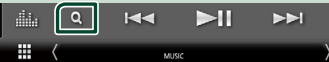

 $\triangleright$  Zobrazí sa obrazovka zoznamu.

# *Pre zvuk Bluetooth:*

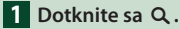

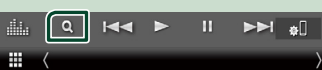

 $\triangleright$  Zobrazí sa obrazovka zoznamu.

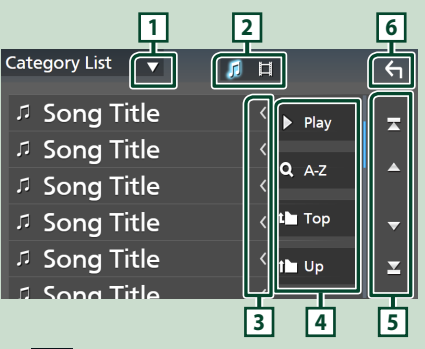

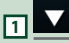

Zobrazuje okno výberu typu zoznamu.

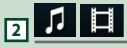

Zobrazuje zoznam hudobných/filmových súborov.

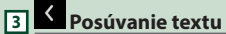

Posúvanie zobrazeného textu.

# **4 atď.**

Na tomto mieste sa zobrazujú tlačidlá s rôznymi funkciami.

- Play: Prehrávanie všetkých skladieb v adresári, ktorý obsahuje aktuálnu skladbu.
- · **Q A-Z** : Preskočí na písmeno, ktoré ste zadali (vyhľadávanie podľa abecedy).
- <sup>1</sup> Top <sup>1</sup> Up : Presunie vás na najvyššiu hierarchiu.

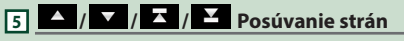

Dotykom na **/ / v** môžete zmeniť strany tak, aby sa na nich zobrazilo viac položiek.

 $\cdot$   $\overline{\phantom{a}}$  /  $\overline{\phantom{a}}$  : Zobrazuje hornú alebo dolnú časť strany.

**6 Návrat**

Návrat na predchádzajúcu obrazovku.

#### **POZNÁMKA**

• V závislosti od aktuálneho zdroja alebo režimu sa niektoré funkčné tlačidlo nemusí zobraziť.

# <span id="page-16-0"></span>**Miniaplikácia**

# **Miniaplikácia**

- **1 Stlačte tlačidlo** HOME**.**
- **2 Miniaplikáciu tiež môžete zmeniť rýchlym pohybom prstom po obrazovke miniaplikácie doľava alebo doprava.**

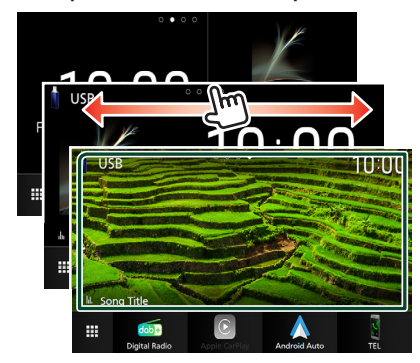

# *Zoznam miniaplikácií*

- Miniaplikácia počasia Weather \*1
- Viaceré miniaplikácie \*2
- Miniaplikácia Hodiny
- Miniaplikácia Tlak v pneumatikách \*3
- Miniaplikácia Podnebie \*3
- Miniaplikácia Fotorámik
- \*1 Predpoveď počasia INRIX môžete získať pripojením zariadenia iPhone alebo smartfónu so systémom Android, v ktorom je nainštalovaná aplikácia "KENWOOD Traffic Powered By INRIX".
- \*2 Na obrazovku viacerých miniaplikácií je možné nastaviť maximálne 3 strany.
- \*3 Toto môžete vybrať, keď je pripojený komerčný adaptér.

# **Viacero miniaplikácií**

Miniaplikáciu môžete umiestniť do každej z nasledujúcich oblastí. Na obrazovku viacerých miniaplikácií je možné umiestniť maximálne 4 miniaplikácie.

- **1 Stlačte tlačidlo** HOME**.**
- **2 Rýchlym posunutím prsta doľava/doprava zobrazíte viaceré miniaplikácie.**

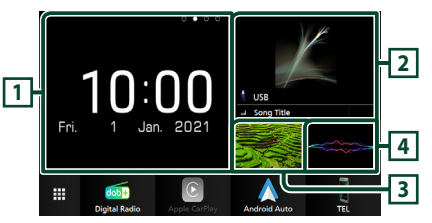

**1 Miniaplikácia (L)**

- **2 Miniaplikácia (M)**
- **3 Miniaplikácia (S1)**
- **4 Miniaplikácia (S2)**
- Ñ **Výmena miniaplikácie**
- **Spôsob premiestnenia miniaplikácie**
- **1 Dotknite sa miniaplikácie a podržte ju.**
	- $\blacktriangleright$  Aktivuje sa režim prispôsobenia miniaplikácie.
- **2 Presuňte miniaplikáciu do požadovanej polohy.**
- **Spôsob odstránenia miniaplikácie**
- **1 Dotknite sa miniaplikácie a podržte ju.**
	- ▶ Aktivuje sa režim prispôsobenia miniaplikácie.
- **2 Dotknite sa** × **v pravom hornom rohu miniaplikácie.**
	- $\triangleright$  Zvolená miniaplikácia sa odstráni.
- **Spôsob výmeny miniaplikácie**
- **1 Dotknite sa na obrazovke viacerých miniaplikácií.**

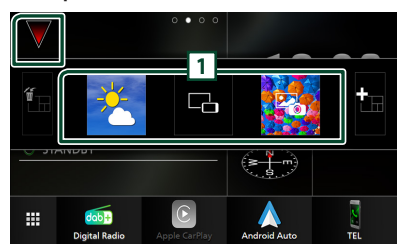

 $\triangleright$  Zobrazí sa kontextové okno s prehľadom miniaplikácií.

# **1 Ikona miniaplikácie**

Zobrazí sa prehľad miniaplikácií, ktoré je možné umiestniť na obrazovku viacerých miniaplikácií.

- **2 Rýchlym potiahnutím prsta po kontextovom okne s prehľadom miniaplikácií doľava/doprava zvoľte miniaplikáciu, ktorá sa má vymeniť.**
- **3 Dotknite sa novej miniaplikácie a podržte ju.**
	- $\blacktriangleright$  Aktivuje sa režim prispôsobenia miniaplikácie.
- **4 Presuňte miniaplikáciu z kontextového okna s prehľadom miniaplikácií do požadovanej oblasti miniaplikácií.**

#### Môžete nastaviť nasledujúce položky.

- Miniaplikácia Hodiny
- Miniaplikácia počasia Weather \*1
- Informácie o aktuálnom zdroji \*2
- Miniaplikácia Vizualizér
- Miniaplikácia zrkadlenia \*3 \*4
- Miniaplikácia Fotorámik
- Miniaplikácia Podnebie \*5
- Miniaplikácia Tlak v pneumatikách \*5
- \*1 Predpoveď počasia INRIX môžete získať pripojením zariadenia iPhone alebo smartfónu so systémom Android, v ktorom je nainštalovaná aplikácia "KENWOOD Traffic Powered By INRIX".
- \*2 V rámci tejto miniaplikácie nie je možné zobraziť obrazovku bezdrôtového zrkadlenia. Ak chcete zobraziť obrazovku zdroja, zvoľte miniaplikáciu Zrkadlenie.
- \*3 Je to možné zvoliť pri použití bezdrôtového zrkadlenia.
- \*4 Pri použití bezdrôtového zrkadlenia nie je možné prehrávať obrazový súbor na zariadení USB.
- \*5 Toto môžete vybrať, keď je pripojený komerčný adaptér.

#### **POZNÁMKA**

- Keď sa v priebehu 5 sekúnd nevykoná žiadny úkon.  $\blacktriangledown$  a kontextové okno s prehľadom miniaplikácií zmiznú.
- Keď sa obrazovka prepne z inej miniaplikácie na obrazovku viacerých miniaplikácií, znova sa zobrazí **V**

# **L** Pridanie nových viacerých **miniaplikácií**

Na obrazovku viacerých miniaplikácií je možné pridať strany.

- **1** Dotknite sa **v** na obrazovke viacerých **miniaplikácií.**
	- $\blacktriangleright$  Zobrazí sa kontextové okno s prehľadom miniaplikácií.

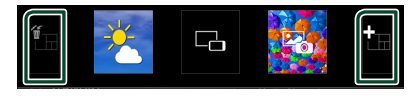

# ■

Zobrazí sa potvrdzujúca správa o odstránení aktuálnej strany z obrazovky viacerých miniaplikácií. Podrobnosti nájdete v časti *Spôsob odstránenia viacerých* 

*miniaplikácií (str.19)*.

# ■

Na obrazovku viacerých miniaplikácií sa pridá strana.

- **2** Dotknite sa **u** v kontextovom okne s **prehľadom miniaplikácií.**
	- $\blacktriangleright$  Pridá sa nová strana.

#### **POZNÁMKA**

- Na obrazovku viacerých miniaplikácií je možné pridať maximálne 2 strany. Ak ste už pridali 2 strany, nie je možné zvoliť
- Zásobník miniaplikácií sa zobrazí na novej strane, pokiaľ naň neumiestnite miniaplikáciu.

# <span id="page-18-0"></span>*Spôsob odstránenia viacerých miniaplikácií*

- **1** Dotknite sa **in** v kontextovom okne s **prehľadom miniaplikácií.**
	- $\blacktriangleright$  Zobrazí sa potvrdzovacia správa.
- **2 Dotknite sa tlačidla** Yes **.**
	- > Aktuálna strana sa odstráni.

#### **POZNÁMKA**

• Nie je možné odstrániť prvú stranu obrazovky viacerých miniaplikácií.

# **Miniaplikácia počasia Weather**

Na domovskej obrazovke môžete zobraziť predpoveď počasia na aktuálnom mieste.

#### **Príprava**

- Pozrite si *KENWOOD Traffic Powered By INRIX (str.25)*.
- Pre miniaplikáciu počasia zvoľte možnosť "ON". Pozrite si časť *Nastavenie miniaplikácie (str.20)*.

#### **1 Stlačte tlačidlo** HOME**.**

**2 Rýchlym posunutím prsta doľava/doprava zobrazíte miniaplikáciu počasia.**

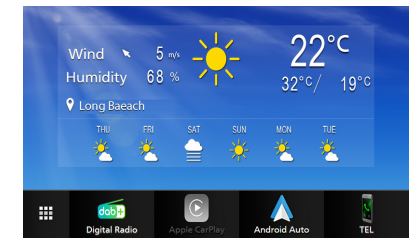

# **Miniaplikácia Fotorámik**

Na domovskej obrazovke Home môžete zobraziť prezentáciu obrazových súborov uložených v zariadení iPhone alebo v smartfóne so systémom Android.

# Ñ **Príprava**

- Pozrite si časť *Importovanie obrazových súborov (str.20)*.
- Pre miniaplikáciu fotorámika vyberte "ON". Pozrite si časť *Nastavenie miniaplikácie (str.20)*.

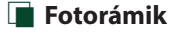

- **1 Stlačte tlačidlo** HOME**.**
- **2 Rýchlym posunutím prsta doľava/doprava zobrazíte miniaplikáciu fotorámika.**

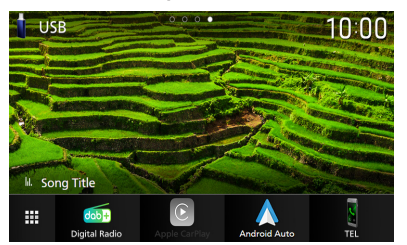

• Ak chcete posúvať obrazovku, aby sa zobrazila skrytá časť, pre Photo Frame Scroll zvoľte možnosť "ON". Pozrite si časť *Nastavenie miniaplikácie (str.20)*.

# <span id="page-19-0"></span>**Importovanie obrazových súborov**

Obrazové súbory uložené v zariadení iPhone alebo smartfóne so systémom Android môžete zobraziť, ak k nemu pripojíte zariadenie iPhone alebo smartfón so systémom Android, v ktorom je nainštalovaná aplikácia "KENWOOD Portal APP" pre toto zariadenie.

Obrazové súbory sa zobrazujú v rámci miniaplikácie fotorámik. Taktiež môžete nastaviť obrázok ako pozadie.

#### Pozrite si časti *Miniaplikácia Fotorámik (str.19)* a *[Zaregistrovanie originálneho](#page-58-0)  [obrázku \(str.59\)](#page-58-0)*.

#### **Príprava**

- Nainštalujte najnovšiu verziu aplikácie "KENWOOD Portal APP" do svojho zariadenia iPhone alebo smartfónu so systémom Android.
	- iPhone: Vyhľadajte "KENWOOD Portal APP" v Apple App Store, aby ste mohli nájsť a nainštalovať najnovšiu verziu.
	- Smartfón so systémom Android: Vyhľadajte "KENWOOD Portal APP" v Google Play, aby ste mohli nájsť a nainštalovať najnovšiu verziu.
- Podrobnosti nájdete v aplikácii "KENWOOD Portal APP".

#### **1 Pripojte zariadenie.**

- Ak chcete pripojiť zariadenie prostredníctvom Bluetooth, zaregistrujte ho ako zariadenie s funkciou Bluetooth a vopred vykonajte nastavenie profilu App (SPP) pripojenia. Pozrite si časť *[Registrácia zariadenia Bluetooth](#page-40-1)  [\(str.41\)](#page-40-1)* a *[Prepnutie pripojeného](#page-41-0)  [zariadenia \(str.42\)](#page-41-0)*.
- Pripojte zariadenie iPhone prostredníctvom konektora USB. *[\(str.80\)](#page-79-0)*
- **2 Odomknite svoje zariadenie.**

# **Nastavenie miniaplikácie**

Nastavenie miniaplikácií na obrazovke HOME.

- **1 Stlačte tlačidlo** MENU**.**
	- $\blacktriangleright$  Zobrazí sa vyskakovacia ponuka.

#### **2 Dotknite sa tlačidla** SETUP**.**

 $\triangleright$  Zobrazí sa obrazovka NASTAVENIA.

#### **3 Dotknite sa** User Interface **.**

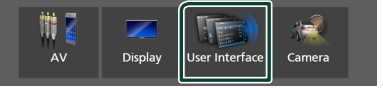

- $\blacktriangleright$  Zobrazí sa obrazovka používateľského rozhrania.
- **4 Na obrazovke používateľského rozhrania sa dotknite** Widget SETUP**.**
- **5 Každú z položiek nastavte nasledovne.**

# ■ Weather Widget

Určite, či chcete použiť miniaplikáciu počasia. "ON" (Zap.) (predvolené)/"OFF" (Vyp.)

#### ■ Photo Frame Widget

Určite, či chcete použiť miniaplikáciu fotorámika.

"ON" (Zap.) (predvolené)/"OFF" (Vyp.)

#### ■ Photo Frame Scroll

Vyberte, či sa má použiť funkcia posúvania v rámci miniaplikácie fotorámika.

ON (Predvolené): Obraz je možné posúvať hore/dole/doľava/doprava, keď je obrázok väčší ako obrazovka.

OFF : Obrazovka sa zobrazí len v strede obrázka, keď je obraz väčší ako obrazovka.

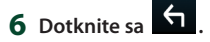

# <span id="page-20-0"></span>**APLIKÁCIE**

# <span id="page-20-2"></span>**Používanie bezdrôtového zrkadlenia**

Rovnakú obrazovku smartfónu so systémom Android môžete zobraziť na monitore zariadenia pomocou funkcie Bezdrôtové zrkadlenie smartfónu so systémom Android.

#### **Príprava**

- Funkciu bezdrôtového zrkadlenia môžete používať so smartfónmi so systémom Android kompatibilnými s touto funkciou.
- Táto funkcia sa môže v závislosti od výrobcu nazývať bezdrôtové zobrazenie Wireless Display, zrkadlenie obrazovky Screen Mirroring, AllShare Cast atď.
- Nastavenia v smartfóne so systémom Android sa líšia v závislosti od typu zariadenia. Podrobnosti nájdete v návode na používanie dodanom so smartfónom so systémom Android.
- Ak je váš smartfón so systémom Android uzamknutý, obrazovka zrkadlenia sa nemusí zobraziť.
- Ak smartfón so systémom Android nie je pripravený pre UIBC, nie je možné vykonávať dotykové ovládanie.
- **1 Stlačte tlačidlo** HOME**.**
- $2$  Dotknite sa  $\mathbf{\boxplus}$ .
- **3 Dotknite sa položky** Wireless Mirroring**.**  *(str.13)*
	- $\blacktriangleright$  Zobrazí sa obrazovka aplikácie.
- **4 Prostredníctvom smartfónu so systémom Android aktivujte funkciu bezdrôtového zrkadlenia a potom vykonajte pripojenie k tomuto zariadeniu.**
- **5 Zvoľte ("DMX8021DABS") ako sieť, ktorú chcete používať.**
	- $\triangleright$  Po zriadení pripojenia sa zobrazí taká istá obrazovka, ako na smartfóne so systémom Android.

#### **POZNÁMKA**

- Činnosť aplikácií sa preruší, keď sa zapne/ vypne napájanie, alebo keď opustíte vozidlo. Ak chcete reštartovať aplikácie, použite smartfón so systémom Android.
- Keď sa zobrazí zdroj Aplikácie, nie je možné zaregistrovať ani znova pripojiť zariadenie s funkciou Bluetooth. Prepnite zdroj Aplikácie na iný zdroj a potom použite zariadenie s funkciou Bluetooth.
- Názov zariadenia zvolený v kroku 5 je možné zmeniť. Pozrite si časť *[Zmena názvu zariadenia](#page-60-0)  [pre bezdrôtové zrkadlenie \(str.61\)](#page-60-0)*.

# <span id="page-20-1"></span>**Prevádzka Apple CarPlay**

Apple CarPlay je inteligentnejší a bezpečnejší spôsob používania vášho zariadenia iPhone vo vozidle. Apple CarPlay preberie záležitosti, ktoré chcete vykonať so zariadením iPhone počas riadenia vozidla a zobrazí ich na obrazovke výrobku. Počas šoférovania môžete získavať navigačné informácie, uskutočňovať hovory, odosielať a prijímať správy a počúvať hudbu zo zariadenia iPhone. Pre jednoduchšie ovládanie zariadenia iPhone môžete použiť aj hlasové ovládanie Siri.

Podrobnosti o systéme Apple CarPlay nájdete na stránke *[https://www.apple.com/ios/](https://www.apple.com/ios/carplay/) [carplay/](https://www.apple.com/ios/carplay/)*.

#### *Kompatibilné zariadenia iPhone*

Apple CarPlay môžete používať s nasledujúcimi modelmi zariadení iPhone.

- iPhone 12 Pro Max • iPhone XS
- iPhone 12 Pro
- iPhone 12
- iPhone 12 mini
- iPhone SE (2. generácia)
- iPhone 11 Pro Max
- iPhone 11 Pro
- iPhone 11
- iPhone XS Max
- iPhone 6s Plus
- iPhone 6s
- iPhone XR
- iPhone X
	-
	-
- iPhone 7
	-
- iPhone 8 Plus
	- iPhone 8

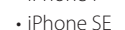

- - iPhone 7 Plus

# **E** Pripojenie zariadenia iPhone

### *Káblové pripojenie*

- **1 Pripojte svoje zariadenie iPhone prostredníctvom konektora USB nasledujúcimi spôsobmi.** *[\(str.80\)](#page-79-0)*
	- Pripojenie vykonajte pomocou KCA-iP103 (voliteľné príslušenstvo) a adaptéra USB.
	- Pripojenie vykonajte pomocou kábla s konektorom USB-C na jednom konci a konektorom Lightning na druhom konci (predáva sa samostatne). *[\(str.80\)](#page-79-0)*

Po pripojení zariadenia iPhone kompatibilného s Apple CarPlay ku konektoru USB sa aktuálne pripojený telefón s funkciou Bluetooth Hands-Free odpojí. Ak sa používa iný telefón s funkciou Bluetooth Hands-Free, po ukončení hovoru dôjde k odpojeniu.

**2 Odomknite svoje zariadenie iPhone.**

# *Bezdrôtové pripojenie*

Môžete vybrať zariadenie iPhone zaregistrované v zozname zariadení Device List a použiť ho ako zariadenie Apple CarPlay. Pozrite *[Registrácia zariadenia Bluetooth](#page-40-1)  [\(str.41\)](#page-40-1)*.

- **1 Stlačte tlačidlo** HOME**.**
- $2$  Dotknite sa  $\mathbf{\mathbf{\#}}$ .
- **3 Dotknite sa položky** Apple CarPlay **.**  *(str.13)*

# **POZNÁMKA**

- Zapnite funkciu Bluetooth a funkciu Wi-Fi zariadenia iPhone.
- Ak sa zaregistrovali dve alebo viac zariadení iPhone, zvoľte zariadenie iPhone, ktoré sa má použiť ako zdroj Apple CarPlay . *[\(str.22\)](#page-21-0)*
- Aby ste mohli používať bezdrôtový systém Apple CarPlay, je potrebné pripojiť anténu GPS.
- Keď nebude Wi-Fi pripojenie k dispozícii, zobrazí sa domovská obrazovka.
- Apple CarPlay nie je možné použiť, ak sa táto funkcia vypne pomocou zariadenia iPhone pri funkčnom nastavení.

# *Prepnutie aktuálnej obrazovky na obrazovku systému Apple CarPlay pri pripojení zariadenia iPhone*

- Dotknite sa ikony **Apple CarPlay** na obrazovke výberu zdroja. *(str.13)*
- Dotknite sa nasledujúceho hlásenia o pripojení, ak sa toto hlásenie objaví.

#### Apple CarPlay is connected

#### **POZNÁMKA**

- Hlásenie o pripojení sa objaví, keď;
	- sa znova pripojí zariadenie iPhone, ktoré ste používali predtým.
	- sa zobrazí iná obrazovka ako domovská obrazovka HOME a obrazovka výberu zdroja.
- Správa o pripojení sa zobrazí asi za 5 sekúnd.
- Ak systém nedokáže získať priateľský názov z pripojeného zariadenia iPhone, predmetom správy o pripojení bude "Apple CarPlay" alebo \*\*\* device".

# <span id="page-21-0"></span>**N** Vyberte zariadenie Apple CarPlay

Ak sa zaregistrovali dve alebo viac zariadení iPhone kompatibilných s Apple CarPlay, zvoľte zariadenie iPhone, ktoré sa má použiť ako zdroj Apple CarPlay.

Pozrite si časť *[Prepnutie pripojeného](#page-41-0)  [zariadenia \(str.42\)](#page-41-0)*.

# **E Prevádzkové tlačidlá a dostupné aplikácie na domovskej obrazovke systému Apple CarPlay**

Môžete používať aplikácie pripojeného zariadenia iPhone.

Zobrazené položky a použitý jazyk na obrazovke sa môžu líšiť v závislosti od pripojených zariadení.

Ak chcete prejsť do režimu Apple CarPlay, dotknite sa ikony Apple CarPlay na obrazovke výberu zdroja. *(str.13)*

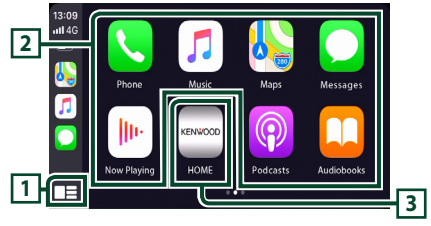

# <span id="page-22-0"></span> $\overline{11}$

- Zobrazí sa domovská obrazovka systému Apple CarPlay.
- Dotykom a podržaním aktivujete Siri.

# **2 Tlačidlá aplikácie**

Spustenie aplikácie.

# **3** HOME

Zatvorí sa obrazovka Apple CarPlay a zobrazí sa domovská obrazovka.

\* Vzhľad ikon sa môže líšiť v závislosti od verzie systému iOS.

# *Spôsob zatvorenia obrazovky Apple CarPlay*

**1 Stlačte tlačidlo** HOME**.**

# Ñ **Používanie Siri**

Môžete aktivovať Siri.

**1 Na 1 sekundu stlačte tlačidlo .**

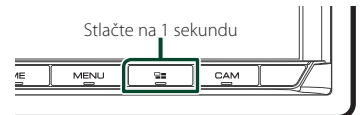

**2 Hovorte na Siri.**

# *Deaktivovanie*

- **1 Stlačte tlačidlo**  $\Xi$
- $\blacksquare$  Prepnutie na obrazovku **aplikácie Apple CarPlay počas počúvania iného zdroja**
- $1$  **Stlačte tlačidlo**  $\Xi$

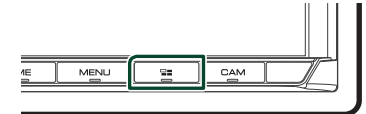

#### **POZNÁMKA**

• Pri počúvaní iného zdroja s obrazovkou Apple CarPlay prepne prehrávanie hudby v režime Apple CarPlay aktuálny zdroj na zdroj Apple CarPlay.

# <span id="page-22-1"></span>**Prevádzka Android Auto™**

Android Auto vám umožňuje používať funkcie vášho smartfónu so systémom Android, ktoré sú pohodlné pri šoférovaní. Počas šoférovania môžete ľahko vstupovať do navádzania, uskutočňovať hovory, počúvať hudbu a pristupovať k pohodlným funkciám v smartfóne so systémom Android.

Podrobnosti o systéme Android Auto nájdete na *<https://www.android.com/auto/>* a *[https://](https://support.google.com/androidauto) [support.google.com/androidauto](https://support.google.com/androidauto)*.

# *Kompatibilné smartfóny so systémom Android*

Android Auto môžete používať so smartfónmi so systémom Android verzie 6 alebo novšej. Na pripojenie Wi-Fi, Android 8 alebo novší.

#### **POZNÁMKA**

• Android Auto nemusí byť k dispozícii na všetkých zariadeniach a vo všetkých krajinách alebo regiónoch.

# ● **Informácie o umiestnení smartfónu**

Nainštalujte smartfón, ktorý je pripojený ako zariadenie so systémom Android Auto, na miesto, kde môže prijímať signály GPS.

Pri používaní služby Google Assistant, inštalujte smartfón na mieste, kde smartfón ľahko zachytí hlas pomocou mikrofónu.

#### **POZNÁMKA**

- Neumiestňujte smartfón na miesto vystavené priamemu slnečnému žiareniu ani blízko otvoru, z ktorého prúdi vzduch z klimatizačného zariadenia. Umiestenie smartfónu na takých miestach môže viesť k poruche alebo poškodeniu smartfónu.
- Nenechávajte smartfón vo vozidle.

# **E** Pripojenie smartfónu so **systémom Android**

# *Káblové pripojenie*

**1 Smartfón so systémom Android pripojte prostredníctvom konektora USB.**  *[\(str.80\)](#page-79-1)*

Ak chcete použiť funkciu bezdotykového ovládania Hands-Free, pripojte smartfón so systémom Android prostredníctvom Bluetooth.

Po pripojení smartfónu so systémom Android kompatibilného s Android Auto ku konektoru USB sa zariadenie automaticky pripojí prostredníctvom Bluetooth a aktuálne pripojený telefón s funkciou Bluetooth s použitím bez rúk sa odpojí.

- **2 Odomknite svoj smartfón so systémom Android.**
- **3 Stlačte tlačidlo** HOME**.**
- **4 Dotknite sa .**
- **5 Dotknite sa položky** Android Auto**.**  *(str.13)*

# *Bezdrôtové pripojenie*

Môžete vybrať smartfón so systémom Android zaregistrovaný v zozname zariadení Device List a použiť ho ako zariadenie Android Auto. Pozrite *[Registrácia zariadenia Bluetooth](#page-40-1)  [\(str.41\)](#page-40-1)*.

- **1 Stlačte tlačidlo** HOME**.**
- $2$  Dotknite sa  $\mathbf{\mathbf{\#}}$
- **3 Dotknite sa položky** Android Auto**.**  *(str.13)*

#### **POZNÁMKA**

- Zapnite funkciu Bluetooth a funkciu Wi-Fi smartfónu so systémom Android.
- Ak sa zaregistrovali dva alebo viac smartfónov so systémom Android, zvoľte smartfón so systémom Android, ktorý sa má použiť ako zdroj Android Auto. *(str.24)*
- Ak chcete zmeniť heslo pre bezdrôtové pripojenie manuálne, pozrite si časť [Reset Android Auto](#page-60-1)  [Wireless Connection \(str. 61\)](#page-60-1).
- Keď nebude Wi-Fi pripojenie k dispozícii, zobrazí sa domovská obrazovka.

# Ñ **Zvoľte smartfón so systémom Android.**

Ak sa zaregistrovali dva alebo viac smartfónov so systémom Android, zvoľte smartfón so systémom Android, ktorý sa má použiť ako zdroj Android Auto.

Pozrite si časť *[Prepnutie pripojeného](#page-41-0)  [zariadenia \(str.42\)](#page-41-0)*.

# Ñ **Prevádzkové tlačidlá a dostupné aplikácie na obrazovke Android Auto**

Môžete vykonávať úkony aplikácií pripojeného smartfónu so systémom Android.

Položky zobrazené na obrazovke sa líšia v závislosti od pripojených smartfónov so systémom Android.

Ak chcete vstúpiť do režimu Android Auto, dotknite sa ikony **Android Auto** na obrazovke výberu zdroja. *(str.13)*

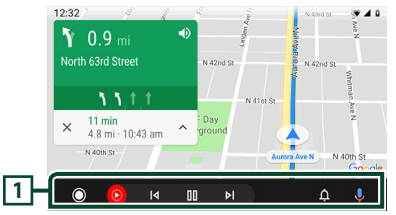

# **1 Tlačidlá aplikácie/informačné tlačidlá**

Spustenie aplikácie alebo zobrazenie informácií.

# *Opustenie obrazovky Android Auto*

**1 Stlačte tlačidlo** HOME**.**

# <span id="page-24-0"></span>Ñ **Používanie hlasového ovládania**

**1 Na 1 sekundu stlačte tlačidlo .**

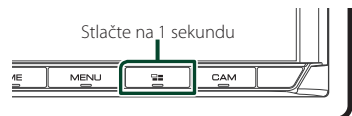

# **2 Začnite hovoriť.**

#### **POZNÁMKA**

• Keď podržíte stlačené tlačidlo  $\blacksquare$  počas zadávania hlasu, môžete začať od začiatku.

## *Zrušenie*

**1 Stlačte tlačidlo .**

# $\Box$  Prepnutie na obrazovku **aplikácie Android Auto počas počúvania iného zdroja**

**1** Stlačte tlačidlo  $\Xi$ 

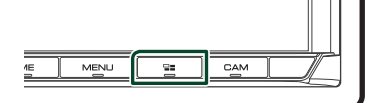

# **POZNÁMKA**

• Pri počúvaní iného zdroja s obrazovkou Android Auto prepne prehrávanie hudby v režime Android Auto aktuálny zdroj na zdroj Android Auto.

# **KENWOOD Traffic Powered By INRIX**

Predpoveď počasia INRIX môžete získať pripojením zariadenia iPhone alebo smartfónu so systémom Android, v ktorom je nainštalovaná aplikácia "KENWOOD Traffic Powered By INRIX", k tomuto zariadeniu.

#### **Príprava**

- Nainštalujte najnovšiu verziu aplikácie KENWOOD INRIX Traffic do svojho zariadenia iPhone alebo smartfónu so systémom Android.
	- iPhone: Vyhľadajte "KENWOOD Traffic Powered By INRIX" v Apple App Store, aby ste mohli nájsť a nainštalovať najnovšiu verziu.
	- Smartfón so systémom Android: Vyhľadajte "KENWOOD Traffic Powered By INRIX" v Google Play, aby ste mohli nájsť a nainštalovať najnovšiu verziu.
- Podrobnosti nájdete v aplikácii "KENWOOD Traffic Powered By INRIX".
- Špecifikácie sa môžu zmeniť, keďže predpoveď počasia INRIX poskytuje tretia strana. Služba preto nemusí byť dostupná.

# **1 Pripojte zariadenie.**

- Ak chcete pripojiť zariadenie prostredníctvom Bluetooth, zaregistrujte ho ako zariadenie s funkciou Bluetooth a vopred vykonajte nastavenie profilu App (SPP) pripojenia. Pozrite si časť *[Registrácia zariadenia Bluetooth](#page-40-1)  [\(str.41\)](#page-40-1)* a *[Prepnutie pripojeného](#page-41-0)  [zariadenia \(str.42\)](#page-41-0)*.
- Pripojte zariadenie iPhone prostredníctvom konektora USB. *[\(str.80\)](#page-79-0)*

#### **POZNÁMKA**

• Keď je pripojený systém Apple CarPlay, môžete prijímať predpoveď počasia INRIX.

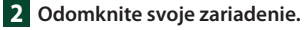

# <span id="page-25-0"></span>**USB**

# **Pripojenie USB zariadenia**

**1 Zariadenie USB pripojte prostredníctvom** 

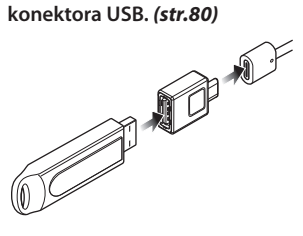

- **2 Stlačte tlačidlo** HOME**.**
- $3$  Dotknite sa  $\mathbf{H}$ .
- **4 Dotknite sa** USB**.** *(str.13)*

# $\blacksquare$  **Odpoite USB zariadenie**

- **1 Stlačte tlačidlo** HOME**.**
- **2 Dotknite sa iného zdroja ako** USB**.**
- **3 Odpojte USB zariadenie.**

# Ñ **Použiteľné zariadenie USB**

V tejto jednotke môžete použiť zariadenie USB triedy veľkokapacitného úložného zariadenia. Výraz "USB device" (Zariadenie USB), ktoré sa objavuje v tejto príručke, označuje pamäťové zariadenie typu flash.

# ● **Informácie o súborovom systéme**

Súborový systém by mal byť jeden z nasledujúcich.

• FAT16 • FAT32 • exFAT • NTFS

#### **POZNÁMKA**

- Zariadenie USB namontujte na miesto, kde nebude mať vplyv na bezpečnosť jazdy.
- Zariadenie USB nie je možné pripojiť cez rozbočovač USB ani cez čítačku kariet.
- Vytvorte zálohy zvukových súborov, ktoré sa používajú s týmto zariadením. Súbory môžete vymazávať v závislosti od prevádzkových podmienok zariadenia USB. Za žiadne škody vzniknuté v dôsledku vymazania

údajov neposkytujeme žiadne vyrovnanie.

# **Základná obsluha USB**

Väčšinu funkcií môžete ovládať z obrazovky ovládania zdroja a z obrazovky prehrávania.

#### **POZNÁMKA**

• Spínač režimu diaľkového ovládania nastavte na režim AUD ešte pred začatím činnosti, pozrite si časť *[Prepnutie prevádzkového režimu](#page-69-1)  [\(str.70\)](#page-69-1)*.

**Obrazovka ovládania**

#### **1 USB 2** Song Title **6 5 Artist Name 7** Album Title **3**  $\overline{\mathsf{a}}$  $\overline{\mathbf{K}}$  $\overline{\phantom{1}}$  $\overline{\blacktriangleright\blacktriangleright\blacksquare}$ **4**

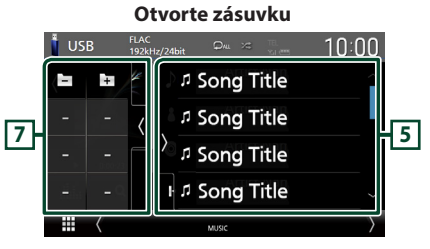

#### **Zatvorte zásuvku**

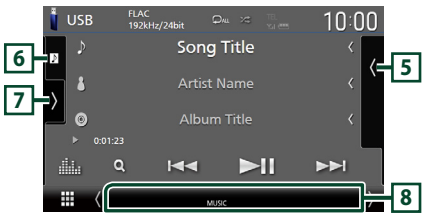

# **1 KODEK/Opakovanie/Náhodný výber**

- Pri prehrávaní zdroja s vysokým rozlíšením sa zobrazia informácie o formáte.
- $\bullet$  : Zopakuje aktuálnu skladbu/adresár. Režimy opakovania sa po každom dotknutí sa tlačidla zmenia v nasledujúcej postupnosti: Opakovanie súboru (**Oo**), Opakovanie adresára ( $\Box$ ), Zopakovať všetko ( $\Box$

• \* : Náhodné prehranie všetkých skladieb v aktuálnom priečinku. Režimy náhodného prehrávania sa po každom dotknutí sa tlačidla zmenia v nasledujúcej postupnosti: Náhodné prehranie súboru (\*1), Náhodné prehrávanie vypnuté (**\***)

#### **2 Informácie o stope**

- Zobrazuje informácie o aktuálnom súbore. Ak nie sú k dispozícii žiadne informácie o značkách, zobrazí sa len názov súboru a názov adresára.
- Veľkosť textu informácií sa zmení, keď sa "Small Audio Text" nastaví na ON"/ OFF" na obrazovke používateľského rozhrania *[\(str.57\)](#page-56-2)*.

#### **3 Indikátor režimu prehrávania/Čas prehrávania**

- $\blacktriangleright$   $\blacktriangleright$  atď.: Indikátor aktuálneho režimu prehrávania
- Význam jednotlivých ikon je nasledovný: ► (prehrávanie), ► (rýchle pretáčanie
- dopredu), <<<<<a>
<</a>
<</a>
<a>
<a>
<a>
dopredu<br/>
<a>
dopredu), <a>
II (pauza).
- Na potvrdenie aktuálnej polohy prehrávania. Kruh môžete potiahnuť doľava alebo doprava a zmeniť polohu prehrávania. (Len súbor s videom)

#### **The Common Street**  $20.01.23 + 0$

#### **4 Prevádzkové tlačidlá**

- Q: Vykoná sa vyhľadanie stopy/súboru. Podrobnosti o činnosti vyhľadávania nájdete v časti *Činnosť vyhľadávania (str.28)*.
- E F : Vyhľadávanie predchádzajúcej/ nasledujúcej stopy/súboru. Dotknite sa a podržte pre rýchle pretáčanie dopredu alebo dozadu. (Po približne 50 sekundách sa automaticky zruší.)
- > II : Prehrávanie alebo pozastavenie.
- **interesale** : Zobrazuje obrazovku grafického ekvalizéra. *[\(str.65\)](#page-64-1)*

#### **5 Zoznam obsahu**

- Dotykom na pravej strane obrazovky sa zobrazí zoznam obsahu. Opätovným dotykom sa zoznam zatvorí.
- Zobrazuje zoznam na prehrávanie. Ak sa dotknete názvu stopy/súboru v zozname, spustí sa prehrávanie.

# **6 Grafika/merač úrovne hlasitosti**

- Zobrazí/skryje oblasť grafiky.
- Zobrazuje obal aktuálne prehrávaného súboru.
- Dotykom prepnete medzi grafikou a meračom úrovne hlasitosti.

### **7 Multifunkčný panel**

Pre zobrazenie multifunkčného panela sa dotknite ľavej strany obrazovky. Opätovným dotykom sa panel zatvorí.

 $\cdot$   $\square$   $\square$ : Vyhľadávanie predchádzajúceho/ nasledujúceho priečinka.

#### **8 Položky indikátora**

- **VIDEO**: Označuje súbor videa.
- **MUSIC**: Označuje hudobný súbor.

#### **Obrazovka videa**

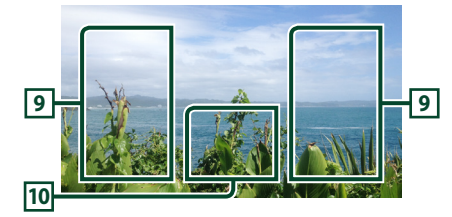

### **9 Oblasť vyhľadávania súboru (len video súbory)**

Dotknite sa pre vyhľadávanie nasledujúceho/ predchádzajúceho súboru.

#### **10 Oblasť zobrazenia tlačidiel (len video súbory)**

Dotykom zobrazíte obrazovku ovládania.

# <span id="page-27-0"></span>**Činnosť vyhľadávania**

Hudobné a video súbory môžete vyhľadávať vykonaním nasledujúcich činností.

- 1 Dotknite sa  $Q$ .
- $2$  Dotknite sa  $\blacktriangledown$ .

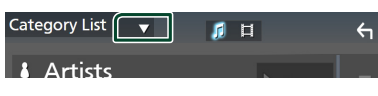

**3 Vyberte typ zoznamu.**

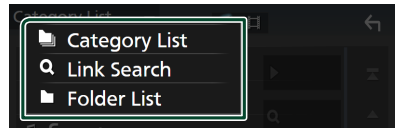

#### **POZNÁMKA**

• Informácie o činnostiach na obrazovke zoznamu nájdete v časti *Obrazovka zoznamu (str.16)*.

# Ñ **Vyhľadávanie podľa kategórie**

Súbor môžete vyhľadať výberom kategórie.

- **1 Dotknite sa** Category List**.**
- **2 Zvoľte, či vyhľadávate zvukové súbory alebo video súbory .**
- **3 Dotknite sa požadovanej kategórie.**

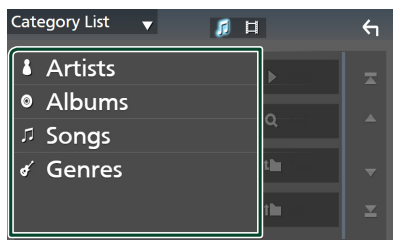

 $\triangleright$  Zobrazí sa zoznam zodpovedajúci vášmu výberu.

**4 Dotknutím sa vyberte zo zoznamu želanú položku. Tento krok opakujte, až kým nenájdete želaný súbor.**

# Ñ **Vyhľadávanie pomocou odkazu (len zvukový súbor)**

Môžete vyhľadať súbor toho istého interpreta/ albumu/žánru, ako je aktuálna skladba.

- **1 Dotknite sa** Link Search**.**
- **2 Dotknite sa požadovaného typu značky. Môžete si vybrať interpretov, albumy a žánre.**

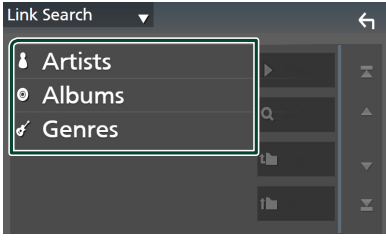

- $\blacktriangleright$  Zobrazí sa zoznam zodpovedajúci vášmu výberu.
- **3 Dotknite sa želanej položky v zozname obsahu.**

# Ñ **Vyhľadanie priečinku**

Súbor môžete vyhľadať podľa hierarchie.

- **1 Dotknite sa** Folder List**.**
- **2 Dotknite sa želaného priečinka.**

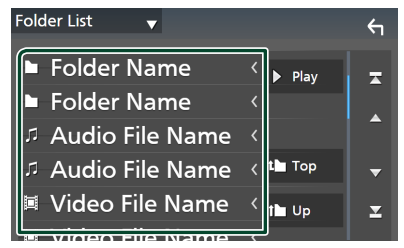

Dotykom na priečinok zobrazíte jeho obsah.

**3 Dotknutím sa vyberte zo zoznamu želanú položku. Tento krok opakujte, až kým nenájdete želaný súbor.**

# <span id="page-28-0"></span>**iPod/iPhone**

# **Príprava**

# Ñ **Pripojiteľné zariadenie iPod/ iPhone**

#### K tomuto zariadeniu môžete pripojiť nasledujúce modely.

Vyrobené pre zariadenie

- iPhone 12 Pro Max • iPhone XR
- iPhone 12 Pro
- iPhone X
- iPhone 12
- iPhone 8 Plus • iPhone 8
- iPhone 12 mini • iPhone SE (2.
- iPhone 7 Plus • iPhone 7
- generácia) • iPhone 11 Pro Max
- iPhone SE
- iPhone 11 Pro
- iPhone 6s Plus • iPhone 6s
- iPhone 11 • iPhone XS Max
- iPod touch (7. generácia)
- iPhone XS

# **POZNÁMKA**

- Najnovší zoznam kompatibilných zariadení iPod/ iPhone. Podrobnosti nájdete na *[www.kenwood.](https://www.kenwood.com/cs/ce/ipod/) [com/cs/ce/ipod/](https://www.kenwood.com/cs/ce/ipod/)*.
- Po pripojení zariadenia iPod/iPhone k tomuto zariadeniu môžete privádzať napájanie do vášho zariadenia iPod/iPhone, ako aj nabíjať ho počas prehrávania hudby. Upozorňujeme, že napájanie tohto zariadenia sa musí udržiavať.
- Ak po pripojení zariadenia iPod reštartujete prehrávanie, najskôr sa prehrá hudba, ktorú prehrávalo zariadenie iPod.

# Ñ **Pripojenie iPod/iPhone**

# *Káblové pripojenie*

#### **Príprava**

- Zariadenie iPod/iPhone pripojte, pokiaľ nie je pripojený systém Apple CarPlay.
- Pred pripojením zariadenia iPhone kompatibilného s Apple CarPlay vypnite Apple CarPlay pomocou zariadenia iPhone pri funkčnom nastavení. Pre podrobnosti o spôsobe nastavenia kontaktujte výrobcu konektora.
- Pripojiť sa dá len iPod/iPhone.
- **1 Pripojte svoje zariadenie iPod/iPhone prostredníctvom konektora USB nasledujúcimi spôsobmi.** *[\(str.80\)](#page-79-0)*
	- Pripojenie vykonajte pomocou KCA-iP103 (voliteľné príslušenstvo) a adaptéra USB.
	- Pripojenie vykonajte pomocou kábla s konektorom USB-C na jednom konci a konektorom Lightning na druhom konci (predáva sa samostatne).
- **2 Stlačte tlačidlo** HOME**.**
- $3$  Dotknite sa  $\mathbf{\mathbf{\#}}$ .
- **4 Dotknite sa** iPod**.** *(str.13)*
- **Na odpojenie zariadenia iPod/iPhone pripojeného káblom**
- **1 Odpojte iPod/iPhone.**

#### *Pripojenie cez Bluetooth*

Spárujte iPhone prostredníctvom Bluetooth.

#### **Príprava**

- Ak chcete pripojiť zariadenie iPhone prostredníctvom Bluetooth, zaregistrujte ho ako zariadenie s funkciou Bluetooth a vopred vykonajte nastavenie profilu pripojenia. Pozrite si časť *[Registrácia zariadenia Bluetooth](#page-40-1)  [\(str.41\)](#page-40-1)* a *[Prepnutie pripojeného zariadenia](#page-41-0)  [\(str.42\)](#page-41-0)*.
- Pripojte iPhone prostredníctvom Bluetooth, kým nie sú prostredníctvom USB pripojené Apple CarPlay a iPod/iPhone.
- Pred pripojením zariadenia iPhone kompatibilného s Apple CarPlay vypnite Apple CarPlay pomocou zariadenia iPhone pri funkčnom nastavení. Pre podrobnosti o spôsobe nastavenia kontaktujte výrobcu konektora.
- **Zvoľte spôsob uskutočnenia pripojení na výstup zvuku zo zdroja iPod.**
- **1 Stlačte tlačidlo** MENU**.**
	- ▶ Zobrazí sa vyskakovacia ponuka.
- **2 Dotknite sa tlačidla** SETUP**.**
	- $\triangleright$  Zobrazí sa obrazovka NASTAVENIA.
- **3 Dotknite sa** AV**.**
	- $\blacktriangleright$  Zobrazí sa obrazovka AV.
- <span id="page-29-0"></span>**4 Dotknite sa** iPod Bluetooth Connection**. Bluetooth** (Predvolené): Výstup zvuku pomocou zariadenia Bluetooth.
	- **Bluetooth+HDMI** : Výstup zvuku pomocou HDMI zariadenia a uskutočňovanie výberu hudby, napr. pomocou zariadenia Bluetooth.

# **Základná obsluha zariadenia iPod/iPhone**

#### **POZNÁMKA**

• Spínač režimu diaľkového ovládania nastavte na režim AUD ešte pred začatím činnosti, pozrite si časť *[Prepnutie prevádzkového režimu](#page-69-1)  [\(str.70\)](#page-69-1)*.

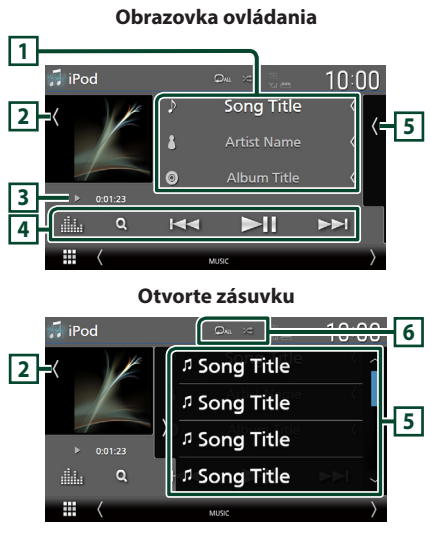

#### **Zatvorte zásuvku**

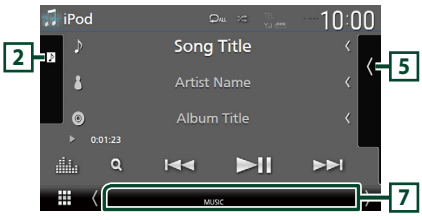

# **1 Informácie o stope**

- Zobrazuje informácie o aktuálnom súbore.
- Dotknutím sa tejto oblasti zobrazíte obrazovku zoznamu kategórií. Pozrite si časť *Vyhľadávanie podľa kategórie (str.31)*.
- Veľkosť textu informácií sa zmení, keď sa "Small Audio Text" nastaví na ON"/ OFF" na obrazovke používateľského rozhrania *[\(str.57\)](#page-56-2)*.

# **2 Grafika/merač úrovne hlasitosti**

- Zobrazí/skryje oblasť grafiky.
- Zobrazuje obal aktuálne prehrávaného súboru.
- Dotykom prepnete medzi grafikou a meračom úrovne hlasitosti.

### **3 Indikátor režimu prehrávania/Čas prehrávania**

•  $\blacktriangleright \blacktriangleright$  atď. Indikátor aktuálneho režimu prehrávania

Význam jednotlivých ikon je nasledovný:  $\triangleright$  (prehrávanie),  $\triangleright$  (rýchle pretáčanie dopredu), <<<<<a>
<</a>(rýchle pretáčanie dozadu),  $\boldsymbol{\Pi}$ (pauza).

# **4 Prevádzkové tlačidlá**

- Q: Vyhľadáva skladbu/súbor. Podrobnosti o činnosti vyhľadávania nájdete v časti *Činnosť vyhľadávania (str.31)*.
- E F : Vyhľadávanie predchádzajúcej/ nasledujúcej skladby/súboru. Dotknite sa a podržte pre rýchle pretáčanie dopredu alebo dozadu. (Po približne 50 sekundách sa automaticky zruší.)
- > II : Prehrávanie alebo pozastavenie.
- : Zobrazuje obrazovku grafického ekvalizéra. *[\(str.65\)](#page-64-1)*

# **5 Zoznam obsahu**

- Dotykom na pravej strane obrazovky sa zobrazí zoznam obsahu. Opätovným dotykom sa zoznam zatvorí.
- Zobrazuje zoznam na prehrávanie. Ak sa dotknete názvu stopy/súboru v zozname, spustí sa prehrávanie.

#### **Príprava**

• Zoznam obsahu nie je možné použiť, pokiaľ nie je zvolená možnosť Zoznam kategórií. Ak chcete zvoliť súbor, pozrite si časť *Vyhľadávanie podľa kategórie (str.31)*.

### <span id="page-30-0"></span>**6 Opakovanie/Náhodný výber**

- $\bullet$  : Zopakuje aktuálnu skladbu/album. Režimy opakovania sa po každom dotknutí sa tlačidla zmenia v nasledujúcej postupnosti: Opakovanie piesne (Do ), Opakovanie všetkých piesní ( $\Box$ Au), Opakovanie vypnuté  $($   $\Box$ )
- **\*** : Náhodné prehranie všetkých skladieb v aktuálnom albume. Režimy náhodného prehrávania sa po každom dotknutí sa tlačidla zmenia v nasledujúcej postupnosti: Náhodné prehrávanie piesní (**\*\*\***), Náhodné prehrávanie vypnuté ( $\overrightarrow{z}$ )

# **7 Položky indikátora**

• **MUSIC**: Označuje hudobný súbor.

# **Činnosť vyhľadávania**

Pomocou nasledovných činností môžete vyhľadávať hudobné súbory.

- 1 Dotknite sa  $Q$ .
- **2** Dotknite sa  $\blacktriangledown$ .

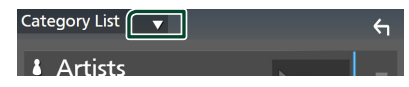

**3 Vyberte typ zoznamu.**

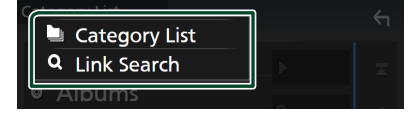

#### **POZNÁMKA**

• Informácie o činnostiach na obrazovke zoznamu nájdete v časti *Obrazovka zoznamu (str.16)*.

# Ñ **Vyhľadávanie podľa kategórie**

Súbor môžete vyhľadať výberom kategórie.

- **1 Dotknite sa** Category List**.**
- **2 Dotknite sa požadovanej kategórie.**

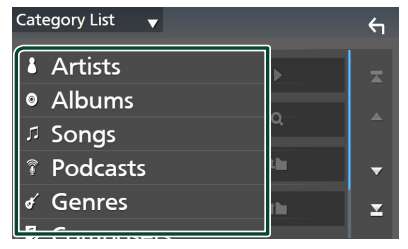

- $\blacktriangleright$  Zobrazí sa zoznam zodpovedajúci vášmu výberu.
- **3 Dotknutím sa vyberte zo zoznamu želanú položku. Tento krok opakujte, až kým nenájdete želaný súbor.**

# Ñ **Vyhľadávanie pomocou odkazu (len zvukový súbor)**

Môžete vyhľadať súbor toho istého interpreta/ albumu/žánru/skladateľa, ako je aktuálna skladba.

- **1 Dotknite sa** Link Search**.**
- **2 Dotknite sa požadovaného typu značky. Môžete si vybrať z interpretov, albumov, žánrov a skladateľov.**

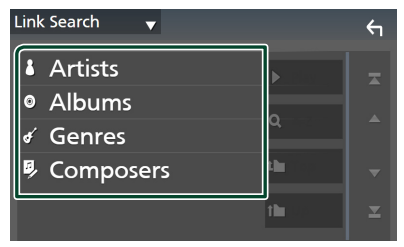

- $\blacktriangleright$  Zobrazí sa zoznam zodpovedajúci vášmu výberu.
- **3 Dotknite sa želanej položky v zozname obsahu.**

# <span id="page-31-1"></span><span id="page-31-0"></span>**Rádio**

# **Základná obsluha rádia**

Na obrazovke ovládania zdroja môžete ovládať väčšinu funkcií.

Ak chcete počúvať zdroj rádia, dotknite sa ikony Radio na obrazovke výberu zdroja. *(str.13)*

# **POZNÁMKA**

• Spínač režimu diaľkového ovládača nastavte na režim AUD ešte pred začatím činnosti, pozrite si časť *[Prepnutie prevádzkového režimu](#page-69-1)  [\(str.70\)](#page-69-1)*.

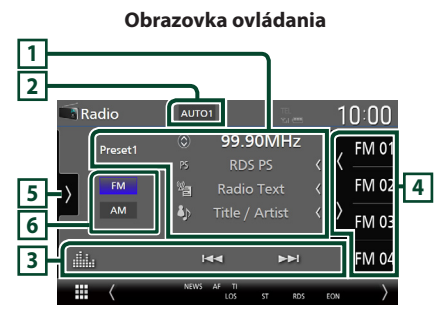

#### **Otvorte zásuvku**

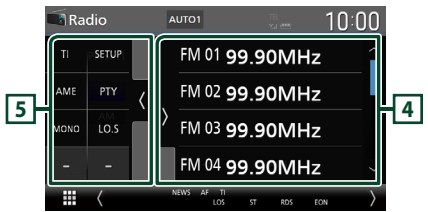

# **Zatvorte zásuvku**

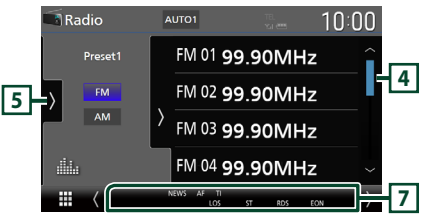

# **1 Zobrazenie informácií**

• Zobrazenie informácií o aktuálnej stanici: Frekvencia

Dotyk umožňuje prepínať medzi obsahom A a obsahom B.

Obsah A: PS názov, text rádia, názov piesne a interpret

Obsah B: PTY žáner, text rádia plus **Predvoľba č.**: Predvolené číslo

• Veľkosť textu informácií sa zmení, keď sa "Small Audio Text" nastaví na "ON"/"OFF" na obrazovke používateľského rozhrania *[\(str.57\)](#page-56-2)*.

# **2 Režim vyhľadávania**

Dotykom prepnete režim vyhľadávania v nasledujúcej postupnosti: **AUTO1, AUTO2,** MANUAL .

- **AUTO1** · Automatické naladenie stanice s dobrým príjmom.
- **AUTO2**: Postupné naladenie jednotlivých staníc v pamäti.
- **MANUAL**: Manuálne prepnutie na nasledujúcu frekvenciu.

# **3 Prevádzkové tlačidlá**

- $\cdot \vdash \blacktriangleleft \blacktriangleright$  : Naladí stanicu. Metóda prepnutia frekvencií sa môže zmeniť (pozrite si **2** režim hľadania).
- **in** : Zobrazuje obrazovku grafického ekvalizéra. *[\(str.65\)](#page-64-1)*

# **4 Zoznam predvolieb**

- Dotyk na položku (/ ) vám umožňuje meniť veľkosť zobrazenia.
- Vyvolanie uloženej stanice.
- Keď sa tohto tlačidla dotknete na 2 sekundy, do pamäte sa uloží aktuálne prijímaná stanica.

# **5 Multifunkčný panel**

Pre zobrazenie multifunkčného panela sa dotknite ľavej strany obrazovky. Opätovným dotykom sa panel zatvorí.

- TI (len FM): Volí režim dopravných informácií. Podrobnosti nájdete v časti *[Dopravné](#page-34-1)  [informácie \(str.35\)](#page-34-1)*.
- **SETUP** (len FM): Zobrazí obrazovku NASTAVENIA rádia. Podrobnosti nájdete v časti *[Nastavenie rádia \(str.35\)](#page-34-2)*.
- <span id="page-32-0"></span>• AME: Automatická predvoľba staníc. Podrobnosti nájdete v časti *[Automatická](#page-32-1)  [pamäť \(str.33\)](#page-32-1)*.
- PTY (len FM): Vyhľadanie programu podľa typu programu. Podrobnosti nájdete v časti *[Vyhľadávanie podľa typu programu](#page-33-1)  [\(str.34\)](#page-33-1)*.
- MONO (len FM): Slúži na výber režimu monofónneho príjmu.
- LO.S (len FM): Zapnutie alebo vypnutie funkcie miestneho hľadania.

#### **6 Tlačidlá pásma**

Prepína pásma (medzi FM a AM).

#### **7 Položky indikátora**

- **ST** : Prijíma sa stereofónne vysielanie.
- **MONO**: Funkcia núteného monofónneho režimu je zapnutá.
- **AF** : Funkcia vyhľadávania AF je zapnutá.
- **EON**: Stanica systému rozhlasových údajov odosiela EON.
- **LOS** : Funkcia miestneho hľadania je zapnutá.
- **NEWS** : Prebieha prerušenie prehľadom správ.
- **RDS** : Označuje stav stanice systému rozhlasových údajov, keď je zapnutá funkcia AF. Biela: Systém rozhlasových údajov vykonáva prijímanie.

Oranžová: Systém rozhlasových údajov nevykonáva prijímanie.

• **TI** : Označuje stav prijímania dopravných informácií.

Biela: TP sa prijímajú.

Oranžová: TP sa neprijímajú.

# **Obsluha pamäte**

# <span id="page-32-1"></span>Ñ **Automatická pamäť**

Stanice s dobrým príjmom môžete do pamäte uložiť automaticky.

**1 Dotknite sa tlačidla želaného pásma.**

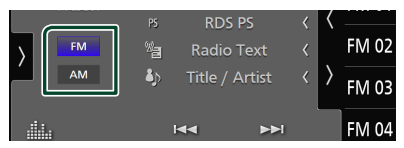

**2** Dotknite sa **n** na ľavej strane obrazovky. **Dotknite sa** AME**.**

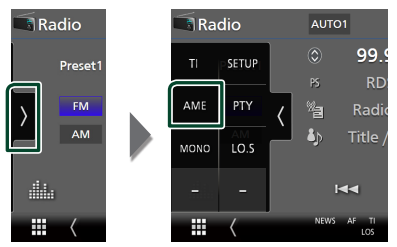

# **3 Dotknite sa tlačidla** Yes **.**

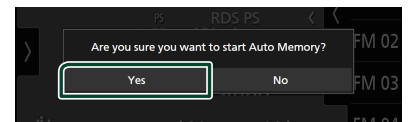

hh Automatická pamäť sa spustí.

# Ñ **Manuálna pamäť**

Aktuálne prijímanú stanicu môžete uložiť do pamäte.

- **1 Vyberte stanicu, ktorú chcete uložiť do pamäte.**
- **2 Na 2 sekundy sa dotknite** FM# **(č.: 1 15) alebo** AM# **(č.: 1 – 5), do ktorého chcete uložiť stanicu, až kým sa neozve pípnutie.**

# <span id="page-33-0"></span>**Výber činnosti**

# **N** Výber predvoľby

Môžete zobraziť zoznam staníc a vybrať si stanice uložené do pamäte.

#### **1** Dotknite sa *c* na pravej strane **obrazovky.**

**Vyberte si stanicu zo zoznamu.**

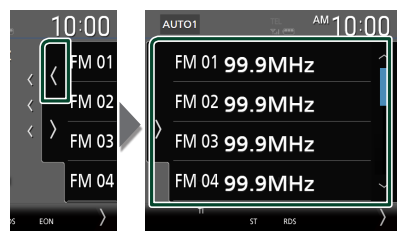

# <span id="page-33-1"></span>Ñ **Vyhľadávanie podľa typu programu (len FM)**

Počas počúvania FM môžete naladiť stanicu so špecifickým typom programu.

**1** Dotknite sa **n** na ľavej strane obrazovky. **Dotknite sa** PTY**.**

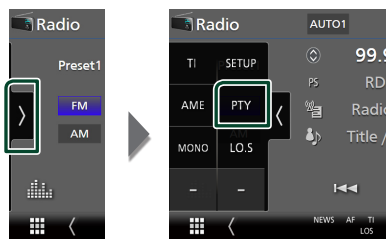

▶ Zobrazí sa obrazovka PTY Search.

**2 Zo zoznamu vyberte typ programu.**

# **3 Dotknite sa** Search**.**

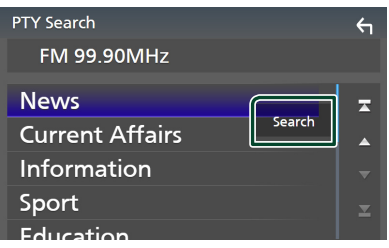

Môžete vyhľadať stanicu vysielajúcu vybraný typ programu.

# <span id="page-34-1"></span><span id="page-34-0"></span>**Dopravné informácie (len pre FM)**

Dopravné informácie môžete po spustení prehľadu dopravných správ počúvať a sledovať automaticky. Táto funkcia však vyžaduje systém údajov rádiového vysielania obsahujúci dopravné informácie.

## **1** Dotknite sa **b** na ľavej strane obrazovky. **Dotknite sa** TI**.**

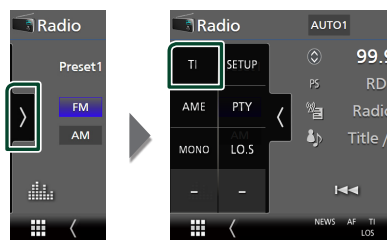

 $\blacktriangleright$  Režim dopravných informácií je nastavený.

# **E** Po spustení prehľadu **dopravných správ**

Obrazovka dopravných informácií sa zobrazí automaticky.

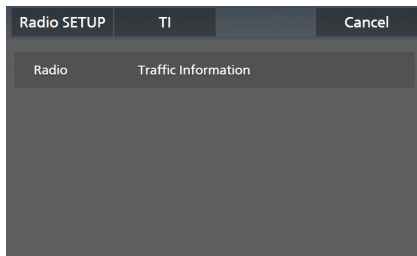

#### **POZNÁMKA**

- Ak chcete, aby sa obrazovka dopravných informácií zobrazila automaticky, musíte zapnúť funkciu dopravných informácií.
- Nastavenie hlasitosti vykonané počas prijímania dopravných informácií sa automaticky ukladá. Pri nasledujúcom prijímaní dopravných informácií táto jednotka automaticky obnoví nastavenie hlasitosti.
- Spôsob zrušenia dopravných informácií: Dotknite sa položky **Cancel**.

# <span id="page-34-2"></span>**Nastavenie rádia**

Môžete nastaviť parametre súvisiace s rádiom.

**1** Dotknite sa **n** na ľavej strane obrazovky. **Dotknite sa tlačidla** SETUP**.**

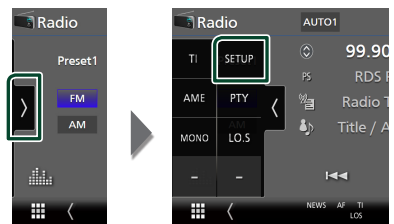

 $\triangleright$  Zobrazí sa obrazovka Radio SETUP (Nastavenie rádia).

### **2 Každú z funkcií nastavte nasledovne.**

### ■ NEWS

Nastavuje čas prerušenia pre prehľad správ. Predvolené nastavenie je "OFF" (VYP.).

# ■ AF

Keď je príjem stanice slabý, vykoná sa automatické prepnutie na stanicu, ktorá v tej istej sieti systému rozhlasových údajov vysiela ten istý program. Predvolené nastavenie je "ON" (ZAP.).

# ■ Regional

Nastavte, či chcete pomocou ovládacieho prvku "AF" prepnúť na stanicu len v určitom regióne. Predvolené nastavenie je "ON" (ZAP.).

#### ■ Auto TP Seek

Keď je príjem stanice dopravných informácií slabý, automaticky sa vykoná vyhľadanie stanice, ktorej príjem je lepší. Predvolené nastavenie je "ON" (ZAP.).

# ■ Language Select

Vyberá jazyk zobrazenia pre funkciu PTY.

# <span id="page-35-1"></span><span id="page-35-0"></span>**Digitálne rádio**

# **Základná prevádzka digitálneho rádia**

Na obrazovke ovládania zdroja môžete ovládať väčšinu funkcií.

Ak chcete počúvať zdroj digitálneho rádia, dotknite sa ikony Digital Radio na obrazovke výberu zdroja. *(str.13)*

# **POZNÁMKA**

• Spínač režimu diaľkového ovládania nastavte na režim AUD ešte pred začatím činnosti, pozrite si časť *[Prepnutie prevádzkového režimu](#page-69-1)  [\(str.70\)](#page-69-1)*.

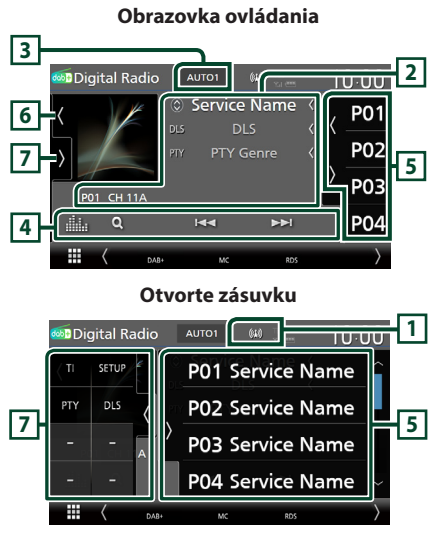

# **Zatvorte zásuvku**

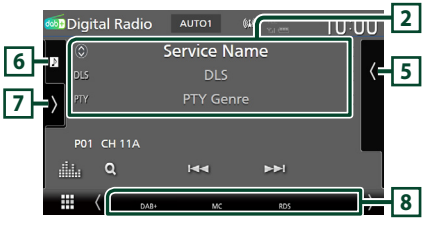

# **1 Zobrazenie indikátora**

Zobrazuje silu prijímaného signálu.

# **2 Zobrazenie informácií**

• Zobrazenie informácií o aktuálnej stanici: Názov služby

Dotyk umožňuje prepínať medzi obsahom A, obsahom B a obsahom C. Obsah A: DLS, PTY žáner

Obsah B: Názov skladby, meno interpreta, názov súboru

Obsah C: Aktuálne hrané, nasledujúci program, kvalita zvuku

Dotknutím sa prepínate medzi ovládaním a obrazovkou s informáciami.

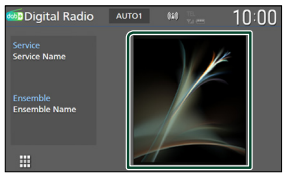

- Veľkosť textu informácií sa zmení, keď sa "Small Audio Text" nastaví na "ON"/"OFF" na obrazovke používateľského rozhrania *[\(str.57\)](#page-56-2)*.
- P#: Predvolené číslo
- CH#: Zobrazenie kanála

# **3 Režim vyhľadávania**

Dotykom prepnete režimy vyhľadávania v nasledujúcom poradí: AUTO1, AUTO2, MANUAL .

- **AUTO1**: Automatické naladenie vysielania s dobrým príjmom.
- AUTO2: Postupné naladenie jednotlivých súborov v pamäti.
- **MANUAL**: Manuálne prepnutie na nasledujúce vysielanie.

# **4 Prevádzkové tlačidlá**

- Q : Zobrazenie obrazovky zoznamu služieb. Podrobnosti o činnosti vyhľadávania nájdete v časti *[Hľadanie služby \(str.38\)](#page-37-1)*.
- $\leftarrow \leftarrow \leftarrow$ : Naladí vysielanie, službu a súčasť. Prepnutie režimu vyhľadávania je možné zmeniť (pozrite si **3** Režim vyhľadávania).
- : Zobrazuje obrazovku grafického ekvalizéra. *[\(str.65\)](#page-64-1)*
## **5 Zoznam predvolieb**

- Dotyk na položku (/ ) vám umožňuje meniť veľkosť zobrazenia.
- Vyvolanie uložených služieb.
- Keď sa tohto tlačidla dotknete na 2 sekundy, do pamäte sa uloží aktuálne prijímaná služba.

#### **6 Grafika/merač úrovne hlasitosti**

- Zobrazí/skryje oblasť grafiky.
- Údaje obrázku sa zobrazia v prípade, že sú dostupné v aktuálnom obsahu.
- Dotykom prepnete medzi grafikou a meračom úrovne hlasitosti.

## **7 Multifunkčný panel**

Pre zobrazenie multifunkčného panela sa dotknite ľavej strany obrazovky. Opätovným dotykom sa panel zatvorí.

- TI: Volí režim dopravných informácií. Podrobnosti nájdete v časti *[Dopravné](#page-37-0)  [informácie \(str.38\)](#page-37-0)*.
- SETUP: Zobrazí obrazovku nastavenia digitálneho rádia. Podrobnosti nájdete v časti *[Nastavenie digitálneho rádia \(str.39\)](#page-38-0)*.
- PTY: Vyhľadanie programu podľa typu programu. Podrobnosti nájdete v časti *[Vyhľadanie podľa typu programu](#page-36-0)  [\(str.37\)](#page-36-0)*.
- DLS: Zobrazenie obrazovky Dynamic Label Segment.

#### **8 Položky indikátora**

- **DAB+**: Prijíma sa digitálne rádio.
- **RDS** : Systém rozhlasových údajov vykonáva prijímanie.
- **MC**: Je zobrazená prijímajúca služba. Biela: Je prijímaná primárna súčasť. Oranžová: Je prijímaná sekundárna súčasť.
- **TI** : Označuje stav prijímania dopravných informácií.

Biela: TP sa prijímajú. Oranžová: TP sa neprijímajú.

# **Uloženie služieb do predvolenej pamäte**

Môžete uložiť aktuálne prijímanú službu do pamäte.

- **1 Vyberte službu, ktorú chcete uložiť do pamäte.**
- **2** Dotknite sa **A** na pravej strane **obrazovky.**

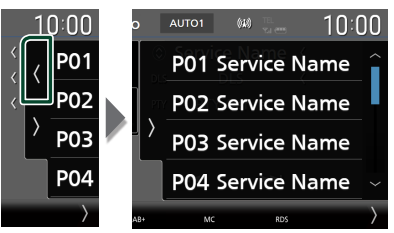

**3 Na 2 sekundy sa dotknite** P# **(č.: 1 – 15), do ktorého chcete uložiť stanicu, až kým sa neozve pípnutie.**

# **Výber činnosti**

# <span id="page-36-0"></span>Ñ **Vyhľadanie podľa typu programu**

Počas počúvania digitálneho rádia môžete naladiť stanicu so špecifickým typom programu.

**1** Dotknite sa **n** na ľavej strane obrazovky. **Dotknite sa** PTY**.**

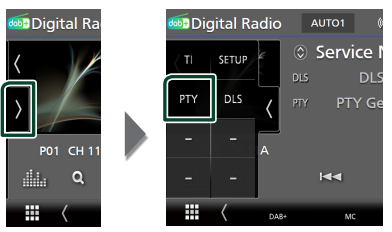

- > Zobrazí sa obrazovka PTY Search.
- **2 Zo zoznamu vyberte typ programu.**

**3 Dotknite sa položky** Search**.**

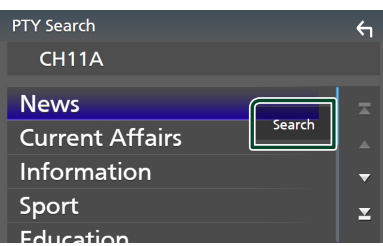

Môžete vyhľadať stanicu vysielajúcu vybraný typ programu.

# Ñ **Hľadanie služby**

Môžete vybrať službu zo zoznamu všetkých prijímaných služieb.

**1** Dotknite sa  $Q$ .

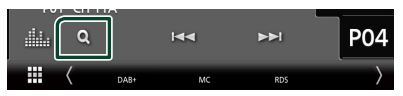

**2 Zo zoznamu vyberte želaný obsah.**

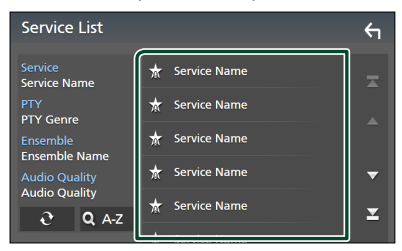

# $\Box$   $\mathfrak{S}$

Dotknite sa a podržte pre nájdenie najnovšieho zoznamu služieb.

#### $\blacksquare$  QA-Z

Zobrazenie obrazovky klávesnice. Preskočenie na písmeno, ktoré ste zadali (vyhľadávanie podľa abecedy).

# <span id="page-37-0"></span>**Dopravné informácie**

Dopravné informácie môžete po spustení prehľadu dopravných správ počúvať a sledovať automaticky. Táto funkcia však vyžaduje digitálne rádio obsahujúce dopravné informácie.

#### 1 Dotknite sa **b** na ľavej strane obrazovky. **Dotknite sa** TI**.**

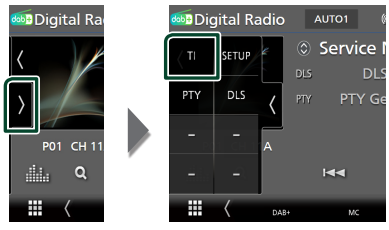

 $\blacktriangleright$  Režim dopravných informácií je nastavený.

## **E** Po spustení prehľadu **dopravných správ**

Obrazovka dopravných informácií sa zobrazí automaticky.

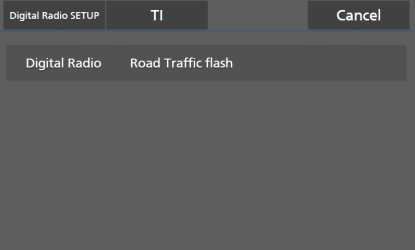

#### **POZNÁMKA**

- Ak chcete, aby sa obrazovka dopravných informácií zobrazila automaticky, musíte zapnúť funkciu dopravných informácií.
- Nastavenie hlasitosti vykonané počas prijímania dopravných informácií sa automaticky ukladá. Pri nasledujúcom prijímaní dopravných informácií táto jednotka automaticky obnoví nastavenie hlasitosti.
- Spôsob zrušenia dopravných informácií: Dotknite sa položky Cancel.

# <span id="page-38-0"></span>**Nastavenie digitálneho rádia**

Môžete nastaviť parametre súvisiace s digitálnym rádiom.

**1** Dotknite sa **b** na ľavej strane obrazovky. **Dotknite sa tlačidla** SETUP**.**

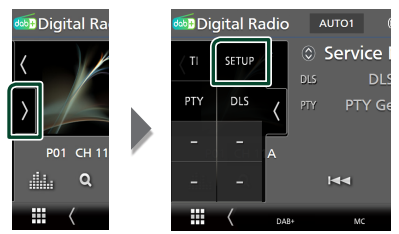

 $\blacktriangleright$  Zobrazí sa obrazovka nastavenia digitálneho rádia.

#### **2 Každú z funkcií nastavte nasledovne.**

#### ■ Priority

Ak je počas prijímania systému rozhlasových údajov Radio Data System dostupná rovnaká služba prostredníctvom digitálneho rádia, automaticky sa prepne digitálne rádio. Ak sa počas prijímania systému rozhlasových údajov Radio Data System prostredníctvom digitálneho rádia zhorší kvalita, automaticky sa prepne systém rozhlasových údajov Radio Data System.

#### ■ PTY Watch

Ak sa začne prijímanie vysielania nastaveného typu programu, prijímanie služby sa prepne z ľubovoľného zdroja na digitálne rádio.

#### ■ Announcement Select

Prepne na nastavenú službu oznámení. Podrobnosti nájdete v časti *[Nastavenie](#page-38-1)  [oznámení \(str.39](#page-38-1)***)**.

#### ■ Antenna Power

Nastavenie napájacieho prúdu pre anténu digitálneho rádia. Ak je používaná anténa digitálneho rádia vybavená zosilňovačom, nastavte na "ON" (ZAP.).

Predvolené nastavenie je "ON" (ZAP.).

#### ■ Related Service

Ak si zvolíte možnosť ON, jednotka sa prepne na príslušnú službu (ak existuje), keď nie je dostupná servisná sieť digitálneho rádia. Predvolené nastavenie je OFF".

#### ■ Language Select

<span id="page-38-1"></span>Vyberá jazyk zobrazenia pre funkciu PTY.

## **Nastavenie oznámení**

Keď je spustená služba, pre ktorú je nastavená hodnota ON, dôjde k prepnutiu z ľubovoľného zdroja na oznámenie.

- **1 Na obrazovke nastavenia digitálneho rádia sa dotknite** Announcement Select**.**
	- $\blacktriangleright$  Zobrazí sa obrazovka výberu oznámení.
- **2 Dotknite sa jednotlivých zoznamov oznámení a zapnite ich alebo vypnite.**

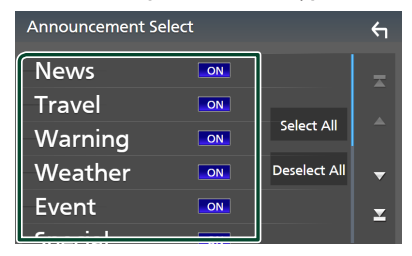

#### ■ Select All

Zapnú sa všetky oznámenia.

#### ■ Deselect All

Vypnú sa všetky oznámenia.

#### **POZNÁMKA**

• Nastavenie hlasitosti počas prijímania oznámení sa automaticky ukladá. Pri nasledujúcom prijímaní oznámení zariadenie automaticky obnoví nastavenie hlasitosti.

# **Ovládanie Bluetooth**

Používanie funkcie Bluetooth vám umožňuje používať rôzne funkcie, ako je počúvanie zvukového súboru a uskutočňovanie/ prijímanie hovoru.

# **Informácie o používaní zariadení Bluetooth®**

# **& Bluetooth**®

Bluetooth je technológia bezdrôtovej rádiovej komunikácie krátkeho dosahu pre mobilné zariadenia, ako sú napríklad smartfóny/ mobilné telefóny, prenosné počítače a ďalšie zariadenia.

Zariadenia Bluetooth môžu byť prepojené bez káblov a navzájom medzi sebou dokážu komunikovať.

#### **POZNÁMKA**

- Počas riadenia vozidla nevykonávajte zložité činnosti, ako sú napríklad voľba telefónnych čísiel, používanie telefónneho zoznamu atď. Keď vykonávate tieto činnosti, zastavte svoje vozidlo na bezpečnom mieste.
- Niektoré zariadenia Bluetooth sa nemusia dať pripojiť k tejto jednotke. Závisí to od verzie Bluetooth na danom zariadení.
- Táto jednotka nemusí s niektorými zariadeniami Bluetooth fungovať.
- Podmienky pripojenia sa môžu líšiť v závislosti od prostredia.
- Niektoré zariadenia Bluetooth sa po vypnutí jednotky odpoja.
- Zariadenia s funkciou Bluetooth sa nedajú používať počas používania systému Apple CarPlay.
- Zariadenie aktuálne pripojené prostredníctvom Bluetooth sa odpojí, keď sa pripojí zariadenie iPhone kompatibilné so systémom Apple CarPlay.

## **■ Informácie o smartfóne/ mobilnom telefóne a zvukovom zariadení s funkciou Bluetooth**

Toto zariadenie je v súlade s nasledujúcimi špecifikáciami Bluetooth:

#### Verzia

Bluetooth ver. 5.0

#### Profily

#### Smartfón/mobilný telefón:

HFP (V1.7) (Hands Free Profile) SPP (Serial Port Profile) PBAP (Phonebook Access Profile)

#### Zvukové zariadenie:

A2DP (Advanced Audio Distribution Profile) AVRCP (V1.6) (Audio/Video Remote Control Profile)

#### Zvukový kódek

SBC, AAC

#### **POZNÁMKA**

- Zariadenia podporujúce funkciu Bluetooth získali po postupe, ktorý predpisuje spoločnosť Bluetooth SIG, certifikát pre zhodu so štandardnom Bluetooth.
- Je možné, že takéto zariadenia nedokážu so smartfónom/mobilným telefónom komunikovať, a to v závislosti od jeho typu.

# <span id="page-40-0"></span>**Registrácia zariadenia Bluetooth**

Pred použitím funkcie Bluetooth je nevyhnutné, aby ste zvukové zariadenie s funkciou Bluetooth alebo smartfón/mobilný telefón v tomto zariadení zaregistrovali.

Môžete zaregistrovať až 10 zariadení Bluetooth.

#### **POZNÁMKA**

- Je možné zaregistrovať najviac 10 zariadení s funkciou Bluetooth. Ak sa pokúsite zaregistrovať 11. zariadenie s funkciou Bluetooth, zariadenie s funkciou Bluetooth pripojené s najskorším dátumom sa vymaže, aby sa zaregistrovalo 11. zariadenie.
- Toto zariadenie je kompatibilné s funkciou Apple Easy Pairing. Keď sa znova pripojí zariadenie iPod touch alebo iPhone, ktoré bolo predtým pripojené prostredníctvom konektora USB, zobrazí sa dialógové okno s overením. Vykonaním úkonu overenia na tomto zariadení alebo zariadení iPod touch či iPhone sa smartfón zaregistruje ako zariadenie s funkciou Bluetooth.

## **1 Stlačte tlačidlo** MENU**.**

 $\blacktriangleright$  Zobrazí sa vyskakovacia ponuka.

**2 Dotknite sa tlačidla** SETUP**.**

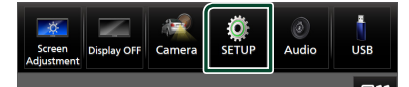

- > Zobrazí sa obrazovka ponuky **NASTAVENIA**
- **3 Dotknite sa položky** Connection**.**

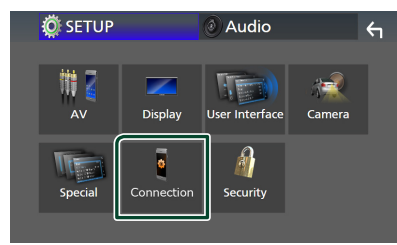

 $\blacktriangleright$  Zobrazí sa obrazovka nastavenia pripojenia.

**4 Na obrazovke nastavenia pripojenia sa dotknite položky** Device List**.**

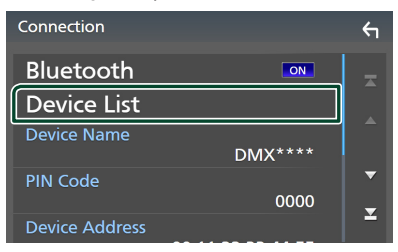

**5** Dotknite sa **DU** na obrazovke zoznamu **zariadení Device List.**

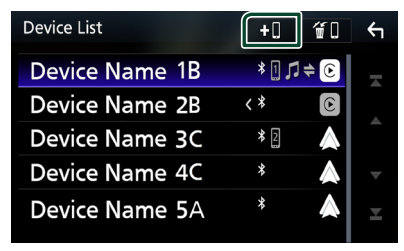

 $\blacktriangleright$  Zobrazí sa dialógové okno čakania na párovanie prostredníctvom Bluetooth.

#### **POZNÁMKA**

- Ak je momentálne pripojené zariadenie Apple CarPlay, zariadenie Apple CarPlay bude odpojené.
- Keď nie je pripojené zariadenie so systémom Apple CarPlay, Android Auto ani telefón s funkciou Bluetooth Hands-Free, podržaním stlačeného tlačidla  $\blacksquare$  sa zobrazí dialógové okno čakania na párovanie prostredníctvom Bluetooth.
- **6 Vo svojom smartfóne/mobilnom telefóne**  vyhľadajte jednotku ("DMX\*\*\*\*").

Vykonajte kroky 6 až 8 do 30 sekúnd.

- **7 Svoj smartfón/mobilný telefón ovládajte podľa zobrazených správ.**
	- **Požiadavku potvrďte na smartfóne/ mobilnom telefóne.**

Are you sure you want to add this Bluetooth device ? Passkey 012345

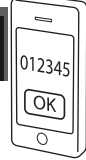

#### ● **Do vášho smartfónu/mobilného telefónu zadajte PIN kód.**

Predvolené nastavenie PIN kódu je 0000"

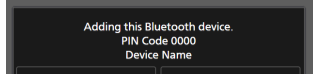

#### **8 Dotknite sa tlačidla** Yes **.**

Po dokončení prenosu údajov a pripojenia sa na obrazovke zobrazí ikona pripojenia Bluetooth.

#### **POZNÁMKA**

- Pri registrácii zariadenia iPhone, ktoré je dostupné pre systém Apple CarPlay bezdrôtovo, sa zobrazí potvrdzujúca správa.
	- Yes : Zobrazí sa obrazovka systému Apple CarPlay pre bezdrôtové pripojenie.
	- No: Systém Apple CarPlay sa nepripojí. Keď používate systém Apple CarPlay, pozrite si časť *[Vyberte zariadenie Apple CarPlay](#page-21-0)  [\(str.22\)](#page-21-0)*.
- Názov zariadenia zvolený v kroku 6 je možné zmeniť. Pozrite si časť *[Zmena názvu zariadenia](#page-60-0)  [pre Bluetooth \(str.61\)](#page-60-0)*.

## <span id="page-41-0"></span>**E** Prepnutie pripojeného **zariadenia**

Ak už boli zaregistrované dve alebo viac zariadení s funkciou Bluetooth, vyberte zariadenie, ktoré sa má použiť.

- **1 Na obrazovke nastavenia pripojenia sa dotknite položky** Device List**.**
- **2 Dotknite sa názvu zariadenia, ktoré chcete pripojiť.**

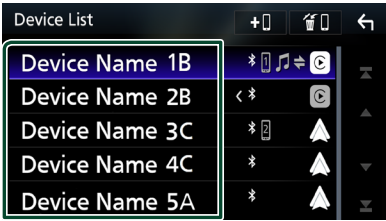

#### **POZNÁMKA**

- Ak ikona svieti, znamená to, že zariadenie použije daný prístroj.
- Stav pripojenia Bluetooth, Apple CarPlay alebo Android Auto môžete overiť nasledovne.
	- Bluetooth: Ak je zariadenie kompatibilné s funkciou Bluetooth spárované, rozsvieti sa (modrá),  $\blacksquare$  (modrá) alebo  $\blacktriangleright$  (modrá).
	- Apple CarPlay: Ak je pripojené zariadenie kompatibilné s Apple CarPlay, zobrazí sa názov zariadenia (modrý) a  $\boxed{\mathbb{C}}$  (biela).
	- Android Auto: Ak je pripojené zariadenie kompatibilné s Android Auto, zobrazí sa názov zariadenia (modrá) a  $\triangle$  (biela).
- Aj keď je zariadenie kompatibilné so systémom Apple CarPlay alebo Android Auto, ikony sa nezobrazia, keď;
	- Systém Apple CarPlay sa deaktivuje na strane pripojeného zariadenia.
	- Pripojené zariadenie podporuje len káblový systém Android Auto.
- Ak zvolíte názov zariadenia, ku ktorému je pripojený systém Apple CarPlay/Android Auto, bude odpojené.
- Obrazovku zoznamu zariadení Device List môžete rýchlo zobraziť dotykom **III** v rozbaľovacej ponuke. *(str.12)*

## *Prepnutie pripojeného zariadenia na zariadenie s funkciou Bluetooth*

**1 Dotknite sa oblasti ikony na pravej strane názvu zariadenia s funkciou Bluetooth, ktoré chcete pripojiť.**

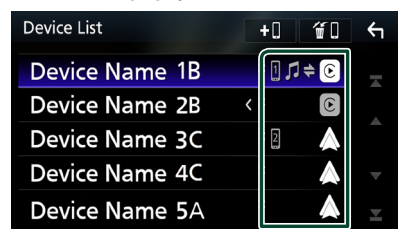

#### **POZNÁMKA**

- V nasledujúcich prípadoch sa zobrazí správa s potvrdením o odpojení. Dotknite sa Yes a prejdite na nasledujúci krok 2.
	- Zvoľte akékoľvek zariadenie, keď je pripojené Apple CarPlay.
	- Po pripojení aplikácie Android Auto zvoľte pripojené zariadenie.

#### **2 Každý z profilov nastavte takto:**

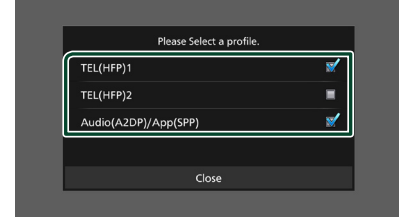

#### ■ TEL (HFP) 1**,** TEL (HFP) 2

Vyberte, keď je dané zariadenie pripojené k tomuto zariadeniu ako telefón Hands-Free 1 alebo 2.

#### ■ Audio (A2DP)/App (SPP)

Vyberte, či sa bude používať ako zvukové zariadenie, alebo bude spolupracovať s aplikáciou nainštalovanou v smartfóne.

#### **3 Dotknite sa** Close **.**

#### *Spôsob odstránenia zaregistrovaného zariadenia*

Zariadenie, ktoré je zaregistrované v zozname zariadení, môžete odstrániť.

**1 Dotknite sa na obrazovke zoznamu zariadení Device List.**

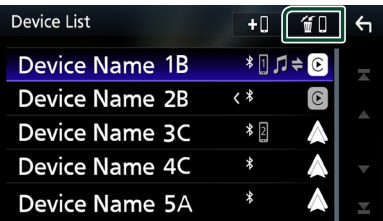

**2 Dotknite sa názvu zariadenia pre odškrtnutie.**

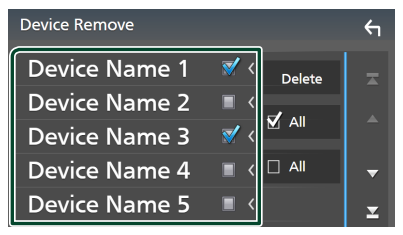

#### ■ þ All

Výber všetkých zariadení Bluetooth.

#### $\blacksquare$   $\Box$  All

Vymazanie všetkých odškrtnutí.

#### **POZNÁMKA**

- Nasledujúce zariadenia sa neodstránia. – Káblové zariadenie Apple CarPlay, ktoré nie je
	- spárované
	- Pripojené zariadenie Android Auto

## **3 Dotknite sa tlačidla** Delete **.**

 $\blacktriangleright$  Zobrazí sa potvrdzovacia správa.

### **4 Dotknite sa tlačidla** Yes **.**

hh Všetky zvolené zariadenia sa odstránia.

# **Prehrávanie audio zariadenia Bluetooth**

Väčšinu funkcií je možné ovládať na obrazovke ovládania zdroja.

Ak chcete vybrať zdroj Bluetooth, dotknite sa ikony **Bluetooth Audio** na obrazovke výberu zdroja. *(str.13)*

#### **POZNÁMKA**

- Počas používania systému Apple CarPlay bude zdroj zvuku Bluetooth deaktivovaný.
- Zdroj zvuku Bluetooth bude deaktivovaný, keď zariadenie nastavené ako Audio (A2DP)/App(SPP) používa systém Android Auto.

Ñ **Základná obsluha Bluetooth Obrazovka ovládania 4 5 B** Bluetooth Audio **Form** 10:00 Song Title **1 Artist Name 6 Album Title** ¢ Device Name **2**  $\overline{a}$  $K<sub>d</sub>$  $\overline{\mathbf{H}}$ **3**  $>$ Ш

#### **1 Grafika/merač úrovne hlasitosti**

- Zobrazí/skryje oblasť grafiky.
- Dotykom prepnete medzi grafikou a meračom úrovne hlasitosti.

#### **2 Indikátor režimu prehrávania/Čas prehrávania**

D, H: Indikátor aktuálneho režimu prehrávania Význam jednotlivých ikon je nasledovný:

 $\blacktriangleright$  (prehrávanie),  $\blacktriangleright$  (rýchle pretáčanie dopredu), A (rýchle pretáčanie dozadu) H (pauza), ■ (zastavenie).

#### **3 Prevádzkové tlačidlá \***

- Q: Vyhľadáva súbor. Pozrite si časť *[Vyhľadávanie súborov \(str.45\)](#page-44-0)*.
- $\leftarrow \leftarrow \leftarrow$ : Vyhľadávanie predchádzajúceho/ nasledujúceho obsahu. Dotknite sa a podržte pre rýchle pretáčanie dopredu alebo dozadu. (Po približne 50 sekundách sa automaticky zruší.)
- > : Prehrávanie.
- H: Pozastavenie.
- **31** : Zobrazí sa obrazovka nastavenia pripojenia.*[\(str.60\)](#page-59-0)*
- **ika** : Zobrazuje obrazovku grafického ekvalizéra. *[\(str.65\)](#page-64-0)*

## **4 Hudobný mix KENWOOD**

Audio zariadenia Bluetooth môžete ľahko prepnúť na prehrávanie hudby. Pozrite časť *[Hudobný mix KENWOOD \(str.45\)](#page-44-1)*.

# **5 Opakovanie/Náhodný výber \***

- : Zopakuje aktuálnu skladbu/adresár. Režimy opakovania sa po každom dotknutí sa tlačidla zmenia v nasledujúcej postupnosti: Opakovanie súboru (**Po**), opakovanie priečinku ( $\Box$ ), opakovanie všetkých piesní  $\Box$ Au ),opakovanie vypnuté ( $\Box$ )
- : Náhodné prehranie všetkých skladieb v aktuálnom priečinku. Režimy náhodného prehrávania sa po každom dotknutí sa tlačidla zmenia v nasledujúcej postupnosti: Náhodný priečinok (231), náhodné prehranie všetkého ( $\geq$  ), náhodné prehranie vypnuté  $($   $\mathbb{Z}$

#### **6 Zobrazenie informácií\***

- Zobrazuje informácie o názve skladby.
- Názov pripojeného zariadenia.
- Veľkosť textu informácií sa zmení, keď sa "Small Audio Text" nastaví na "ON"/"OFF" na obrazovke používateľského rozhrania *[\(str.57\)](#page-56-0)*.
- \* Tieto položky sa zobrazia len po pripojení zvukového zariadenia, ktoré podporuje profil AVRCP.

#### **POZNÁMKA**

- Prevádzkové tlačidlá, indikátory a informácie zobrazené na obrazovke sa líšia v závislosti od pripojeného zariadenia.
- Ak sa ovládacie tlačidlá nezobrazia, obsluhu vykonávajte z príslušného zariadenia.
- V závislosti od vášho smartfónu/mobilného telefónu alebo zvukového zariadenia sa môže stať, že zvuk budete môcť počuť a ovládať, ale textové informácie sa nemusia zobraziť.
- Ak je hlasitosť príliš nízka, zvýšte ju v smartfóne/ mobilnom telefóne alebo v zvukovom zariadení.

# <span id="page-44-1"></span>**Hudobný mix KENWOOD**

Maximálne 5 zvukových zariadení s funkciou Bluetooth je možné jednoducho pripojiť a prepnúť na prehrávanie hudby.

# **1** Dotknite sa

- > Zobrazí sa zoznam zaregistrovaných zariadení.
- **2 Dotknite sa názvu zariadenia, ktoré chcete pripojiť.**
	- $\cdot$  Dotykom  $\sqrt{2}$  sa zobrazí obrazovka zoznamu zariadení. *[\(str.42\)](#page-41-0)*
	- $\cdot$  Dotykom  $\Box$  vľavo na pripojenom zariadení ( $\overline{m}$   $>$ ) toto zariadenie odpojíte.

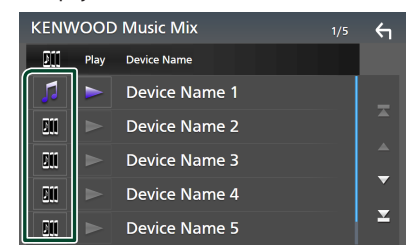

- : Bežne používané zariadenie.
- **In zariadenie používané pre hudobný** mix KENWOOD
- **3 Dotknite sa položky (biela) vľavo na názve zariadenia, ktoré chcete prehrať.**  $\geq$  (biela) sa zmení na  $\geq$  (fialovú) a spustí

sa prehrávanie.

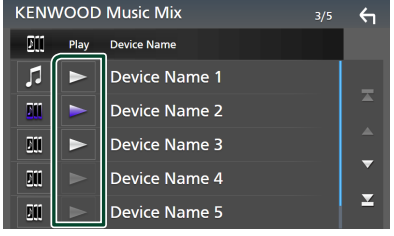

- (Sivá): Nepripojené.
- (Biela): Pripojené.
- (Fialová): Počas prehrávania.

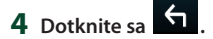

#### **POZNÁMKA**

- Ak je na prehrávanie hudby pripojené audio zariadenie Bluetooth, prepojenia sa prepnú.
- Keď je zdroj Bluetooth prepnutý na iný, jeho nastavenia sa vymažú a pripojenie sa obnoví na pripojenie pred prepnutím zdroja.
- Nie je možné zvoliť smartfón so systémom Android pripojený ako zariadenie so systémom Android Auto.

# <span id="page-44-0"></span>Ñ **Vyhľadávanie súborov**

- **1** Dotknite sa  $Q$ .
- **2 Dotknite sa požadovaného súboru alebo priečinka.**

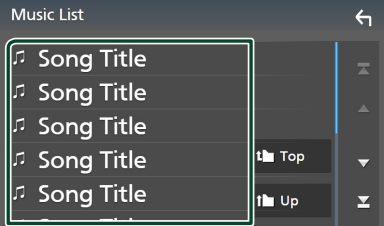

Dotykom na priečinok zobrazíte jeho obsah.

**3 Dotknite sa želanej položky v zozname obsahu.**

▶ Prehrávanie sa spustí.

#### **POZNÁMKA**

• Informácie o činnostiach na obrazovke zoznamu nájdete v časti *Obrazovka zoznamu (str.16)*.

*Slovenčina* **45**

# **Používanie jednotky handsfree**

Funkciu telefónu môžete použiť po pripojení telefónu Bluetooth k tomuto zariadeniu.

#### **POZNÁMKA**

- Ak používate funkciu hands-free často, presuňte tlačidlo (ikonu) skratky TEL na domovskú obrazovku. *(str.14)*
- Počas používania hands-free funkcie Bluetooth nie je funkcia Apple CarPlay ani Android Auto dostupná.
- Keď je pripojené Apple CarPlay alebo Android Auto, hands-free funkcia Bluetooth a pripojenia dvoch zariadení s funkciou Bluetooth sa nedajú použiť. Môžete používať len hands-free funkciu Apple CarPlay alebo Android Auto.

Ñ **Uskutočnenie hovoru**

- **1 Stlačte tlačidlo** HOME**.**
- $2$  Dotknite sa  $\mathbf{H}$
- **3 Dotknite sa** TEL **.**

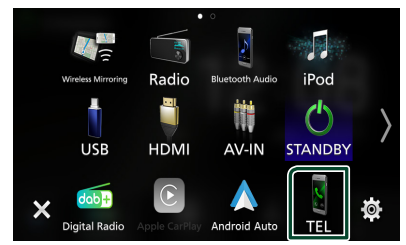

 $\blacktriangleright$  Zobrazí sa obrazovka bezdotykového ovládania Hands-Free.

#### **POZNÁMKA**

- Ak váš smartfón/mobilný telefón podporuje PBAP, po pripojení smartfónu/mobilného telefónu môžete na obrazovke s dotykovým panelom zobraziť telefónny zoznam a zoznam hovorov.
	- Telefónny zoznam: až 1 000 položiek
	- Maximálne 50 záznamov, vrátane zvolených hovorov, prijatých hovorov a zmeškaných hovorov

**4 Vyberte metódu vytáčania.**

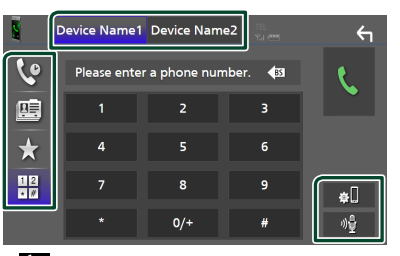

- **C**: Hovor pomocou záznamov hovorov
- <sup>••</sup> : Hovor pomocou telefónneho zoznamu
- \* : Hovor pomocou čísla predvoľby
- $\boxplus$  : Hovor zadaním telefónneho čísla
- **Zvoľte smartfón/mobilný telefón, ktorý sa má použiť**

Keď pripájate dva smartfóny/mobilné telefóny

1) Dotykom **Device name1** Device name2 vyberte telefón, ktorý chcete použiť.

#### ● **Nastavenie pripojenia**

1) Dotknite sa **31** Zobrazí sa obrazovka nastavenia pripojenia.

#### ● **Rozpoznávanie hlasu**

1) Dotknite sa <sup>36</sup> [\(str.48\)](#page-47-0)

#### **POZNÁMKA**

- Stavové ikony, ako sú napríklad ikony batérie a antény, sa môžu odlišovať od ikon zobrazených v smartfóne/mobilnom telefóne.
- Nastavením smartfónu/mobilného telefónu do súkromného režimu sa môže vypnúť funkcia bezdotykového ovládania Hands-Free.

#### *Hovor pomocou záznamov hovorov*

- **1 Dotknite sa .**
- **2 Telefónne číslo vyberte zo zoznamu.**

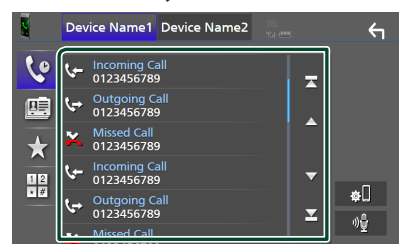

*Hovor pomocou telefónneho zoznamu*

- <span id="page-46-0"></span>**1 Dotknite sa .**
- **2** Dotknite sa **Q** A-Z
- **3 Vyberte východiskové.**

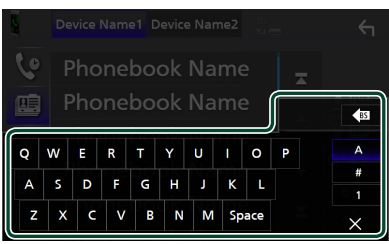

- Znaky bez zodpovedajúcich mien sa nezobrazia.
- Prvý znak s diakritikou, ako napríklad "ü" je možné vyhľadať so znakom bez diakritiky "u". Znak s diakritikou vo vete sa nedá vyhľadávať.
- **4 Zo zoznamu vyberte osobu, ktorej chcete zatelefonovať.**

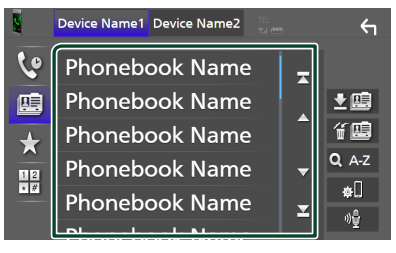

**5 Telefónne číslo vyberte zo zoznamu.**

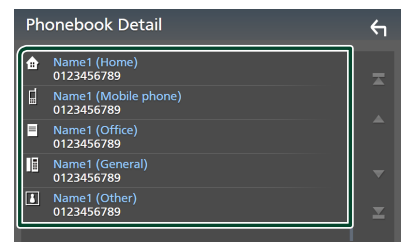

#### **POZNÁMKA**

• Telefónne čísla v zozname môžete zoradiť podľa priezviska alebo krstného mena. Podrobnosti nájdete v časti *[Nastavenie bezdotykového](#page-50-0)  [ovládania \(str.51\)](#page-50-0)*.

#### *Hovor pomocou čísla predvoľby*

- **1 Dotknite sa .**
- **2 Dotknite sa mena alebo telefónneho čísla.**

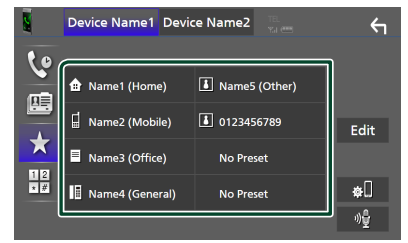

## <span id="page-46-1"></span>*Hovor vložením telefónneho čísla*

- **1** Dotknite sa  $\frac{12}{10}$
- **2 Pomocou numerických tlačidiel vložte telefónne číslo.**

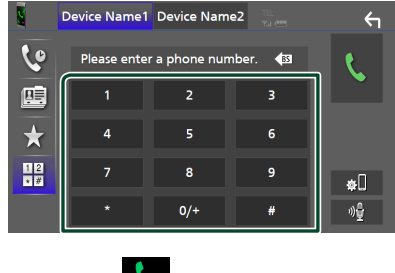

**3 Dotknite sa .**

## <span id="page-47-0"></span>Ñ **Rozpoznávanie hlasu**

Môžete získať prístup k funkcii rozpoznávania hlasu v smartfóne/mobilnom telefóne pripojenom k tomuto zariadeniu. V telefónnom zozname smartfónu/mobilného telefónu môžete vyhľadávať pomocou hlasu. (Dostupnosť funkcie závisí od modelu smartfónu/mobilného telefónu.)

#### **1 Na 1 sekundu stlačte tlačidlo .**

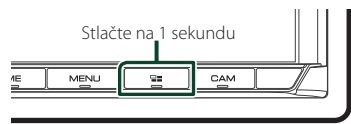

- $\blacktriangleright$  Zobrazí sa obrazovka rozpoznávania hlasu.
- **2 Začnite hovoriť.**

#### **POZNÁMKA**

- Funkciu rozpoznávania hlasu môžete používať po dotyku <sup>ale</sup> na obrazovke funkcie bezdotykového ovládania Hands-Free.
- Môžete používať funkciu rozpoznávania hlasu pre pripojený smartfón/mobilný telefón, ak ste pri registrácii vybrali pre HFP Hands Free1 alebo Hands Free2

# $\blacksquare$  **Prijatie hovoru**

**1 Ak chcete prijať prichádzajúci hovor,**  dotknite sa **b** a ak chcete prichádzajúci **hovor odmietnuť, dotknite sa** 

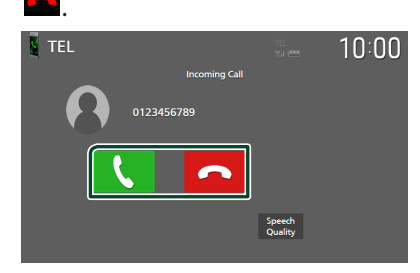

#### **POZNÁMKA**

- Táto obrazovka sa nezobrazí počas preraďovania riadiacej páky do spiatočky (R) a počas sledovania obrazu z kamery, a to ani v prípade prichádzajúceho hovoru.
- Počas uskutočňovania/prijímania hovorov a počas hovoru sa zobrazí portrét zaregistrovaný v telefónnom zozname.
- Ak upravíte telefónny zoznam na strane pripojeného zariadenia po stiahnutí telefónneho zoznamu, portrét sa nemusí zobraziť, a to v závislosti od upraveného obsahu. Odporúča sa, aby ste stiahli telefónny zoznam vždy, keď ho upravíte.
- Kvalita obrazu zobrazeného portrétu môže závisieť od pripojeného zariadenia.

## *Ukončenie hovoru*

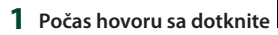

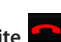

# **L** Činnosti počas hovoru

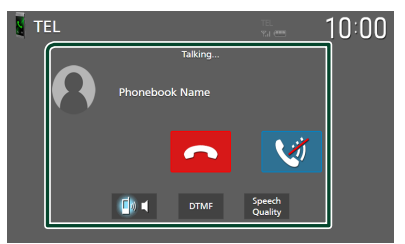

#### ● **Nastavenie hlasitosti vášho hlasu**

- 1) Dotknite sa **Speech Quality**.
- 2) Dotknite sa  $\blacktriangleleft$  alebo  $\blacktriangleright \vee$  Microphone Level.

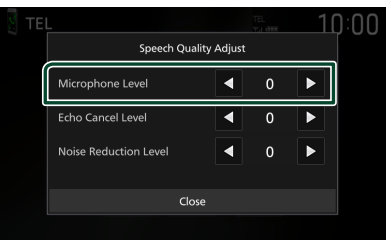

#### ● **Nastavenie hlasitosti prijímača**

Stlačte tlačidlo  $\blacktriangledown$  alebo  $\blacktriangle$ .

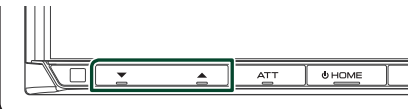

#### ● **Vypnutie vášho hlasu**

Dotykom stlmíte alebo nestlmíte svoj hlas.

#### ● **Výstup tónu vytáčania**

Dotykom **DTMF** zobrazíte obrazovku zadávania tónov.

Tóny môžete odoslať dotknutím sa želaného tlačidla na obrazovke.

#### ● **Prepínanie medzi cieľovými hlasovými výstupmi**

Každým dotykom  $\left[\begin{array}{c} \bullet \\ \bullet \end{array}\right]$  sa prepne cieľový hlasový výstup medzi smartfónom/ mobilným telefónom a reproduktorom.

#### ● **Čakanie na hovor**

Pokiaľ prijmete nový hovor vo chvíli, keď práve telefonujete, na novo prijatý hovor môžete odpovedať dotykom **.** Aktuálny hovor sa podrží.

Každým dotykom **v** zmeníte volajúceho z jedného na druhého.

Keď sa dotknete **od byla prebiehajúci hovor sa** ukončí a prepnete sa na podržaný hovor.

## **Nastavenie predvoleného telefónneho čísla**

V tomto zariadení môžete zaregistrovať často používané telefónne čísla.

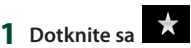

#### **2 Dotknite sa** Edit**.**

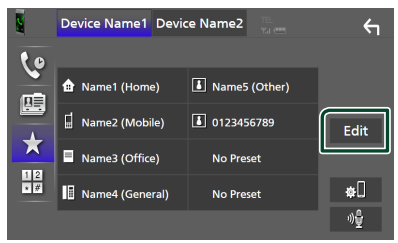

**3 Vyberte, kde chcete vykonať predvoľbu.**

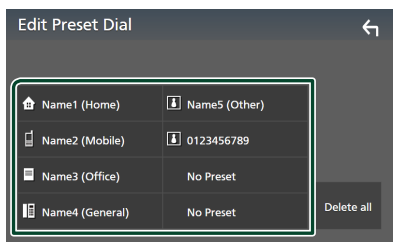

#### ■ Delete all

Ak chcete odstrániť všetky predvolené čísla, dotknite sa **Delete all** a potom sa na potvrdzujúcej obrazovke dotknite OK.

#### **4 Vyberte, ako chcete vykonať predvoľbu.**

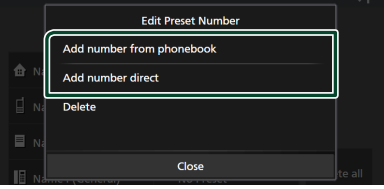

#### ■ Add number from phonebook

Vyberte číslo, ktoré chcete predvoliť z telefónneho zoznamu. Pozrite si časť

*[Hovor pomocou telefónneho zoznamu](#page-46-0)  [\(str.47\)](#page-46-0)*.

#### ■ Add number direct

Telefónne číslo zadajte priamo a dotknite sa SET. Pozrite časť *[Hovor vložením](#page-46-1)  [telefónneho čísla \(str.47\)](#page-46-1)*.

#### ■ Delete

Ak chcete vymazať predvolené číslo, dotknite sa **Delete** a potom sa na potvrdzujúcej obrazovke dotknite OK.

# **E** Prenos telefónneho zoznamu

Údaje zo svojho telefónneho zoznamu môžete preniesť zo svojho Bluetooth smartfónu prostredníctvom PBAP.

- **1 Dotknite sa . 2 Dotknite sa .** Device Name1 Device Name2  $\leftarrow$ **Le Phonebook Name** 压 **Phonebook Name Phonebook Name**  $\frac{1}{2}$ **Phonebook Name** 
	- **>** Prenos údajov telefónneho zoznamu sa spustí.

#### **POZNÁMKA**

- Ak telefónny zoznam obsahuje viac ako 1 000 záznamov, prenesie sa len 1 000 záznamov. 1001. a novšie záznamy sa neprenesú.
- Ak nebol stiahnutý žiadny telefónny zoznam, dotknite sa Download Phonebook Now a začne sa sťahovať telefónny zoznam.
- Počas uskutočňovania/prijímania hovorov a počas hovoru sa zobrazí portrét zaregistrovaný v telefónnom zozname.

Ak upravíte telefónny zoznam na strane pripojeného zariadenia po stiahnutí telefónneho zoznamu, portrét sa nemusí zobraziť, a to v závislosti od upraveného obsahu. Odporúča sa, aby ste stiahli telefónny zoznam vždy, keď ho upravíte.

## *Vymazanie telefónneho zoznamu*

- 1 Dotknite sa **备生**.
- **2 Dotknite sa názvu pre odškrtnutie.**

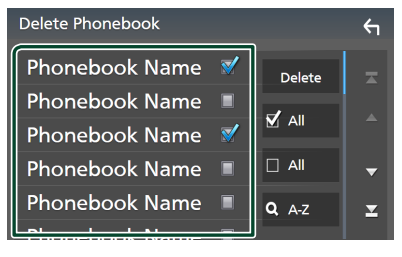

#### ■ þ All

Odškrtnutie všetkých polí.

#### $\blacksquare$   $\Box$  All

Vymazanie všetkých odškrtnutí.

- **3 Dotknite sa tlačidla** Delete **.**  $\triangleright$  Zobrazí sa potvrdzovacia správa.
- **4 Dotknite sa tlačidla** OK**.**

# <span id="page-50-0"></span>**Nastavenie bezdotykového ovládania**

Môžete vykonať rôzne nastavenia pre handsfree funkciu.

- **1 Stlačte tlačidlo** MENU**.**
	- $\blacktriangleright$  Zobrazí sa vyskakovacia ponuka.
- **2 Dotknite sa tlačidla** SETUP**.**

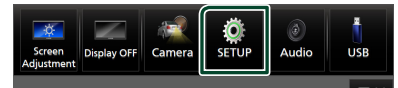

> Zobrazí sa obrazovka ponuky NASTAVENIA.

#### **3 Dotknite sa položky** Connection**.**

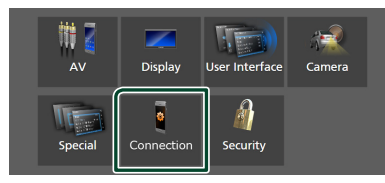

 $\blacktriangleright$  Zobrazí sa obrazovka nastavenia pripojenia.

#### **4 Dotknite sa** TEL SETUP**.**

> Zobrazí sa obrazovka TEL SETUP (Nastavenie telefónu).

#### **5 Každú z funkcií nastavte nasledovne.**

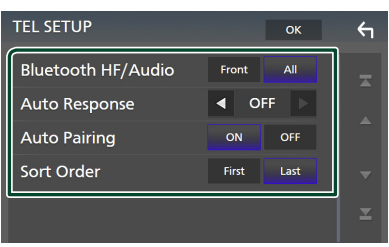

#### ■ Bluetooth HF/Audio

Zvoľte reproduktory, prostredníctvom ktorých sa má prehrávať zvuk zo smartfónu/ mobilného telefónu (napríklad hlas telefonického hovoru alebo vyzváňanie) a zvuk zo zvukového zariadenia s funkciou Bluetooth.

**Front**: Výstup zvuku len z predných reproduktorov.

**All** (predvolené nastavenie): Výstup zvuku zo všetkých reproduktorov.

#### ■ Auto Response **\***

Nastavuje čas automatickej odpovede na zodvihnutie prichádzajúceho hovoru.

- **OFF** (Predvolené): Vypne funkciu automatickej odozvy.
- **1** / **5** / **10** / **15** / **20** / **25** / **30** : Nastavuje čas zvonenia (v sekundách).

#### ■ Auto Pairing

Ak je nastavená hodnota "ON" (ZAP.), funkcia automatického párovania Apple Auto Pairing je zapnutá a automaticky registruje iPod touch alebo iPhone pripojené k tomuto zariadeniu.

- **ON** (Predvolené): Zapne funkciu automatického párovania Apple.
- **OFF** : Vypne funkciu automatického párovania Apple.

#### ■ Sort Order

Nastavte spôsob triedenia údajov v telefónnom zozname smartfónu/mobilného telefónu.

**First** (Predvolené nastavenie): Zoradí údaje podľa krstného mena.

**Last**: Zoradí údaje podľa priezviska.

\* Účinok nadobudne buď čas automatickej odpovede nastavený v tomto zariadení alebo čas nastavený v smartfóne/ mobilnom telefóne, a to podľa toho, ktorý je kratší.

#### **6 Dotknite sa tlačidla** OK**.**

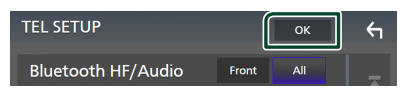

# **Ďalšie externé komponenty**

# **Pohľad kamery**

## **POZNÁMKA**

- Informácie o pripojení kamery nájdete v časti *[Pripojenie kamery \(str.81\)](#page-80-0)*.
- Ak chcete používať zadnú kameru, je potrebné pripojenie vodiča REVERSE. *[\(str.77\)](#page-76-0)*
- Ak je aktívna možnosť Rear Camera Interruption, zobrazí sa obrazovka kamery, keď zaradíte radiacu páku do polohy cúvania (R).
- Kamera, ktorej náhľad bol zobrazený naposledy, sa zachová a pri nasledujúcom zobrazení sa zobrazí rovnaký náhľad kamery. Ak sa zmení jej priradenie, zobrazí sa náhľad zadnej kamery.
- Obrazovka prerušenia zadnej/prednej kamery sa nezachová ako obrazovka kamery, ktorá sa zobrazí nabudúce.

# **Zobrazenie obrazovky kamery**

## **1 Stlačte tlačidlo** MENU**.**

- $\blacktriangleright$  Zobrazí sa vyskakovacia ponuka.
- **2 Dotknite sa tlačidla** Camera**.**

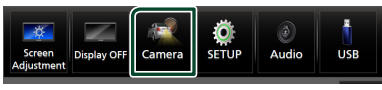

- $\blacktriangleright$  Zobrazí sa obrazovka pohľadu kamery.
- **3 Každú z položiek nastavte nasledovne.**

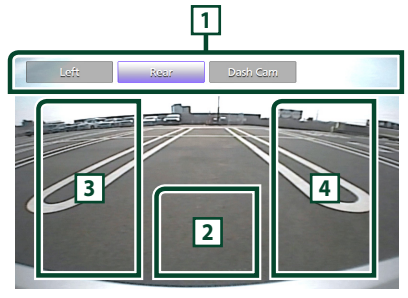

# **1 Tlačidlá na prepínanie kamier \*1**

Dotykom prepnete kameru. "Camera Assignment Settings" musíte nastaviť skôr, okrem možnosti "Rear". Pozrite si časť *[Spôsob](#page-52-0)  [vykonania nastavení priradenia kamery](#page-52-0)  [\(str.53\)](#page-52-0)*.

# **2 Vypnutá kamera**

Dotknite sa, ak chcete opustiť obrazovku kamery.

# **3 Zapnutie vodiacich čiar \*2**

Každým dotykom zapnete alebo vypnete vodiace čiary.

# **4 Prepínanie uhla \*2**

Každým dotykom sa zmenia uhly kamery.

- \*1 Keď sú k tomuto zariadeniu pripojené dve alebo viac kamier na zadnej, prednej časti, palubnej doske, ľavej, pravej časti a 3. kamera.
- \*2 Iba ak je zobrazená obrazovka zadnej kamery a keď je k tejto jednotke pripojená ako zadná kamera série CMOS-3xx.

# <span id="page-51-0"></span>Ñ **Nastavenie kamery**

## **1 Stlačte tlačidlo** MENU**.**

 $\blacktriangleright$  Zobrazí sa vyskakovacia ponuka.

## **2 Dotknite sa tlačidla** SETUP**.**

> Zobrazí sa obrazovka ponuky **NASTAVENIA** 

## **3 Dotknite sa tlačidla** Camera **.**

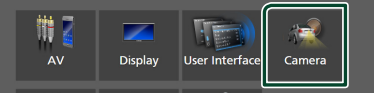

▶ Zobrazí sa obrazovka Camera (Kamera).

**4 Každú z položiek nastavte nasledovne.**

## ■ Camera Assignment Settings

Nastavte priradenie kamery. Pozrite si časť *[Spôsob vykonania nastavení priradenia](#page-52-0)  [kamery \(str.53\)](#page-52-0)*.

#### ■ Rear Camera Interruption

- **ON** (Predvolené nastavenie) : Zobrazenie obrazu kamery s pohľadom dozadu, keď preradíte riadiacu páku do polohy cúvania (R).
- **OFF**: Túto možnosť vyberte, ak nie je pripojená žiadna kamera.

#### ■ Rear Camera Message \*<sup>1</sup>

Always display (predvolené): Výstražné hlásenie sa vždy zobrazí na obrazovke prerušenia zadnej kamery.

Clear after 5 seconds : Na obrazovke prerušenia zadnej kamery sa na približne 5 sekúnd zobrazí výstražné hlásenie.

#### ■ Rear Camera for Car interface

**ON**: Vyberte, keď ste pripojili externú jednotku systému. Nezobrazia sa tlačidlá ani názvy.

**OFF** (Predvolené): Vyberte, keď ste pripojili zadnú kameru.

#### ■ Rear Camera Settings \*<sup>2</sup>

Upravuje sériu CMOS-3xx s nastavením ID 1 ("Rear Camera"). Podrobnosti nájdete v Návode na použitie vašej kamery.

#### ■ Parking Guidelines

Umožňuje zobraziť parkovacie vodiace čiary, ktoré uľahčia zaparkovanie po zaradení spiatočky (R).

Predvolené nastavenie je "ON" (ZAP.).

#### ■ Guidelines SETUP

Ak vyberiete možnosť ON pre Parking Guidelines , môžete nastaviť parkovacie vodiace čiary. Pozrite si časť *[Nastavenie](#page-53-0)  [parkovacích vodiacich čiar \(str.54\)](#page-53-0)*.

#### ■ Front Camera Settings \*<sup>3</sup>

Upravuje sériu CMOS-3xx s nastavením ID 2 ("Front Camera"). Podrobnosti nájdete v Návode na použitie vašej kamery.

#### ■ Front Camera Interruption \*<sup>4</sup>

**10 sec** / **15 sec** (Východiskové nastavenie)/ **20 sec** : Obrazovka prednej kamery sa zobrazí, keď zaradíte radiacu páku do polohy cúvania (R).

**OFF** : Zrušiť.

- \*1 Ak chcete použiť túto funkciu, je potrebné nastaviť položku Rear Camera Interruption na možnosť ON.
- \*2 Keď je s touto jednotkou spojená séria CMOS-3xx.
- \*3 Ak chcete použiť túto funkciu, je potrebné pripojiť sériu CMOS-3xx a nastaviť položku Camera Assignment Settings na Front. *[\(str.53\)](#page-52-0)*

\*4 Ak chcete použiť túto funkciu, je potrebné nastaviť položku Rear Camera Interruption na možnosť ON, nastaviť Rear Camera for Car interface na možnosť OFF a nastaviť Camera Assignment Settings na Front. *[\(str.53\)](#page-52-0)*

## <span id="page-52-0"></span>Ñ **Spôsob vykonania nastavení priradenia kamery**

- **1 Dotknite sa položky** Camera Assignment Settings **na obrazovke kamery.** *[\(str.52\)](#page-51-0)*
- **2 Vyberte položku, ktorú chcete nastaviť.**

■ FRONT VIEW CAMERA / DASH CAM Nastavte priradenie kamery zo sledovacej kamery pripojenej k vstupnému konektoru prednej kamery/kamery na palubnej doske.

#### ■ 3rd VIEW CAMERA

Nastavte priradenie kamery zo sledovacej kamery pripojenej k vstupnému konektoru 3. kamery.

#### ■ AV-IN

Nastavte priradenie kamery zo sledovacej kamery pripojenej k vstupnému konektoru obrazového signálu VIDEO.

**3 Zvoľte sledovaciu kameru, ktorá sa má nastaviť.**

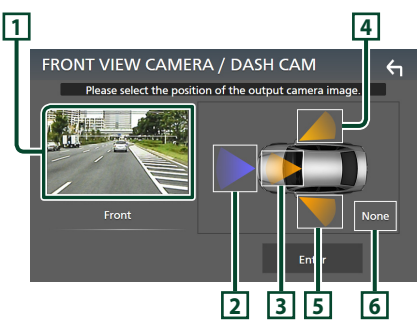

# **1 Obraz zo sledovacej kamery**

Zobrazí sa obraz zo sledovacej kamery pripojenej k vstupnému konektoru, ktorý sa má nastaviť. *[\(str.81\)](#page-80-0)*

# **2** Front

Priradenie prednej polohy sledovacej kamery pripojenej k vybranému vstupnému terminálu.

## **3** Dashboard Camera

Priradenie polohy kamery na prístrojovej doske k sledovacej kamere pripojenej k vybranému vstupnému terminálu.

# **4** Right

Priradenie pravej polohy sledovacej kamery pripojenej k vybranému vstupnému terminálu.

# $\overline{5}$  Left

Priradenie ľavej polohy sledovacej kamery pripojenej k vybranému vstupnému terminálu.

## **6** None

Priradenie žiadnej polohy sledovacej kamery pripojenej k vybranému vstupnému terminálu.

## **4 Dotknite sa** Enter **.**

## **POZNÁMKA**

- Snímka obrazovky je pre obrazovku nastavenia FRONT VIEW CAMERA / DASH CAM. Môže sa líšiť od záberu pre 3rd VIEW CAMERA a AV-IN.
- Kameru na palubnej doske je možné zvoliť, keď je pripojená. *[\(str.81\)](#page-80-0)*

# <span id="page-53-0"></span>**Nastavenie parkovacích vodiacich čiar**

#### **POZNÁMKA**

- Nainštalujte zadnú kameru v príslušnej polohe podľa pokynov v návode na použitie dodanom spolu so zadnou kamerou.
- Pri nastavovaní parkovacích vodidiel nezabudnite zatiahnuť parkovaciu brzdu, aby nedošlo k pohybu vozidla.
- **1 Dotknite sa položky** Parking Guidelines **na obrazovke kamery a nastavte ju na zapnutie** ON**.** *[\(str.52\)](#page-51-0)*
- **2 Na obrazovke kamery sa dotknite**  Guidelines SETUP**.**
- **3 Nastavte parkovacie vodiace čiary voľbou značky .**

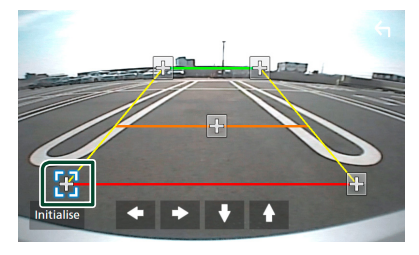

**4 Nastavenie polohy zvolenej značky .**

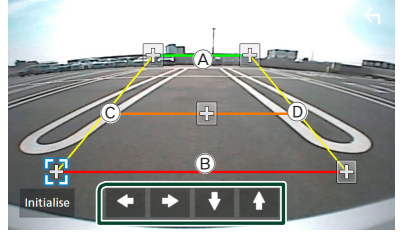

Uistite sa, že čiary  $\widehat{A}$  a  $\widehat{B}$  sú súbežné v horizontálnom smere a že čiary  $\textcircled{c}$  a  $\textcircled{b}$ majú rovnakú dĺžku.

## **POZNÁMKA**

• Dotknite sa **Initialise** a potom dotykom na možnosť Yes nastavte všetky značky kolonie pôvodnej predvolenej polohy.

# **Používanie kamery na palubnej doske**

Kamera na palubnej doske, DRV-N520 (voliteľné príslušenstvo), pripojená k tomuto zariadeniu, umožňuje prehrávať zaznamenané obrazové údaje atď.

Podrobnosti nájdete v Návode na použitie kamery na palubnej doske DRV-N520 (voliteľné príslušenstvo).

#### **POZNÁMKA**

- Pripojenie kamery na palubnej doske nájdete v časti *[Pripojenie kamery \(str.81\)](#page-80-0)*.
- Ak chcete použiť funkciu kamery na palubnej doske, je potrebné nastaviť "Camera Assignment Settings" na "Dashboard Camera". *[\(str.53\)](#page-52-0)*

## **Zobrazenie obrazovky kamery na palubnej doske**

## **1 Stlačte tlačidlo** MENU**.**

 $\blacktriangleright$  Zobrazí sa vyskakovacia ponuka.

#### **2 Dotknite sa tlačidla** Camera**.**

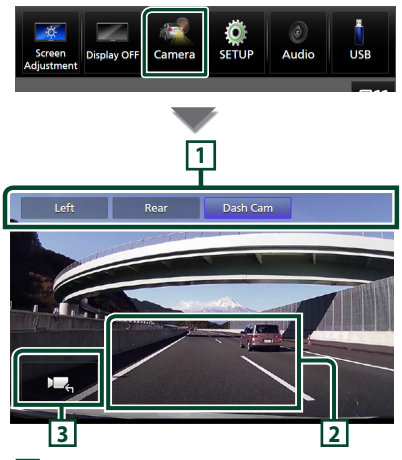

#### **1 Tlačidlá na prepínanie kamier**

Dotykom prepnete kameru. "Camera Assignment Settings" musíte nastaviť skôr, okrem možnosti "Rear". Pozrite si časť *[Spôsob](#page-52-0)  [vykonania nastavení priradenia kamery](#page-52-0)  [\(str.53\)](#page-52-0)*.

## **2 Vypnutá kamera**

Dotknite sa, ak chcete opustiť obrazovku kamery.

## **3 Zobrazenie tlačidiel**

Dotykom zobrazíte ovládacie tlačidlá kamery na palubnej doske.

# **Externé audio/video prehrávače (AV-IN)**

- **1 Pripojte externý komponent k vstupnému konektoru VIDEO a k vstupnému konektoru AV Audio.** *[\(str.79\)](#page-78-0)*
- **2 Ako zdroj zvoľte** AV-IN**.** *(str.13)*
- **3 Zapnite pripojený komponent a spustite prehrávanie zdroja.**

#### **POZNÁMKA**

• Ak chcete zvoliť zdroj AV-IN, je potrebné nastaviť "AV-IN" na "None" v položke **Camera** Assignment Settings . *[\(str.53\)](#page-52-0)*

# **Zdroj HDMI**

**1 Pripojte svoj smartfón ku vstupnému konektoru HDMI.** *[\(str.79\)](#page-78-1)* Použite kábel HDMI KCA-HD200 (voliteľné

príslušenstvo).

- **2 Ako zdroj zvoľte** HDMI**.** *(str.13)*
- **3 Spustite aplikáciu alebo prehrávanie vo vašom smartfóne.**

# **Nastavenie**

# **Nastavenie obrazovky monitora**

Môžete nastaviť kvalitu obrazu videa, obrazovku ponuky, atď.

#### **1 Stlačte tlačidlo** MENU**.**

 $\blacktriangleright$  Zobrazí sa vyskakovacia ponuka.

#### **2 Dotknite sa** Screen Adjustment**.**

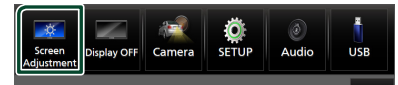

▶ Zobrazí sa obrazovka nastavenia obrazovky.

#### **3 Každé nastavenie nastavte nasledovne.**

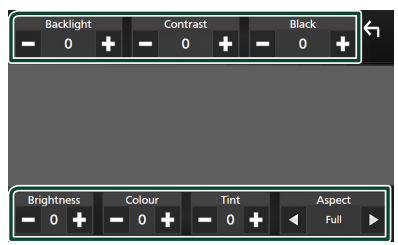

#### ■ Backlight**/**Contrast**/**Black**/** Brightness **/**Colour **/** Tint

Upravte každé nastavenie.

#### ■ Aspect

Vyberte režim obrazovky.

- **Full** : Zmena pomeru strán videa a zobrazenie videa na celej obrazovke.
- **Normal** : Zobrazuje video v pomere 4 : 3.

#### **Auto**:

zariadenie USB: Zobrazenie plného videa (vertikálne alebo horizontálne) bez zmeny pomeru.

#### **POZNÁMKA**

• Nastavenia na upravenie sa líšia v závislosti od aktuálneho zdroja.

# **Nastavenie systému**

#### **1 Stlačte tlačidlo** MENU**.**

 $\blacktriangleright$  Zobrazí sa vyskakovacia ponuka.

#### **2 Dotknite sa tlačidla** SETUP**.**

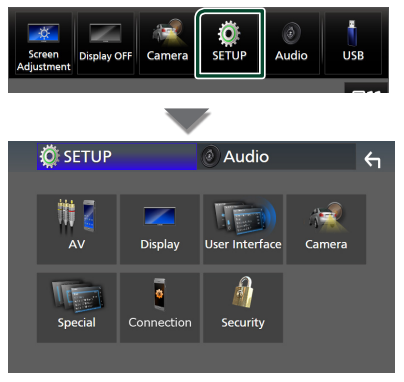

#### **V nasledujúcej časti nájdete informácie o každom nastavení.**

- Nastavenie AV *[\(str.60\)](#page-59-1)*
- Nastavenie zobrazenia *[\(str.58\)](#page-57-0)*
- Nastavenie používateľského rozhrania *[\(str.57\)](#page-56-1)*
- Nastavenie kamery *[\(str.52\)](#page-51-0)*
- Špeciáne nastavenie *[\(str.58\)](#page-57-1)*
- Nastavte pripojenie *[\(str.60\)](#page-59-0)*
- Nastavenie zabezpečenia *(str.9)*

# <span id="page-56-1"></span>**Nastavenie používateľského rozhrania**

Môžete nastaviť parametre používateľského rozhrania.

**1 Stlačte tlačidlo** MENU**.**

 $\blacktriangleright$  Zobrazí sa vyskakovacia ponuka.

- **2 Dotknite sa tlačidla** SETUP**.**
	- $\blacktriangleright$  Zobrazí sa obrazovka NASTAVENIA

#### **3 Dotknite sa** User Interface **.**

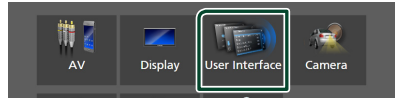

 $\blacktriangleright$  Zobrazí sa obrazovka používateľského rozhrania.

#### **4 Každý parameter nastavte nasledovne.**

#### <span id="page-56-0"></span>■ Small Audio Text

Zmeňte veľkosť textu pre obrazovku ovládania zdroja.

**ON** (Predvolené): Zmeňte veľkosť textu na menšiu.

**OFF** : Zrušiť.

#### ■ Steering Remote Controller

Nastavenie požadovanej funkcie v diaľkovom ovládaní riadenia. (Podrobnosti získate od vášho predajcu KENWOOD.)

#### ■ Beep

Zapnite alebo vypnite tón dotyku tlačidiel. Predvolené nastavenie je "ON" (ZAP.).

#### ■ Widget SETUP

Nastavte miniaplikáciu zobrazenú na domovskej obrazovke. *(str.20)*

#### ■ Vehicle Adaptor Information \*<sup>1</sup>

Zobrazuje informácie o vozidle. Táto funkcia vyžaduje komerčne dostupný adaptér. Podrobnosti získate od predajcu značky KENWOOD.

#### $\blacksquare$  Beep for Parking distance control  $*^1$

Nastavuje, či sa ozve výstražný tón v prípade, keď palubný snímač priblíženia rozpozná človeka alebo predmet.

Podrobnosti získate od predajcu značky KENWOOD.

#### ■ Parking Distance Display \*<sup>1</sup>

Môžete zobraziť informácie o prekážkach v okolí vozidla.

**ON**: Informácie budú vždy zobrazené.

**Dyn.** (Predvolené): Zobrazenie informácií, keď senzor deteguje prekážky.

**OFF** : Žiadne informácie.

Táto funkcia vyžaduje komerčne dostupný adaptér. Podrobnosti získate od predajcu značky KENWOOD.

#### ■ Parking Distance Position \*<sup>1</sup>

Vyberte miesto, kde sa na obrazovke zobrazia informácie o prekážkach (vľavo alebo vpravo).

"Left" (Vľavo)/"Right" (Vpravo) (predvolené) Táto funkcia vyžaduje komerčne dostupný adaptér. Podrobnosti získate od predajcu značky KENWOOD.

■ Language Select

Vyberte jazyk.

- Time Format
- Clock
- Time Zone
- Clock Adjust

Môžete nastaviť dátum a čas. Pozrite si časť *Manuálne nastavenie dátumu a času (str.10)*.

## *\*1 Toto nastavenie je dostupné, keď je pripojený komerčný adaptér.*

# <span id="page-57-1"></span>**Špeciálne nastavenie**

Môžete nastaviť špeciálne parametre.

- **1 Stlačte tlačidlo** MENU**.**
	- ▶ Zobrazí sa vyskakovacia ponuka.
- **2 Dotknite sa tlačidla** SETUP**.**
	- hh Zobrazí sa obrazovka NASTAVENIA.

## **3 Dotknite sa** Special**.**

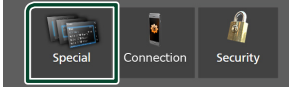

 $\triangleright$  Zobrazí sa obrazovka Special (Špeciálne).

#### **4 Každý parameter nastavte nasledovne.**

#### ■ DEMO

Vyberte predvádzací režim. Predvolené nastavenie je "ON" (ZAP.).

#### ■ Software Information

Overte verziu softvéru tohto zariadenia. *[\(str.58\)](#page-57-2)*

#### ■ Open Source Licenses

Zobrazenie licencií otvorených zdrojov.

#### ■ Initialise

Ak chcete uviesť všetky nastavenia na pôvodné predvolené nastavenia, dotknite sa Initialise a potom sa dotknite Yes.

<span id="page-57-2"></span>• Pamäť nastavenia zvuku nie je inicializovaná.

# Ñ **Softvérové informácie**

Môžete potvrdiť verziu softvéru tejto jednotky.

**1 Na obrazovke Special (Špeciálne) sa dotknite** Software Information**.**

#### **2 Skontrolujte verziu softvéru.**

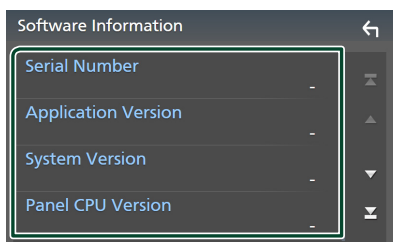

#### **POZNÁMKA**

• Spôsob aktualizácie softvéru nájdete v príslušnej príručke postupu aktualizácie, ktorá sa dodáva so softvérom.

# <span id="page-57-0"></span>**Nastavenie displeja**

## **1 Stlačte tlačidlo** MENU**.**

 $\blacktriangleright$  Zobrazí sa vyskakovacia ponuka.

- **2 Dotknite sa tlačidla** SETUP**.**
	- hh Zobrazí sa obrazovka NASTAVENIA.

## **3 Dotknite sa** Display **.**

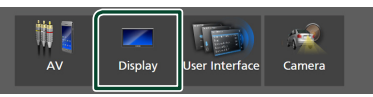

- $\blacktriangleright$  Zobrazí sa obrazovka displeja.
- **4 Každý parameter nastavte nasledovne.**

#### ■ Dimmer

Vyberte režim stlmenia.

**OFF** : Jas displeja a tlačidiel sa nestlmí.

**ON**: Stlmí sa jas displeja a tlačidiel.

**SYNC** (Predvolené nastavenie): Zapína alebo vypína funkciu stlmenia, keď zapnete alebo vypnete spínač ovládania svetiel vozidla.

### ■ OSD Clock

Zvoľte, či chcete hodiny zobrazovať počas vypnutia obrazovky alebo počas pozerania súborov videa na USB atď.

"ON" (Zap.) (predvolené)/"OFF" (Vyp.)

■ Key Colour Môžete nastaviť farbu osvetlenia tlačidiel. *[\(str.59\)](#page-58-0)*

#### ■ Wallpaper Customize

Môžete zmeniť obrázok alebo farbu pozadia. *[\(str.59\)](#page-58-1)*

#### ■ Viewing Angle

Ak stále zle vidíte obraz na obrazovke, nastavte uhol zobrazenia. Čím menšia (záporná) hodnota, tým je belší obraz na obrazovke.

.0" (Predvolené)/.-1"/.-2"/.-3"

#### ■ Screen transition effect

Vyberte, či sa má použiť prechodový efekt obrazovky po prepnutí obrazovky ovládania zdroja na obrazovku HOME.

"ON" (Zap.) (predvolené)/"OFF" (Vyp.)

# <span id="page-58-0"></span>**E** Prispôsobenie farby tlačidla

Môžete nastaviť farbu osvetlenia tlačidiel.

**1 Na obrazovke zobrazenia sa dotknite** Key Colour **.**

#### **2 Dotknite sa želanej farby.**

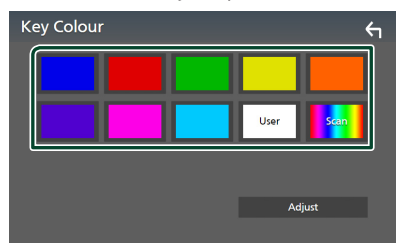

#### ■ User

Zaregistruje sa farba, ktorú ste nastavili v procese Adjust.

#### ■ Scan

Farbu panelu tlačidiel môžete nastaviť na neustálu zmenu v rámci farebného spektra.

# **3** Dotknite sa **5**

#### *Zaregistrovanie originálnej farby*

Zaregistrovať môžete vlastnú primárnu farbu.

- **1 Na obrazovke farby tlačidiel sa dotknite**  User **.**
- **2 Dotknite sa** Adjust**.**
- **3 Pomocou** - **a** + **nastavte hodnotu jednotlivých farieb.**

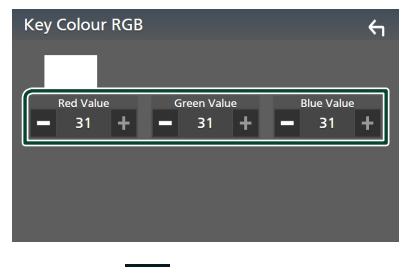

**4 Dotknite sa .**

# <span id="page-58-1"></span>**E Zmena obrázku alebo farby tapety**

- **1 Na obrazovke zobrazenia sa dotknite**  Wallpaper Customize **.**
- **2 Vyberte obrázok.**

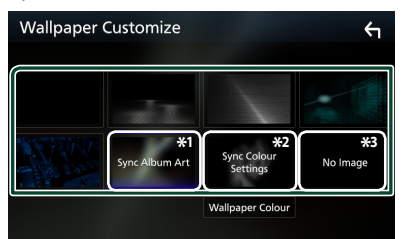

- \*1 Ako tapeta sa použije aktuálne zobrazený Album Art.
- \*2 Farbu tapety vyberte vopred.
- \*3 Pôvodnú snímku vyberte vopred.

## *Výber farby tapety*

**1 Na obrazovke prispôsobenia pozadia Wallpaper Customize sa dotknite**  Wallpaper Colour **.**

#### **2 Vyberte farbu tapety.**

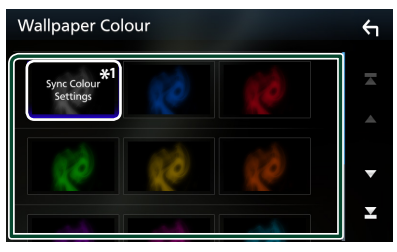

\*<sup>1</sup> Farba, ktorú ste vybrali v položke Key Colour sa pridá do obrázku. Ak ste v možnosti **Key Colour** vybrali "Scan". nemôžete tento obrázok vybrať.

**3 Dotknite sa .**

#### *Zaregistrovanie originálneho obrázku*

Pomocou aplikácie "KENWOOD Portal APP" nainštalovanej v zariadení iPhone alebo smartfóne so systémom Android môžete do tohto zariadenia odosielať obrazové súbory a nastaviť obrázok ako obrázok pozadia. Pozrite si časť *Importovanie obrazových súborov (str.20)*.

# <span id="page-59-1"></span>**Nastavenie AV**

Môžete nastaviť parametre AV.

- **1 Stlačte tlačidlo** MENU**.**
	- $\blacktriangleright$  Zobrazí sa vyskakovacia ponuka.
- **2 Dotknite sa tlačidla** SETUP**.**
	- $\blacktriangleright$  Zobrazí sa obrazovka NASTAVENIA.

## **3 Dotknite sa** AV**.**

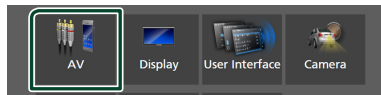

> Zobrazí sa obrazovka AV.

**4 Každý parameter nastavte nasledovne.**

#### ■ Guidance/Voice Recognition Volume Nastavte hlasitosť navádzania a hlasového

rozpoznávania v režime Apple CarPlay/ Android Auto. Predvolené nastavenie je "19".

## ■ Incoming Call Volume (Ring)

Nastavte hlasitosť vyzváňacieho tónu v režime Apple CarPlay/Android Auto. Predvolené nastavenie je "15".

#### ■ In Call Volume (Talking)

Nastavte hlasitosť tónu a hlasitosť počas hovoru v režime Apple CarPlay/Android Auto. Predvolené nastavenie je "15".

#### ■ Speech Quality Adjust

Nastavte kvalitu reči.

- Microphone Level: Nastavte úroveň zosilnenia mikrofónu. Predvolené nastavenie je "0".
- Echo Cancel Level: Nastavuje úroveň odstránenia ozveny. Predvolené nastavenie je "0".
- Noise Reduction Level: Odstraňuje šum tvorený okolitým prostredím bez zmeny hlasitosti mikrofónu. Túto funkciu použite, keď hlas volajúceho nie je jasný. Predvolené nastavenie je 0"

■ iPod Bluetooth Connection Pozrite si časť *Zvoľte spôsob uskutočnenia pripojení na výstup zvuku zo zdroja iPod. (str.29)*.

#### ■ Driving Position

Vyberte jazdnú polohu (vľavo alebo vpravo). "Left" (Vľavo) (predvolené)/"Right" (Vpravo)

## ■ Reverse with ATT

Zvoľte, či sa má znížiť hlasitosť zvuku automaticky, keď sa radiaca páka zaradí do polohy cúvania (R). Predvolené nastavenie  $ie$   $ON''$ 

# <span id="page-59-0"></span>**Nastavenie pripojenia**

#### **POZNÁMKA**

• Niektoré položky v nastavení pripojenia sú počas používania Apple CarPlay deaktivované.

## **1 Stlačte tlačidlo** MENU**.**

 $\blacktriangleright$  Zobrazí sa vyskakovacia ponuka.

## **2 Dotknite sa tlačidla** SETUP**.**

 $\triangleright$  Zobrazí sa obrazovka ponuky NASTAVENIA.

#### **3 Dotknite sa položky** Connection**.**

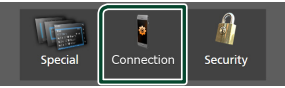

 $\triangleright$  Zobrazí sa obrazovka nastavenia pripojenia.

#### **4 Každý parameter nastavte nasledovne.**

#### ■ Bluetooth

Zapnutie alebo vypnutie funkcie Bluetooth.

#### ■ Device List

Zvoľte pripojené zariadenie, ktoré sa má použiť. *[\(str.41\)](#page-40-0)*

#### ■ Device Name

Ak zvolíte možnosť zapnutia pre Bluetooth, budete môcť zmeniť názov zariadenia s funkciou Bluetooth.

Pozrite si časť *[Zmena názvu zariadenia pre](#page-60-0)  [Bluetooth \(str.61\)](#page-60-0)*.

■ PIN Code

Môžete zmeniť kód PIN. Pozrite si časť *[Zmena PIN kódu \(str.61\)](#page-60-1)*.

#### ■ Device Address

Zobrazí sa adresa zariadenia s funkciou Bluetooth.

#### ■ TEL SETUP

Môžete zmeniť nastavenia funkcie hands-free. Pozrite si časť *[Nastavenie](#page-50-0)  [bezdotykového ovládania \(str.51\)](#page-50-0)*.

#### ■ Wi-Fi SETUP

Môžete zmeniť názov zariadenia pre bezdrôtové zrkadlenie a zobraziť adresu zariadenia, heslo. Pozrite si časť *[Zmena](#page-60-2)  [názvu zariadenia pre bezdrôtové](#page-60-2)  [zrkadlenie \(str.61\)](#page-60-2)*.

#### ■ Android Auto Auto Launch

Zvoľte, či sa má automaticky zobraziť obrazovka Android Auto. Predvolené nastavenie je "ON".

#### ■ Reset Android Auto Wireless Connection

Heslo pre bezdrôtové Android Auto môžete znova nastaviť.

Systém zariadenia sa reštartuje po voľbe možnosti Yes .

## <span id="page-60-0"></span>**Zmena názvu zariadenia pre Bluetooth**

- **1 Na obrazovke nastavenia pripojenia sa dotknite položky** Device Name **.**
	- $\blacktriangleright$  Zobrazí sa obrazovka Change Device Name (Zmena názvu zariadenia).

#### **2** Dotknite sa a podržte  $\sqrt{8}$

**3 Zadajte názov zariadenia.**

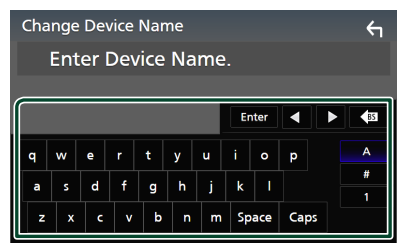

**4 Dotknite sa** Enter **.**

## <span id="page-60-1"></span>Ñ **Zmena PIN kódu**

- **1 Na obrazovke nastavenia pripojenia sa dotknite položky** PIN Code **.**
	- $\blacktriangleright$  Zobrazí sa obrazovka zmeny PIN kódu.
- **2** Dotknite sa a podržte  $\overline{\mathbf{s}}$ .
- **3 Zadajte PIN kód.**

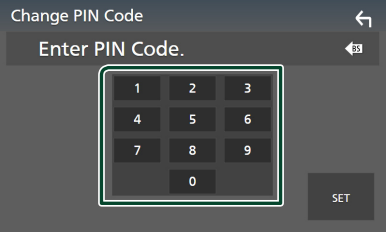

- **4 Dotknite sa tlačidla** SET**.**
- <span id="page-60-2"></span>**E** Zmena názvu zariadenia pre **bezdrôtové zrkadlenie**
- **1 Na obrazovke nastavenia pripojenia sa dotknite položky** Wi-Fi SETUP**.**
- **2 Dotknite sa** Device Name **.**
	- $\blacktriangleright$  Zobrazí sa obrazovka Change Device Name (Zmena názvu zariadenia).
- **3** Dotknite sa a podržte s
- **4 Zadajte názov zariadenia.**

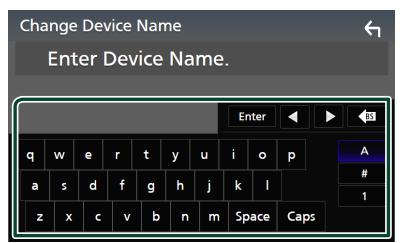

**5 Dotknite sa** Enter **.**

# <span id="page-61-1"></span>**Ovládanie zvuku**

Upraviť môžete rôzne nastavenia, ako napríklad vyváženie zvuku alebo úroveň subwoofera.

#### **1 Stlačte tlačidlo** MENU**.**

- ▶ Zobrazí sa vyskakovacia ponuka.
- **2 Dotknite sa tlačidla** Audio**.**

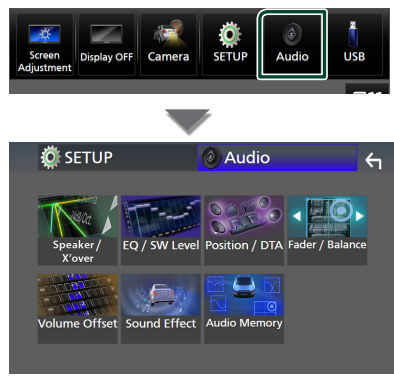

#### **V nasledujúcej časti nájdete informácie o každom nastavení.**

- Nastavenie reproduktora/X'over *[\(str.63\)](#page-62-0)*
- Ovládanie úrovne EQ/SW *[\(str.65\)](#page-64-0)*
- Nastavenie polohy/DTA *[\(str.68\)](#page-67-0)*
- Ovládanie zoslabenia/vyváženia *[\(str.65\)](#page-64-1)*
- Nastavenie kompenzácie hlasitosti *[\(str.66\)](#page-65-0)*
- Nastavenie zvukového efektu *[\(str.67\)](#page-66-0)*
- Použitie audio pamäte *[\(str.69\)](#page-68-0)*

# <span id="page-61-0"></span>**Nastavenie sústavy 3-pásmových reproduktorov**

Zvoľte vhodný režim rozdeľovacej siete pre používanú reproduktorovú sústavu (sústava 2-pásmových alebo 3-pásmových reproduktorov).

## #**UPOZORNENIE**

- Pripojenie 3-cestných reproduktorov k 2-cestnému režimu môže poškodiť reproduktory.
- **1 Stlačte tlačidlo** HOME**.**
	- $\triangleright$  Zobrazí sa obrazovka HOME
- **2** Dotknite sa  $\mathbf{\mathbf{\#}}$ .
	- $\triangleright$  Zobrazí sa obrazovka výberu zdroja.
- **3 Dotknite sa položky** STANDBY**.**
- **4 Na 1 sekundu súčasne stlačte tlačidlo** 1**<sup>a</sup> potom tlačidlo** 2**.**

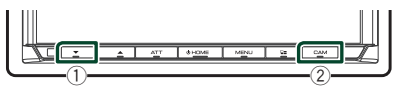

- ▶ Zobrazí sa obrazovka výberu reproduktorového systému.
- **5 Vyberte režim siete miešania štýlov.**

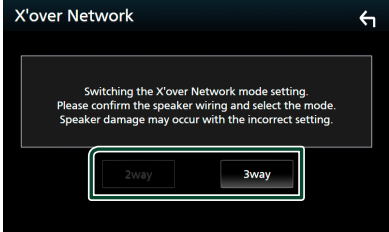

- ▶ Zobrazí sa potvrdzujúca obrazovka.
- **6 Dotknite sa tlačidla** Yes **.**

#### **POZNÁMKA**

- Keď je vybraný 3-cestný reproduktorový systém, nasledovné funkcie sú deaktivované.
	- Predné zaostrenie polohy počúvania/DTA
- Zvukový prelínač na ovládanie celkového zvuku
- Voľba reproduktorov na výstup zvuku zo smartfónu/mobilného telefónu funkcie Bluetooth HF/Audio
- Zvuková signalizácia nastavenia používateľského rozhrania
- Počas hovoru na spárovanom telefóne alebo používania funkcie rozpoznávania hlasu nie je možné prepnúť systém reproduktorov.

# <span id="page-62-0"></span>**Nastavenie Speaker/ X'over (Reproduktor/Delenie)**

- **1 Stlačte tlačidlo** MENU**.**
	- $\blacktriangleright$  Zobrazí sa vyskakovacia ponuka.
- **2 Dotknite sa tlačidla** Audio**.**
	- $\blacktriangleright$  Zobrazí sa obrazovka zvuku.
- **3 Dotknite sa** Speaker/X'over **.**

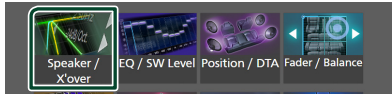

#### **4 Vyberte typ vozidla.**

#### Môžete vybrať typ vozidla a sieť reproduktorov atď.

Po zvolení typu vozidla sa automaticky aktivuje prispôsobenie času oneskorenia (na nastavenie časovania výstupu zvuku pre každý kanál), aby ste dosiahli najlepšie efekty priestorového zvuku.

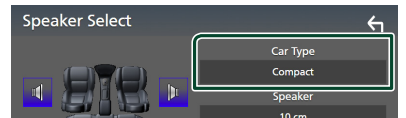

**5 Dotknite sa reproduktora (**1**), ktorý chcete upraviť a jednotlivé parametre (**2**) nastavte nasledovne.**

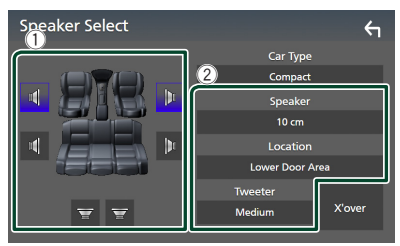

#### ■ Speaker

Z dôvodu dosiahnutia najlepších zvukových efektov môžete vybrať typ a veľkosť reproduktora.

Po zvolení typu a veľkosti reproduktora sa automaticky nastaví deliaca sieť reproduktorov.

■ **Location** (len pre predný, zadný) Vyberte polohu reproduktora, ktorý ste nainštalovali.

#### ■ Tweeter **(len pre predný)**

Pri výbere predných reproduktorov môžete nastaviť výškový reproduktor. Žiadny, Malý, Stredne veľký, Veľký

#### ■ X'over

Zobrazenie obrazovky nastavenia delenia reproduktorov.

Môžete upraviť deliacu frekvenciu, ktorá sa nastavila automaticky pri výbere typu reproduktora.

Podrobnosti nájdete v časti *[Nastavenie](#page-62-1)  [deliacej siete \(str.63\)](#page-62-1)*.

## *Keď je sieť reproduktorov nastavená ako 3-pásmová:*

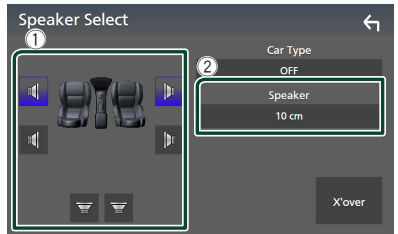

## **POZNÁMKA**

- Spôsob prepnutia na sústavu 3-pásmových reproduktorov nájdete v časti *[Nastavenie](#page-61-0)  [sústavy 3-pásmových reproduktorov](#page-61-0)  [\(str.62\)](#page-61-0)*. Pripojenie 3-cestných reproduktorov k 2-cestnému režimu môže poškodiť reproduktory.
- Ak nemáte žiadne reproduktory, vyberte možnosť None" (Žiadny)

# <span id="page-62-1"></span>**Nastavenie deliacej siete**

Môžete nastaviť deliacu frekvenciu reproduktorov.

**1 Dotknite sa** X'over **.**

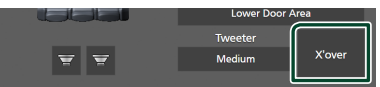

**2 Dotknite sa reproduktora, ktorý chcete nastaviť.**

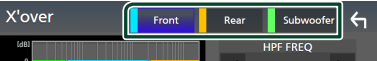

#### **3 Každý parameter nastavte nasledovne.**

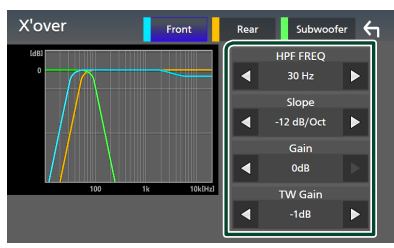

#### **E** HPF FREQ

Nastavenie filtra vysokého prechodu. (Keď na obrazovke výberu reproduktora vyberiete predný alebo zadný reproduktor)

#### ■ LPF FREQ

Nastavenie filtra nízkeho prechodu. (Keď na obrazovke výberu reproduktora vyberiete subwoofer)

#### ■ Slope **\*1**

Nastavenie sklonu delenia.

#### ■ Gain

Upravenie zosilnenia predného reproduktora, zadného reproduktora alebo subwoofera.

#### ■ TW Gain **\*2**

Upravenie úrovne výškového reproduktora. (Keď na obrazovke výberu reproduktora vyberiete predný reproduktor)

#### ■ Phase Inversion<sup>\*3</sup>

Nastavenie fázy výstupu subwoofera. Pre zmenu fázy o 180 stupňov odškrtnite Phase Inversion. (Keď na obrazovke výberu reproduktora vyberiete subwoofer)

- \*<sup>1</sup> Len ak je "LPF FREO"/"HPF FREO" nastavené na iný režim než "Through" v  $\boldsymbol{X}$ over.
- \*<sup>2</sup> Len keď je v možnosti **Speaker Setup** možnosť "Tweeter" nastavená na hodnotu "Small", "Middle", "Large".
- \*3 Len keď je v možnosti Speaker Setup nastavená položka "Subwoofer" nastavená na iný režim, ako "None".

## *Keď je sieť reproduktorov nastavená ako 3-pásmová:*

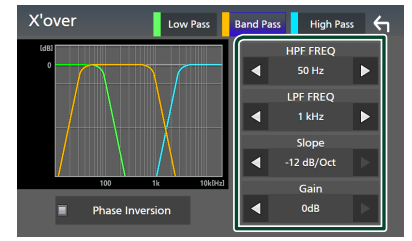

## ■ FREQ **(vysoký prechod)**

Nastavenie filtra vysokého prechodu.

#### ■ HPF FREQ**,** LPF FREQ **(pásmový prechod)**

Nastavenie filtra pásmového prechodu. (Keď sa na obrazovke voľby reproduktora zvolí reproduktor so stredným frekvenčným pásmom)

#### ■ FREQ **(nízky prechod)**

Nastavenie filtra nízkeho prechodu. (Keď na obrazovke voľby reproduktora zvolí hĺbkový reproduktor)

#### ■ Slope **\*1 \*2**

Nastavenie sklonu delenia.

#### ■ Gain

Nastavte zosilnenie každého reproduktora.

#### ■ Phase Inversion

Nastavte fázu výstupu výškového reproduktora, reproduktora so stredným frekvenčným pásmom a hĺbkového reproduktora.

Pre zmenu fázy o 180 stupňov odškrtnite Phase Inversion.

- \*1 Len ak je "LPF FREQ"/ "HPF FREQ" (pásmový prechod) nastavené na iný režim než  $\mathbb{R}$ Through" v **X'over**.
- \*2 Len ak je "FREQ" (nízky prechod) nastavené na iný režim než "Through" v  $X'$ over.

#### **POZNÁMKA**

• Spôsob prepnutia na sústavu 3-pásmových reproduktorov nájdete v časti *[Nastavenie](#page-61-0)  [sústavy 3-pásmových reproduktorov](#page-61-0)* 

*[\(str.62\)](#page-61-0)*. Pripojenie 3-cestných reproduktorov k 2-cestnému režimu môže poškodiť reproduktory.

# <span id="page-64-1"></span>**Všeobecné ovládanie zvuku**

- **1 Stlačte tlačidlo** MENU**.** ▶ Zobrazí sa vyskakovacia ponuka.
- **2 Dotknite sa tlačidla** Audio**.**
	- $\triangleright$  Zobrazí sa obrazovka zvuku.
- **3 Dotknite sa** Fader / Balance **.**

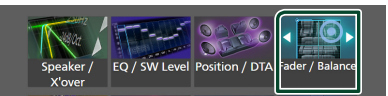

#### **4 Každý parameter nastavte nasledovne.**

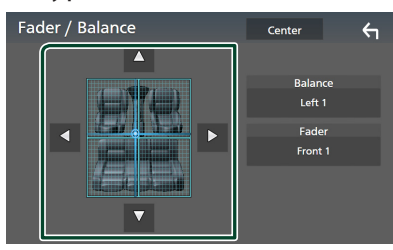

#### ■ Fader / Balance

Vyváženie hlasitosti upravte okolo oblasti, ktorej sa dotknete.

Tlačidlo < a > nastavuje vyváženie hlasitosti doprava a doľava.

Tlačidlo ▲ a ▼ nastavuje vyváženie hlasitosti dopredu a dozadu.

#### ■ Center

Vymazanie nastavenia.

#### **POZNÁMKA**

• Keď je vybraný 3-cestný reproduktorový systém, nastavenie "Fader" je deaktivované.

# <span id="page-64-0"></span>**Ovládanie ekvalizéra**

Ekvalizér môžete nastaviť výberom optimalizovaného nastavenia pre každú kategóriu.

**1 Stlačte tlačidlo** MENU**.**

 $\blacktriangleright$  Zobrazí sa vyskakovacia ponuka.

**2 Dotknite sa tlačidla** Audio**.**

 $\triangleright$  Zobrazí sa obrazovka zvuku.

**3 Dotknite sa položky** EQ / SW Level**.**

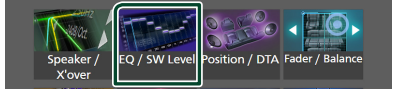

**4 Dotknite sa obrazovky a podľa želania nastavte grafický ekvalizér.**

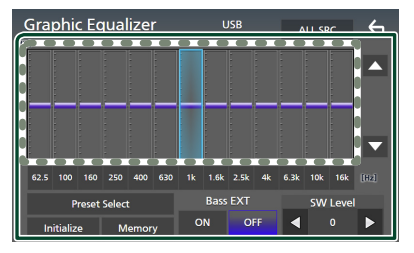

#### ■ **Úroveň prírastku (oblasť v bodkovanom rámčeku)**

Úroveň prírastku nastavte dotknutím sa jednotlivých frekvenčných pruhov.

Môžete vybrať frekvenčný pruh a pomocou

▲, ▼ nastaviť jeho úroveň.

#### ■ Preset Select

Zobrazte obrazovku na výber predvolenej krivky ekvalizéra. *[\(str.66\)](#page-65-1)*

#### ■ Memory

Uloženie upravenej krivky ekvalizéra ako "User1" až "User4". *[\(str.66\)](#page-65-2)* 

#### ■ Initialise

Inicializácia (vyrovnanie) aktuálnej krivky ekvalizéra.

#### ■ ALL SRC

Použitie upravenej krivky ekvalizéra na všetky zdroje. Dotknite sa tlačidla **ALL SRC** a potom sa dotknite tlačidla **OK** na obrazovke potvrdenia.

#### *Ovládanie zvuku*

■ **Bass EXT** (nastavenia rozšírenia basov) Po zapnutí sa frekvencie nižšie ako 62,5 Hz nastavia na rovnakú úroveň prírastku (62,5 Hz).

#### ■ SW Level

Nastavenie hlasitosti subwoofera. Toto nastavenie nie je dostupné, keď je subwoofer nastavený na hodnotu "None". Pozrite si časť *[Nastavenie Speaker/ X'over \(Reproduktor/](#page-62-0) [Delenie\) \(str.63\)](#page-62-0)*.

## <span id="page-65-1"></span>Ñ **Vyvolanie krivky ekvalizéra**

#### **1 Dotknite sa** Preset Select**.**

#### **2 Vyberte krivku ekvalizéra.**

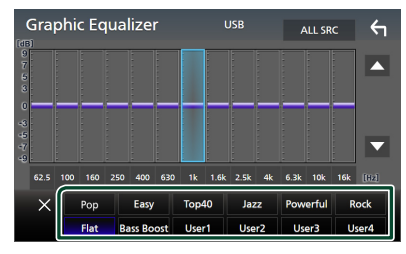

<span id="page-65-2"></span>Ñ **Uloženie krivky ekvalizéra**

- **1 Nastavte krivku ekvalizéra.**
- **2 Dotknite sa** Memory **.**
- **3 Vyberte miesto uloženia.**

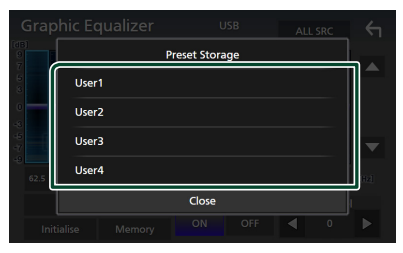

## <span id="page-65-0"></span>**Kompenzácia hlasitosti**

Jemné nastavenie hlasitosti aktuálneho zdroja z dôvodu minimalizácie rozdielov v hlasitosti medzi rôznymi zdrojmi.

**1 Stlačte tlačidlo** MENU**.**

 $\blacktriangleright$  Zobrazí sa vyskakovacia ponuka.

**2 Dotknite sa tlačidla** Audio**.**

 $\triangleright$  Zobrazí sa obrazovka zvuku.

**3 Dotknite sa** Volume Offset**.**

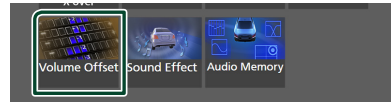

**4 Dotykom** + **alebo** - **nastavte úroveň hlasitosti.** 

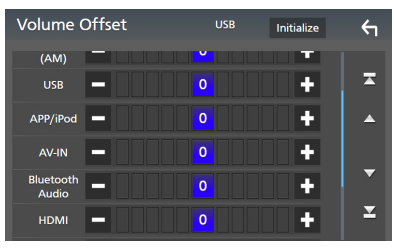

#### ■ Initialise

Návrat k východiskovým nastaveniam. Dotknite sa položky **Initialise** a potom sa dotknite Yes na obrazovke potvrdenia.

#### **POZNÁMKA**

• Ak ste najskôr zvýšili hlasitosť, znížte hlasitosť pomocou "Volume Offset". Náhle prepnutie aktuálneho zdroja na iný zdroj môže spôsobiť mimoriadne silný zvuk.

# <span id="page-66-0"></span>**Zvukový efekt**

Môžete nastaviť zvukové efekty.

- **1 Stlačte tlačidlo** MENU**.**
	- $\blacktriangleright$  Zobrazí sa vyskakovacia ponuka.
- **2 Dotknite sa tlačidla** Audio**.**
	- $\blacktriangleright$  Zobrazí sa obrazovka zvuku.
- **3 Dotknite sa** Sound Effect**.**

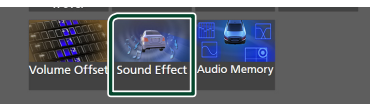

#### **4 Každý parameter nastavte nasledovne.**

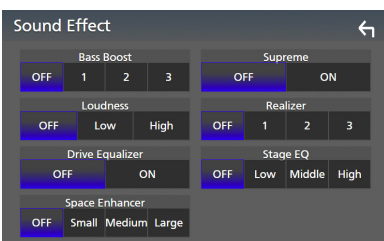

#### ■ **Bass Boost**

Nastavenie zvýraznenia basov z "OFF"/"1"/  $2<sup>''</sup>/3<sup>''</sup>$ .

#### ■ Loudness

Nastavenie úrovne posilnenia pre nízke a vysoké tóny.

"OFF" (VYP.), "Low" (Nízka), "High" (Vysoká)

#### ■ Drive Equalizer

Zvýšením šírky pásma zníži ruch pri šoférovaní. "OFF" (VYP.), "ON" (ZAP.)

#### ■ Space Enhancer

Výber pocitu vylepšenia priestoru zvuku. "OFF" (Vyp.)/"Small" (Malý)/"Medium" (Stredne veľký)/"Large" (Veľký). Toto nastavenie nie je dostupné pre zdroj digitálneho rádia.

#### ■ Supreme

Zapnutie/vypnutie funkcie Supreme. Technológia na extrapoláciu a doplnenie pomocou špeciálneho algoritmu pre rozsah nízkych frekvencií, ktorý bol odstránený počas kódovania.

#### ■ Realizer

Virtuálne vytvorenie realistickejšieho zvuku pomocou systému Digital Signal Processor (DSP).

Úroveň môžete nastaviť na "OFF (Vyp.)"/"1"/  $2<sup>u</sup>/3<sup>u</sup>$ .

#### ■ Stage EQ

Môžete virtuálne nastaviť výšku reproduktorov tak, aby vyhovovala vašej polohe počúvania.

"OFF" (VYP.)/"Low" (Nízka)/"Middle" (Stredná)/ "High" (Vysoká).

# <span id="page-67-0"></span>**Poloha počúvania/DTA**

Poloha počúvania/DTA vám umožňuje zlepšiť zvukové pole v závislosti od polohy sedadla, na ktorom sedíte.

Poloha počúvania/DTA vám umožňuje nastaviť položky "Listening Position" a "Front Focus". Nemôžete nastaviť oboje naraz.

#### **1 Stlačte tlačidlo** MENU**.**

 $\blacktriangleright$  Zobrazí sa vyskakovacia ponuka.

#### **2 Dotknite sa tlačidla** Audio**.**

 $\blacktriangleright$  Zobrazí sa obrazovka zvuku.

#### **3 Dotknite sa** Position/DTA**.**

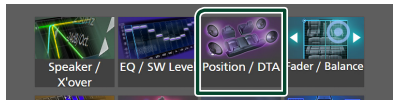

- Nastavenie polohy počúvania *[\(str.68\)](#page-67-1)*
- Nastavenie predného zaostrenia *[\(str.68\)](#page-67-2)*

# <span id="page-67-1"></span>Ñ **Poloha počúvania**

Nastavte čas oneskorenia zvuku, aby sa zvuky z rôznych reproduktorov dostali k poslucháčovi sediacemu na zvolenom sedadle súčasne.

- **1 Na obrazovke Pozícia/DTA sa dotknite**  Listening Position**.**
- **2 Pre polohu počúvania vyberte jednu z možností** Front R**,** Front L **,** Front All **a**  All**.**

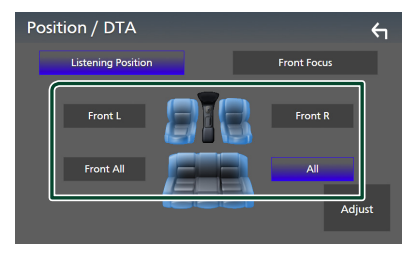

## *Ovládania DTA polohy*

Polohu počúvania môžete jemne nastaviť.

- **1 Dotknite sa** Adjust**.**
- **2 Dotknite sa položky** Delay **.**

**3** Dotknite sa ◀ alebo ▶, aby bolo možné **nastaviť čas oneskorenia zvoleného reproduktora.** 

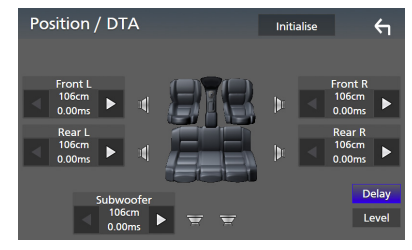

- **4 Dotknite sa** Level**.**
- **5** Dotknite sa ◀ alebo ▶ a nastavte **úroveň zvuku vybraného reproduktora.**

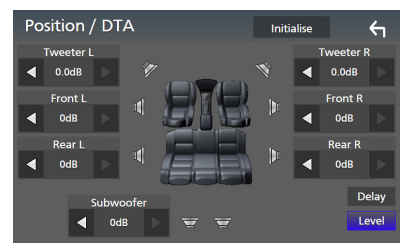

## **POZNÁMKA**

• Ak inicializovať nastavenia oneskorenia a úrovne, dotknite sa Initialise a na potvrdzujúcej obrazovke sa dotknite Yes.

# <span id="page-67-2"></span>Ñ **Predné zaostrenie**

Môžete zaostriť imaginárny zvukový obraz pred vybraným miestom počúvania.

- **1 Na obrazovke Poloha/DTA sa dotknite položky** Front Focus **.**
- **2 Vyberte polohu predného zaostrenia.** Pre Front All a All vyberte Priority L (Priorita Ľ) alebo Priority R (Priorita P) v závislosti od toho, na ktorú stranu chcete vložiť imaginárny zvukový obraz.

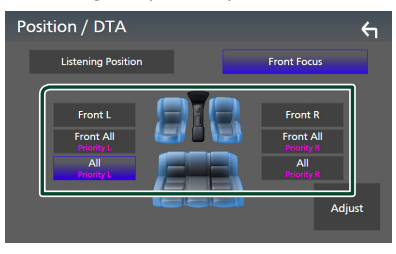

#### **POZNÁMKA**

• Keď je vybraný 3-cestný reproduktorový systém, funkcia predného zaostrenia je deaktivovaná.

## **E** Jemné nastavenie predného **zaostrenia**

- **1 Dotknite sa** Adjust**.**
- **2 Dotknite sa** Delay **.**

#### **3 Každý parameter nastavte nasledovne.**

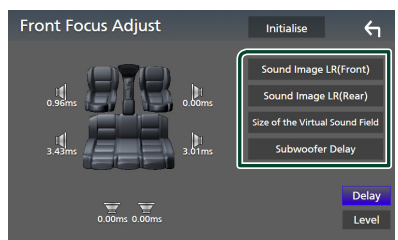

#### ■ Sound Image LR (Front)

Zaostrenie zvukového obrazu pred prednými sedadlami.

#### ■ Sound Image LR (Rear)

Zaostrenie zvukového obrazu pred zadnými sedadlami.

#### ■ Size of the Virtual Sound Field

Nastavenie veľkosti zvukového obrazu, aby spĺňal vaše potreby. Ak je zvukový obraz posunutý od prednej strany, presuňte ho späť pomocou Sound Image LR (Front) alebo Sound Image LR (Rear).

#### ■ Subwoofer Delay

Nastavenie času omeškania zvuku subwoofera.

#### **4 Dotknite sa** Level**.**

**5** Dotknite sa ◀ alebo ▶ a nastavte **úroveň zvuku vybraného reproduktora.** 

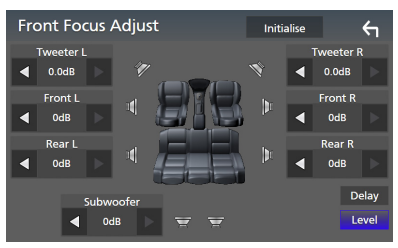

#### **POZNÁMKA**

• Ak inicializovať nastavenia oneskorenia a úrovne, dotknite sa **Initialise** a na potvrdzujúcej obrazovke sa dotknite Yes

# <span id="page-68-0"></span>**Pamäť nastavenia zvuku**

Nastavenia ovládania zvuku môžete uložiť do pamäte. Uložené nastavenia môžete kedykoľvek vyvolať.

- **1 Stlačte tlačidlo** MENU**.**
	- $\blacktriangleright$  Zobrazí sa vyskakovacia ponuka.
- **2 Dotknite sa tlačidla** Audio**.**
	- $\triangleright$  Zobrazí sa obrazovka zvuku.
- **3 Dotknite sa** Audio Memory **.**

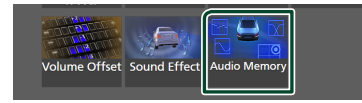

#### ■ SETUP Memory

Zablokovanie alebo odblokovanie pamäte nastavenia zvuku/opätovné vyvolanie pamäte nastavenia zvuku/vymazanie pamäte nastavenia zvuku.

#### ■ Audio SETUP Memory

Uloženie aktuálnych nastavení zvuku.

• Zoslabenie/Vyváženie, Reproduktor/X'Over, Ekvalizér (používateľská predvoľba, úroveň hlasitosti subwoofera), Pozícia/DTA, Zvukový efekt *[\(str.62\)](#page-61-1)*

#### ■ Audio SETUP Recall

Vyvolanie uloženého nastavenia zvuku.

#### ■ Audio SETUP Clear

Vymažte pamäť nastavenia zvuku Audio SETUP a aktuálne nastavenia zvuku uložené do pamäte.

# **Diaľkový ovládač**

Toto zariadenie je možné obsluhovať pomocou diaľkového ovládača KCA-RCDV340 (voliteľné príslušenstvo).

# #**UPOZORNENIE**

- Diaľkový ovládač umiestnite tak, aby sa počas brzdenia alebo iných činností nepohyboval. Ak diaľkový ovládač počas jazdy spadne a dostane sa pod pedály, môže spôsobiť nebezpečnú situáciu.
- Hrozí riziko požiaru alebo výbuchu, ak sa batéria vymení za nesprávny typ.
- Zabezpečte výmenu len za rovnaký typ.
- Hrozí riziko požiaru, výbuchu alebo úniku horľavej kvapaliny alebo plynu, ak sa batéria ponechá v prostredí s extrémne vysokou teplotou a/ alebo sa vystaví pôsobeniu extrémne nízkeho tlaku vzduchu. Akumulátor ani batérie sa nesmú vystaviť pôsobeniu nadmerného tepla, ako je slnečné žiarenie, oheň a podobne.
- Hrozí riziko požiaru, výbuchu alebo úniku horľavej kvapaliny alebo plynu, ak sa batéria zlikviduje v ohni alebo horúcej rúre, nabije, skratuje, mechanicky rozdrví alebo rozreže.
- V prípade, že sa vytečená kvapalina dostane do kontaktu s očami alebo na oblečenie, postihnutú oblasť okamžite vypláchnite vodou a poraďte sa s lekárom.

# **Montáž batérie**

Ak diaľkový ovládač funguje len na krátke vzdialenosti alebo nefunguje vôbec, pravdepodobne sú vybité batérie.

V takýchto prípadoch vymeňte obidve batérie za nové.

**1 Dve batérie veľkosti "AAA"/"R03" vložte**  správne nasmerovanými pólmi  $\oplus$  a $\ominus$ **a dodržiavajte pritom vyobrazenie vo vnútri obalu.**

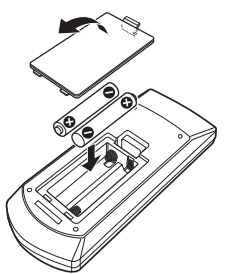

# **Funkcie tlačidiel diaľkového ovládania**

## **E** Prepnutie prevádzkového **režimu**

Funkcie ovládané z diaľkového ovládania sa odlišujú v závislosti od polohy spínača režimu.

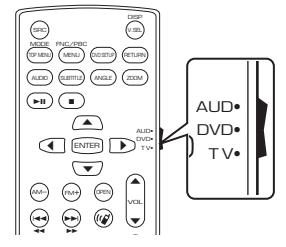

#### ■ Režim AUD  $\ddot{\phantom{1}}$

mnos<br>ožim zapoito r<br>C  $\mathbb{Z}$ zdroja alebo zdroja tunera atď. d Tento režim zapnite pri ovládaní zvoleného

■ **Režim DVD/Režim TV**

Nepoužíva sa.

#### **POZNÁMKA**

• Pri ovládaní prehrávača, ktorý nie je zabudovaný do zariadenia, vyberte režim, AUD".

# <span id="page-69-0"></span>Ñ **Režim priameho vyhľadávania**

Pomocou diaľkového ovládača môžete vložením príslušného čísla zodpovedajúceho obsahu priamo prejsť na želanú hodnotu frekvencie na zdroji rádia.

#### **POZNÁMKA**

• Túto činnosť nemôžete vykonávať pre zariadenie USB a iPod.

- **1 Stlačte tlačidlo** DIRECT**.**
- **2 Pomocou numerickej klávesnice vložte číslo obsahu, ktorý chcete prehrať.**
- **3 Stlačte tlačidlo ◀ alebo ▶.** 
	- $\triangleright$  Prehrá sa obsah zodpovedajúci zadanému číslu.

# Ñ **Základná obsluha**

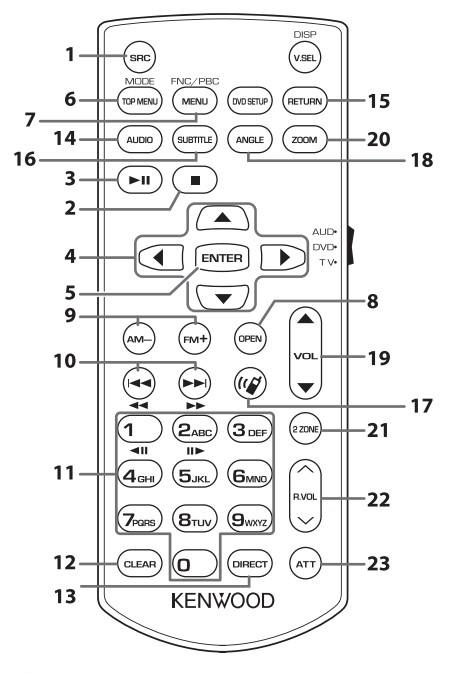

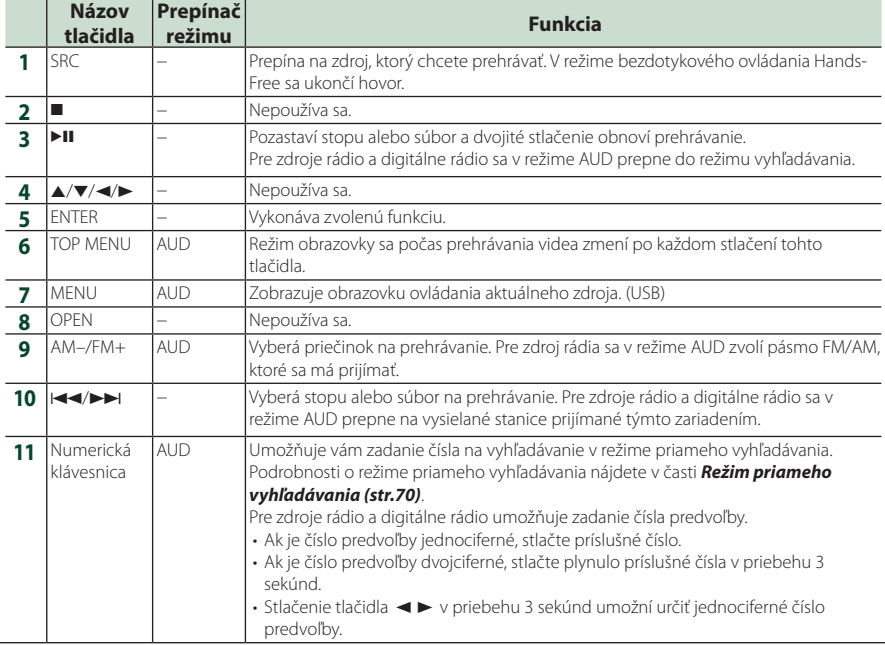

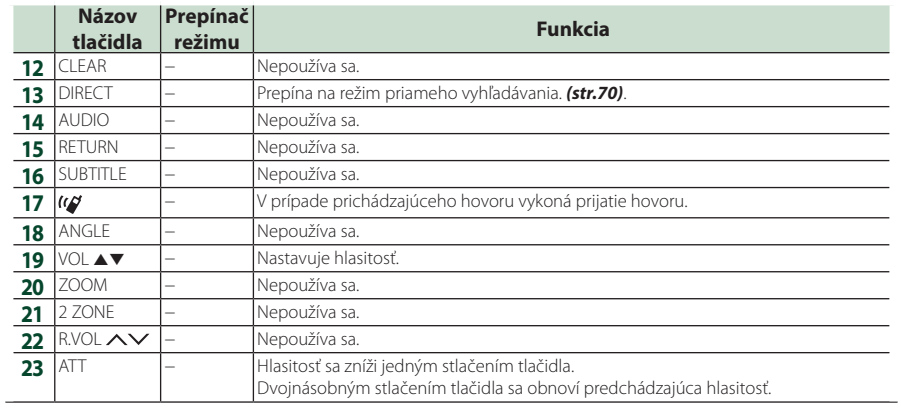
# **Pripojenie/Inštalácia**

Táto časť je určená pre profesionálneho inštalátora.

Z bezpečnostných dôvodov nechajte zapojenie a montáž na odborníkov. Poraďte sa s predajcom autorádia.

### **Pred montážou**

Pred montážou tohto zariadenia si všimnite nasledujúce preventívne opatrenia.

### #**VAROVANIA**

- Ak drôt zapaľovania (červený) a drôt batérie (žltý) pripojíte ku karosérii vozidla (uzemnenie), môžete spôsobiť skrat obvodu, ktorý môže následne spôsobiť vznik požiaru. Tieto drôty vždy pripájajte k zdroju napájania, ktorý prechádza cez poistkovú skriňu.
- Poistku neodpájajte od drôtu zapaľovania (červený) ani drôtu batérie (žltý). Zdroj napájania musí byť k drôtom pripojený prostredníctvom poistky.

### #**UPOZORNENIE**

• Toto zariadenie namontujte do konzoly vášho vozidla.

Počas a krátko po použití zariadenia sa nedotýkajte kovovej časti zariadenia. Kovové časti, ako napríklad odvod tepla a puzdro, sa zohrejú.

### **POZNÁMKA**

- Montáž a zapojenie tohto výrobku vyžaduje zručnosti a skúsenosti. Kvôli dosiahnutiu najvyššej bezpečnosti nechajte montáž a zapojenie na odborníkov.
- Zariadenie určite uzemnite k zápornému zdroju napájania 12 V DC.
- Zariadenie nemontujte na miesto vystavené priamemu slnečnému svetlu alebo nadmernému teplu, prípadne vlhkosti. Vyhnite sa aj miestam s príliš veľkým množstvom prachu alebo s možnosťou postriekania vodou.
- Nepoužívajte vaše vlastné skrutky. Používajte len dodané skrutky. Použitie nesprávnych skrutiek môže spôsobiť poškodenie zariadenia.
- Ak sa napájanie nezapne (Zobrazí sa hlásenie

"There is an error in the speaker wiring. Please check the connections." (Chyba vo vedení reproduktora. Skontroluite pripojenie)), drôt reproduktora môže obsahovať skrat alebo sa možno dotkol karosérie vozidla a pravdepodobne sa aktivovala ochranná funkcia. Z tohto dôvodu musíte skontrolovať drôt reproduktora.

- Ak zapaľovanie vášho vozidla nemá polohu ACC, drôty zapaľovania pripojte k zdroju napájania, ktorý je možné zapnúť a vypnúť pomocou kľúča zapaľovania. Ak drôt zapaľovania pripojíte k zdroju napájania s konštantným zdrojom napätia, ako napríklad pomocou drôtov batérie, môže dôjsť k vybitiu batérie.
- V prípade, že konzola má veko, ubezpečte sa, že ste zariadenie namontovali tak, aby predný panel pri zatváraní a otváraní nezasahoval do veka.
- V prípade vypálenia poistky sa najskôr uistite, že sa vodiče nedotýkajú a nevytvárajú skrat, potom starú poistku vymeňte za novú s rovnakými menovitými parametrami.
- Nepripojené drôty odizolujte vinylovou páskou alebo iným podobným materiálom. Z dôvodu zabránenia skratu nevyberajte uzávery z koncov nepripojených drôtov alebo pripojovacích svoriek.
- Drôty reproduktora pripojte správne k pripojovacím svorkám, ku ktorým patria. K poškodeniu zariadenia alebo k zlyhaniu fungovania môže dôjsť v prípade spoločného používania  $\ominus$  káblov alebo v prípade ich uzemnenia ku ktorejkoľvek kovovej časti vozidla.
- V prípade, že sú do systému pripojené len dva reproduktory, konektory pripojte buď k obom predným výstupným pripojovacím svorkám alebo k obom zadným výstupným pripojovacím svorkám (naraz nepoužívajte predné a zadné). Ak napríklad pripojíte konektor  $\bigoplus$  ľavého reproduktora k prednej výstupnej pripojovacej svorke, konektor  $\ominus$ nepripájajte k zadnej výstupnej pripojovacej svorke.
- Po namontovaní zariadenia skontrolujte správne fungovanie brzdových svetiel, smerových signálov, stieračov atď. na vozidle.

#### *Pripojenie/Inštalácia*

• Toto zariadenie obsahuje chladiaci ventilátor na zníženie vnútornej teploty. Zariadenie nemontujte na miesto, kde bude chladiaci ventilátor zariadenia zablokovaný. Zablokovanie týchto otvorov znemožní ochladzovanie vnútornej teploty, čo bude mať za následok poruchu.

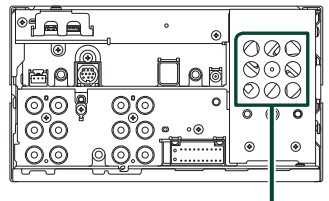

Chladiaci ventilátor

- Zariadenie namontujte tak, aby bol montážny uhol 30° alebo menej.
- Nepripájajte nič ku konektoru s označením "NC". "NC" znamená "Non Connection" alebo "No Connecting". Keď sa do konektora privedú iné signály, zariadenie nemusí fungovať správne.
- Pri montáži zariadenia do vozidla netlačte na povrch panelu veľmi veľkou silou. V opačnom prípade môže dôjsť k vzniku kazov, poškodenia alebo poruchy.
- Príjem sa môže zhoršiť, ak sa v blízkosti antény Bluetooth/Wi-Fi nachádzajú kovové predmety.

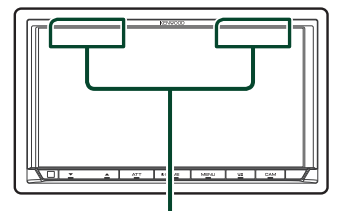

Zariadenie s funkciou Bluetooth/anténou Wi-Fi

### Ñ **Dodané príslušenstvo na inštaláciu**

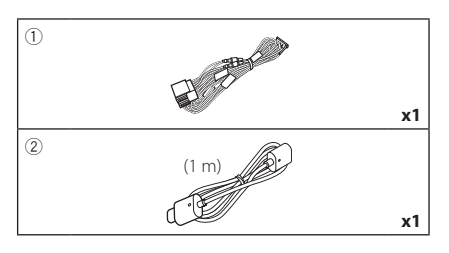

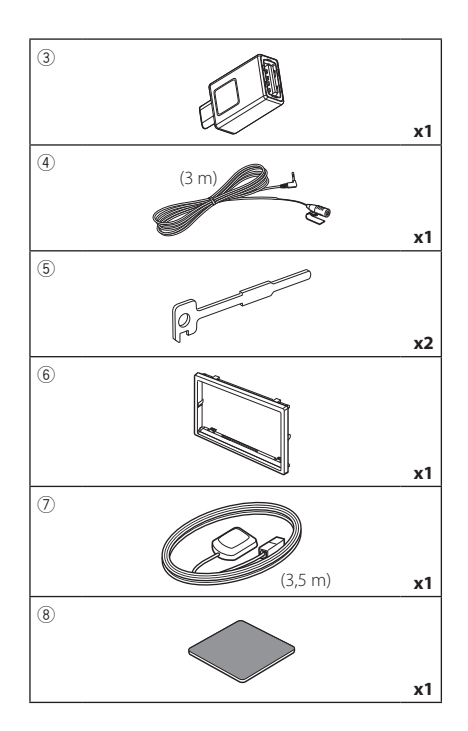

### **N** Postup pri inštalácii

- 1) Z dôvodu zabránenia vzniku skratu vyberte kľúč zo zapaľovania a odpojte pripojovaciu svorku → batérie.
- 2) Pre každé zariadenie vykonajte správne zapojenie vedení vstupu a výstupu.
- 3) Drôt pripojte ku káblovému zväzku.
- 4) Pripojte konektor ISO ku káblovému zväzku.
- 5) Konektor káblového zväzku pripojte k zariadeniu.
- 6) Zariadenie namontujte do vozidla.
- 7) Znova pripojte  $\ominus$  pripojovaciu svorku batérie.
- 8) Vykonajte úvodné nastavenie. Pozrite si časť *Úvodné nastavenie (str.8)*.

### **Inštalácia zariadenia**

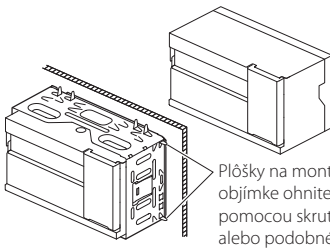

Plôšky na montážnej objímke ohnite pomocou skrutkovača alebo podobného nástroja a pripevnite ju na miesto.

#### **POZNÁMKA**

• Uistite sa, že zariadenie je bezpečne nainštalované na svojom mieste. Ak je zariadenie nestabilné, môže dôjsť k jeho poruche (napr. preskakovanie zvuku).

### **N** Okrajová platnička

1) Pripojte príslušenstvo 6 k zariadeniu.

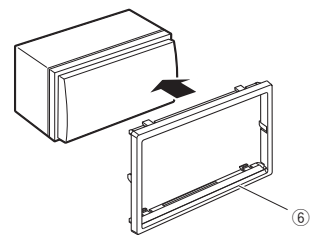

### **N** Anténa GPS

Anténa GPS je namontovaná vo vnútri vozidla. Namontujte ju čo možno najviac horizontálne, aby ste umožnili jednoduchý príjem satelitných signálov GPS.

#### Pripevnenie antény GPS vo vnútri vozidla:

- 1) Očistite palubnú dosku alebo iný povrch.
- 2) Odstráňte oddeľovač kovovej dosky (príslušenstvo 8).
- 3) Kovovú dosku (príslušenstvo (8)) zatlačte pevne nadol na palubnú dosku alebo na iný montážny povrch. Kovovú dosku (príslušenstvo 8) môžete v prípade potreby ohnúť, aby sa prispôsobila zakrivenému povrchu.
- 4) Odstráňte oddeľovač antény GPS (príslušenstvo 7) a prilepte anténu na kovovú dosku (príslušenstvo 8).

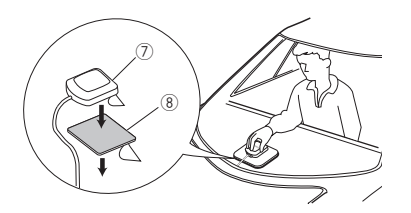

#### **POZNÁMKA**

- Použite dodanú anténu GPS. Použitie inej antény GPS ako je dodaná môže spôsobiť zníženie presnosti pri určovaní polohy.
- V závislosti od typu vozidla možno nebude príjem satelitných signálov GPS možný v prípade montáže vo vnútri.
- Anténu GPS nainštalujte do oblasti mimo dosahu iných antén, ktoré sa používajú s krátkovlnnými vysielačkami alebo satelitnou televíziou.
- Anténa GPS by sa mala namontovať do polohy, ktorá sa nachádza najmenej 12 palcov (30 cm) od smartfónu/mobilného telefónu alebo iných vysielacích antén. Signály zo satelitu GPS môžu byť rušené týmito typmi komunikácie.
- Natretie antény GPS pomocou (metalického) náteru môže spôsobiť pokles výkonu.

### **Mikrofón**

- 1) Skontrolujte montážnu polohu mikrofónu (príslušenstvo 4)).
- 2) Vyčistite miesto nalepenia.
- 3) Odstráňte oddeľovač mikrofónu (príslušenstvo 4) a pripevnite mikrofón na miesto zobrazené nižšie.
- 4) Kábel mikrofónu pripojte do zariadenia a pomocou pásky alebo inej želanej metódy ho zaistite na viacerých miestach.
- 5) Mikrofón (príslušenstvo 4) nastavte smerom k vodičovi.

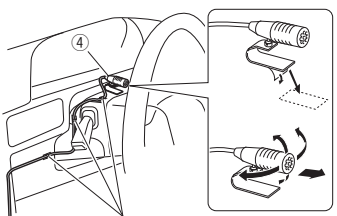

Kábel pripevnite bežne dostupnou páskou.

### <span id="page-75-0"></span> $\Box$  **Odstránenie okrajovej doštičky**

1) Zasuňte záchytné kolíky do vyťahovacieho kľúča (príslušenstvo 5) a odoberte dve západky na spodnej strane. Rám (príslušenstvo 6) spustite nadol a potiahnite ho dopredu podľa znázornenia na obrázku.

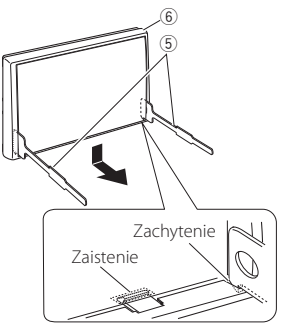

#### **POZNÁMKA**

- Okrajovú platničku je možné rovnakým spôsobom odobrať aj zvrchu.
- 2) Po odmontovaní dolnej časti odmontujte dve horné polohy.

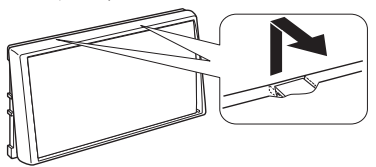

### $\n *Vytiahnutie jednotky*\n$

- 1) Odstráňte okrajovú doštičku. *[\(str.76\)](#page-75-0)*
- 2) Vložte dva vyťahovacie kľúče (príslušenstvo(5)) hlboko do otvorov po stranách tak, ako je znázornené na obrázku.

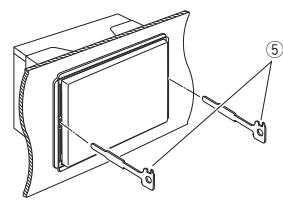

3) Spustite vyťahovací kľúč smerom nadol a pri jeho súčasnom stláčaní smerom dovnútra čiastočne vytiahnite zariadenie.

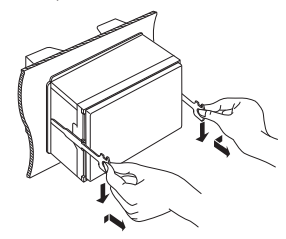

#### **POZNÁMKA**

- Dávajte pozor, aby ste sa neporanili o záchytné kolíky na vyťahovacom kľúči.
- 4) Zariadenie úplne vytiahnite rukami a dávajte pritom pozor, aby vám nespadlo.

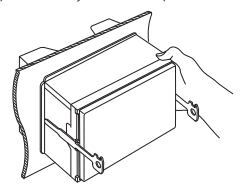

#### <span id="page-76-0"></span>Ñ **Pripojenie vodičov ku konektorom** Iný kábel: Nepoužíva sa.**A**: Čierny (Uzemňovací drôt) Poistka (15A) **B**: Žltý (Kábel batérie) **C**: Červený (Drôt zapaľovania) **A B C**  $^{\circ}$ Konektor A രരഭ iΠ  $Q$   $\bar{Q}$ രീര afi a 8 ∎6 ∎4 2 7 ∎ 5 ∎ 3 1 ට ര  $\circ$ date **8** 6 ര 4 2 7 5 3 1 Konektor B Príslušenstvo (1) Ak sa nevytvoria žiadne spojenia, nedovoľte, aby sa kábel dostal von z držiaka. Svetlomodrý/žltý Do diaľkového ovládania riadenia (Drôt diaľkového ovládania riadenia) Ak chcete použiť funkciu diaľkového ovládania volantu, potrebujete exkluzívny adaptér diaľkového ovládania **REMOTE CONT** SI EERING WHEEL (nedodáva sa) zhodný s vaším vozidlom. Modrý/biely [1] Pripojte ho buď k svorke ovládania napájania, keď (Vodič ovládania napájania/antény) používate voliteľný posilňovač výkonu, alebo napájacej **P. CONT ANT CONT**  svorky pre posilnenie zvýraznenia antény filmového typu. Hnedý (vodič ovládania vypnutia hlasitosti) Pripojte do pripojovacej svorky, ktorá je uzemnená buď počas zvonenia telefónu alebo počas rozhovoru. **MUTE** Zelenobiely Zelenočervený **Do konektora ovládania kamery CMOS-3xx série**<br>Zelenočervený **Do konektora ovládania kamery CMOS-3xx série CAM–** (voliteľné príslušenstvo) **CAM+** Fialovobiely (Vodič snímača spiatočky) (2 m) V prípade používania voliteľnej kamery pre pohľad **REVERSE** dozadu pripojte k zväzku svetla spiatočky vozidla. Ružový (Vstup impulzov rýchlosti) (2 m) Pripojte ku káblovému zväzku impulzov rýchlosti S SENS vozidla. Nevyrezávajte značku "S SENS", pretože by mohlo dôjsť k poruche. Svetlozelený (Vodič parkovacieho snímača) (2 m) **PRK SW** Pripojte káblový zväzok detekcie parkovacej brzdy vozidla. Z dôvodu dosiahnutia najlepšej úrovne bezpečnosti sa ubezpečte, že ste pripojili parkovací snímač.

[1] [2]: Modrobiely vodič sa dodáva s dvomi vodičmi, [1] a [2]. Úplný vodič bielomodrého vodiča ([1] + [2]): 12 V == 350 mA

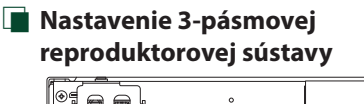

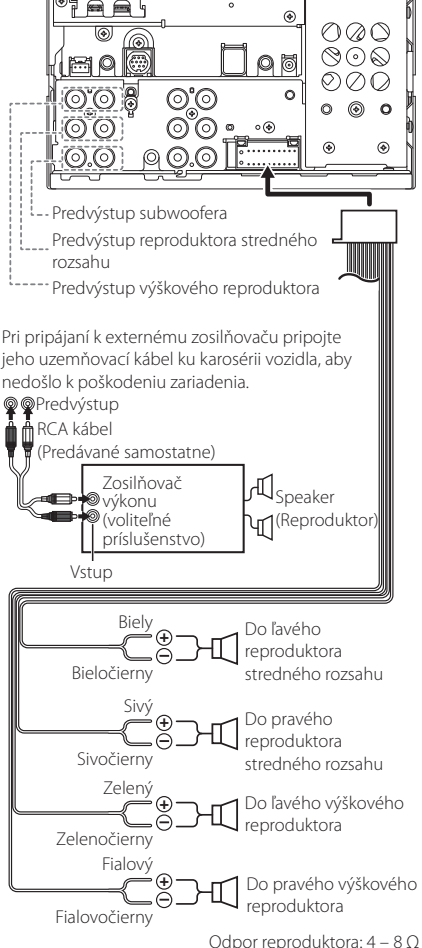

#### **POZNÁMKA**

- Nastavenie reproduktorovej sústavy nájdete v časti *[Nastavenie sústavy 3-pásmových](#page-61-0)  [reproduktorov \(str.62\)](#page-61-0)*.
- Nastavenie reproduktora a nastavenie miešania štýlov nájdete v časti *[Nastavenie Speaker/](#page-62-0)  [X'over \(Reproduktor/Delenie\) \(str.63\)](#page-62-0)*.
- Pripojenie káblov reproduktorov ku konektorom, ktoré sú iné ako konektory reproduktorov a konektory predvýstupov nájdete v časti *[Spájanie](#page-78-0)  [systému a vonkajšie komponenty \(str.79\)](#page-78-0)* a *[Pripojenie vodičov ku konektorom \(str.77\)](#page-76-0)*.

### $\blacksquare$  Prehľad funkcií konektorov pri **pripájaní káblového zväzku (Príslušenstvo** 1**)**

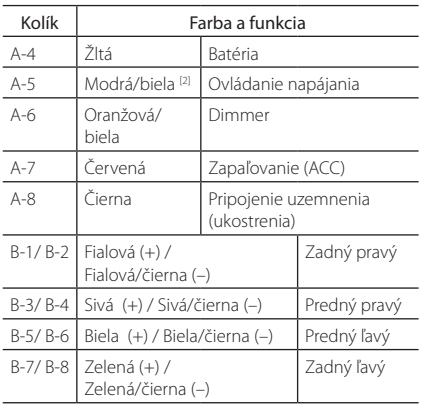

#### Podrobnosti nájdete v časti *[Pripojenie vodičov](#page-76-0)  [ku konektorom \(str.77\)](#page-76-0)*.

\* Odpor reproduktora: 4 – 8 Ω

[1] [2]: Modrobiely vodič sa dodáva s dvomi vodičmi, [1] a [2]. Celkový výstup modrobieleho vodiča  $([1] + [2])$ :  $12 \text{ V} = 350 \text{ mA}$ 

### #*VAROVANIE pre pripojenie konektora ISO*

Usporiadanie kolíkov v konektoroch ISO závisí od typu vozidla, s ktorým jazdíte. Z dôvodu zabránenia poškodeniu zariadenia sa ubezpečte, že ste vykonali správne pripojenia. Predvolené pripojenie káblového zväzku je popísané dole v časti (1). Ak sú kolíky konektora ISO usporiadané podľa opisu v časti (2), pripojenie vykonajte podľa uvedeného vyobrazenia. V prípade montáže zariadenia do vozidiel značky Volkswagen a pod. sa ubezpečte, že ste káble znovu pripojili tak, ako je uvedené v nižšie uvedenej časti (2).

#### (1): Predvolené nastavenie

Červený drôt (kolík A-7) konektora ISO vozidla je spojený so zapaľovaním a žltý drôt (kolík A-4) je spojený s konštantným zdrojom napájania.

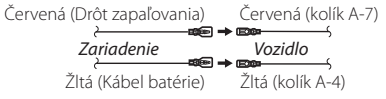

#### $(2)$

Červený drôt (kolík A-7) konektora ISO vozidla je spojený s konštantným zdrojom napájania a žltý drôt (kolík A-4) je spojený so zapaľovaním.

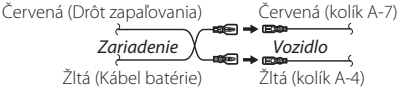

<span id="page-78-0"></span>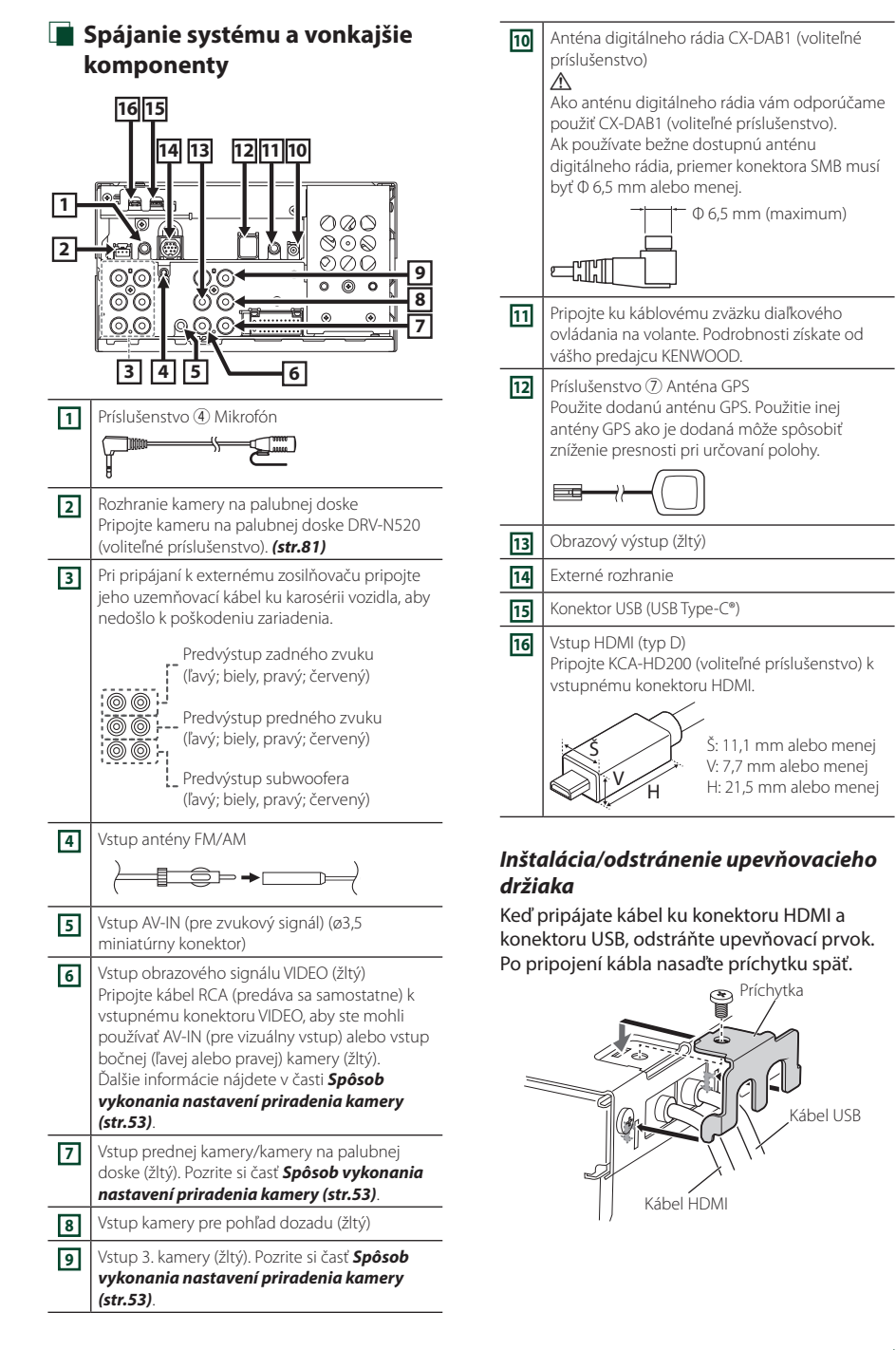

### **F** Pripojenie USB zariadenia

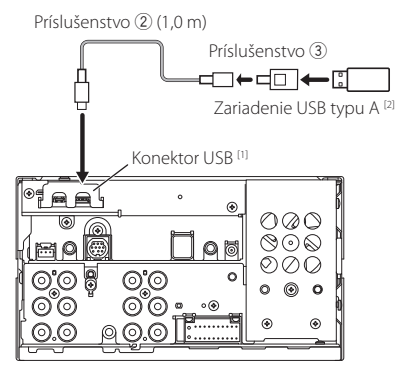

- [1] Maximálny napájací prúd USB: jednosmerné napájanie 5 V = 3,0 A
- [2] Predáva sa samostatne

### **F** Pripojenie iPod/iPhone

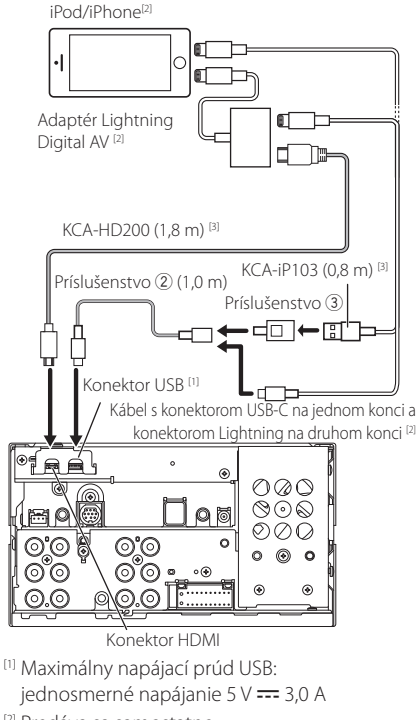

- [2] Predáva sa samostatne
- [3] Voliteľné príslušenstvo

### **F** Pripojenie smartfónu Android

Smartfón so systémom Android<sup>[2]</sup>

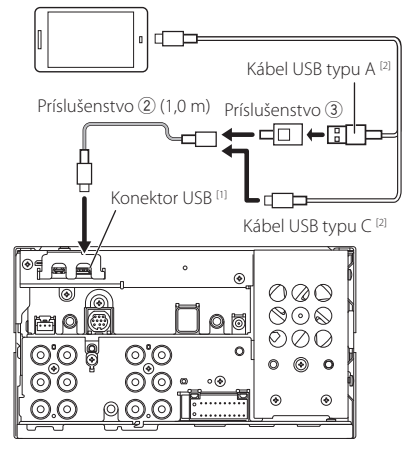

[1] Maximálny napájací prúd USB: jednosmerné napájanie  $5 \text{ V} = 3.0 \text{ A}$ 

[2] Predáva sa samostatne

### <span id="page-80-0"></span>**F** Pripojenie kamery

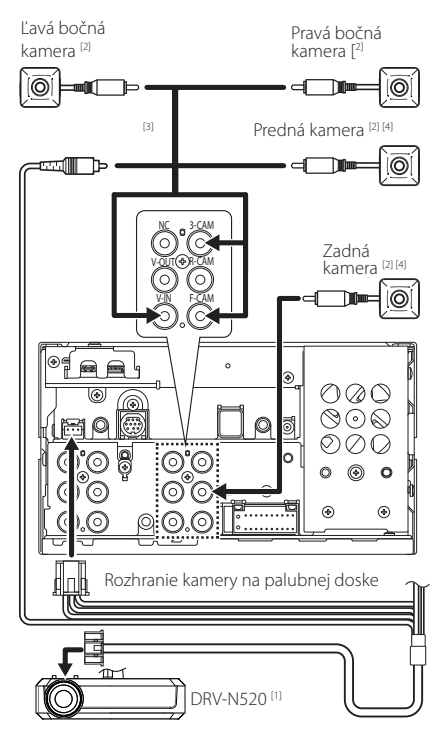

- [1] Voliteľné príslušenstvo
- [2] Predáva sa samostatne
- [3] Pripojiť je možné maximálne 3 kamery v rámci kamery na palubnej doske, prednej kamery, ľavej bočnej kamery a pravej bočnej kamery. Podrobnosti nájdete v časti *[Spôsob](#page-52-0)  [vykonania nastavení priradenia kamery](#page-52-0)  [\(str.53\)](#page-52-0)*.
- [4] Séria CMOS-3xx (voliteľné príslušenstvo) alebo bežne dostupná kamera.

# **Riešenie problémov**

### **Problémy a riešenia**

Ak nastane akýkoľvek problém, najskôr v nasledujúcej tabuľke vyhľadajte možné problémy.

#### **POZNÁMKA**

- Niektoré nastavenia vykonané v tomto zariadení môžu spôsobiť vypnutie niektorých funkcií tohto zariadenia.
- Situácia, ktorá môže vyzerať ako porucha vášho zariadenia, môže byť len dôsledok mierne nesprávnej činnosti alebo nesprávneho zapojenia.

### $\blacksquare$  Informácie o nastaveniach

- **• Subwoofer sa nedá nastaviť.**
- **• Fáza subwoofera sa nedá nastaviť.**
- **• Žiadny výstup zo subwoofera.**
- **• Nedá sa nastaviť filter nízkeho prechodu.**
- **• Nedá sa nastaviť filter vysokého prechodu.**

Subwoofer nie je zapnutý.

 Zapnite subwoofer. Pozrite si časť *[Nastavenie](#page-62-0)  [Speaker/ X'over \(Reproduktor/Delenie\)](#page-62-0)  [\(str.63\)](#page-62-0)*.

### **Informácie o zvukových parametroch**

#### **Rozhlasový príjem je slabý.**

- Anténa vozidlá nie je vysunutá.
- Úplne vysuňte anténu.
- Ovládacie vedenie antény nie je pripojené.
- Vedenie pripojte správnym spôsobom. Pozrite si *[Spájanie systému a vonkajšie komponenty](#page-78-0)  [\(str.79\)](#page-78-0)*.

#### **Nedá sa zvoliť priečinok.**

Zapnutá funkcia náhodného prehrávania. Vypnite funkciu náhodného prehrávania.

### Ñ **Iné**

#### **Tón dotykového snímača nie je počuť.**

Používa sa predvýstupný konektor.

 Tón dotykového snímača sa nevysiela cez predvýstupný konektor.

### **Chybové hlásenia**

Keď zariadenie nebudete obsluhovať správne, príčina poruchy sa zobrazí vo forme hlásenia na obrazovke.

#### **There is an error in the speaker wiring. Please check the connections.**

Ochranný okruh sa aktivoval z dôvodu skratu kábla reproduktora alebo jeho kontaktu s karosériou vozidla.

▶ Podľa potreby pripojte alebo izolujte kábel reproduktora a vypnite a znovu zapnite napájanie.

#### **Hot Error**

Keď sa vnútorná teplota tohto zariadenia zvýši na 60 °C alebo viac, aktivuje sa ochranný okruh a zariadenie možno nebudete môcť používať.

 Zariadenie znovu používajte po klesnutí teploty zariadenia.

#### **Error 07–67**

Zariadenie nefunguje správne z dôvodu určitej príčiny.

 Vypnite a znovu zapnite napájanie. Ak chybové hlásenie "Error 07-67" nezmizne, kontaktujte najbližšieho predajcu značky KENWOOD.

#### **Žiadne zariadenie (USB zariadenie)**

Ako zdroj ste zvolili zariadenie USB, aj keď nie je pripojené žiadne zariadenie USB.

▶ Zdroi zmeňte na akýkoľvek iný zdroi, než ako na zdroj USB/iPod. Pripojte zariadenie USB a zdroj znovu zmeňte na USB.

#### **Odpojené (iPod, zvukové zariadenie s funkciou Bluetooth)**

Ako zdroj sa zvolilo zariadenie iPod/zvukové zariadenie s funkciou Bluetooth, aj keď nie je pripojené žiadne zariadenie iPod/zvukové zariadenie s funkciou Bluetooth.

▶ Zdroj zmeňte na akýkoľvek iný zdroj, ako na zdroj iPod/Bluetooth. Pripojte zariadenie iPod/zvukové zariadenie s funkciou Bluetooth a znovu zmeňte zdroj na iPod/Bluetooth.

#### **No Media File**

Pripojené zariadenie USB neobsahuje žiadny prehrávateľný zvukový súbor. Prehrávate médium bez obsahu údajov, ktoré toto zariadenie dokáže prehrať.

 Pozrite si časť *[Prehrávateľné médiá a](#page-83-0) súbory [\(str.84\)](#page-83-0)*.

#### **USB device over current status detected.**

Pripojené zariadenie USB má vyššiu menovitú kapacitu, ako je povolený limit.

- Skontrolujte zariadenie USB. V pripojenom zariadení USB pravdepodobne došlo k problémom.
- ▶ Zdroj zmeňte na akýkoľvek iný zdroj, ako na zdroj, USB. Vytiahnite zariadenie USB.

### **E** Apple CarPlay

**Aby bolo možné systém Apple CarPlay používať bezdrôtovo, musí sa pripojiť anténa GPS. Overte správnosť zapojenia alebo vykonajte pripojenie pomocou USB, aby bolo možné používať systém Apple CarPlay.**

Anténa GPS sa nepripojí, keď sa systém Apple CarPlay spustí na základe bezdrôtového pripojenia alebo sa zariadenie iPhone kompatibilné s bezdrôtovým systémom Apple CarPlay zaregistruje v zozname zariadení Device List.

 Skontrolujte pripojenie antény GPS alebo vykonajte pripojenie cez USB, aby ste mohli používať systém Apple CarPlay.

## **Príloha**

### <span id="page-83-0"></span>**Prehrávateľné médiá a súbory**

V tomto zariadení môžete prehrávať rôzne druhy médií a súborov.

### **E** Informácie o súboroch

Podporované sú nasledujúce audio a video súbory.

#### ■ Prehrávateľné zvukové súbory

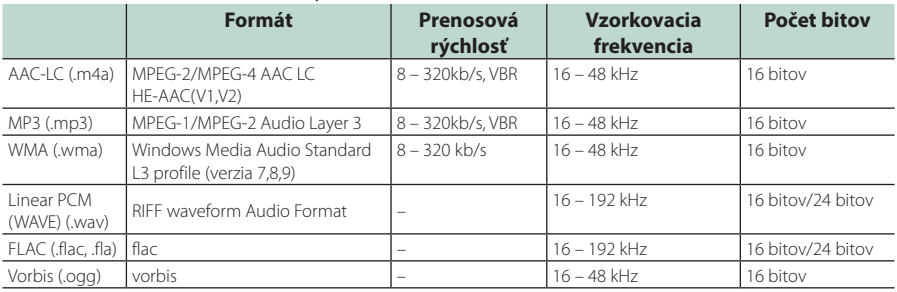

• Súbory WMA a AAC s DRM sa nedajú prehrať.

• Aj keď budú zvukové súbory vyhovovať vyššie uvedeným štandardom, prehrávanie možno nebude možné v závislosti od typov alebo podmienok médií alebo zariadenia.

• Toto zariadenie podporuje prehrávanie audio súborov s vysokým rozlíšením. Aby ste si vychutnali vysokokvalitný zvuk, odporúčame vám, aby ste audio systém vo vozidle konfigurovali so všetkými produktmi, ktoré sú kompatibilné s audiom vo vysokom rozlíšení z prehrávača do reproduktora.

#### ■ Akceptovateľné súbory s videom

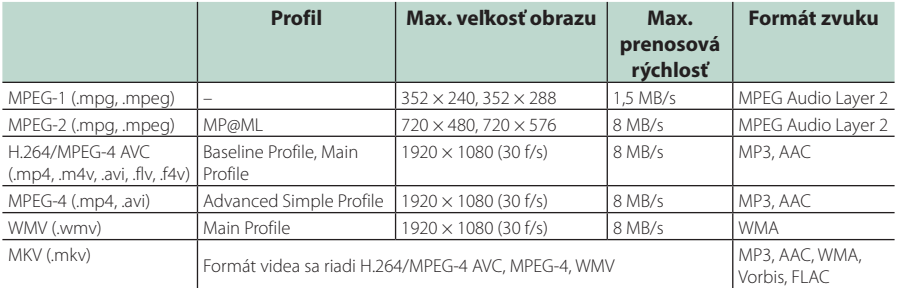

• Táto jednotka môže prehrávať len súbory, ktoré sú menšie ako 4 GB.

#### ■ Obmedzenie štruktúry súboru a priečinka

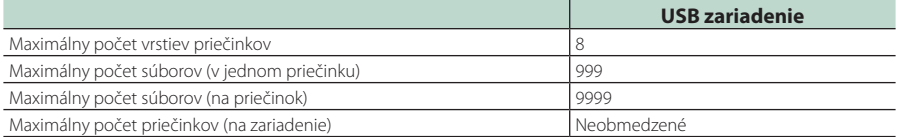

• Môžete zadať názov priečinka alebo názov súboru pomocou maximálne 255 jednobajtových znakov.

• Súbory v priečinku, ktorého názov začína bodkou (.) nie je možné prehrať.

### **Technické údaje**

### ■ Časť o monitore

#### Veľkosť obrazu

: šírka 6,95 palcov (uhlopriečka)  $: 156.6$  mm  $(S) \times 81.6$  mm (V) 6-3/16 × 3-3/16 palcov

#### Systém displeja : TN LCD panel

Riadiaci systém : systém aktívnej matrice TFT

Počet pixelov : 1 152 000 (800 H x 480 V x RGB)

Počet efektívnych pixelov : 99,99 %

Usporiadanie pixelov : prúžkované usporiadania RGB

Podsvietenie  $\cdot$  LED

### ■ Časť o rozhraní USB

Typ konektora : Type-C

Štandard USB : Vysokorýchlostné USB 2.0

Súborový systém : FAT16, FAT32, exFAT, NTFS

#### Maximálny napájací prúd : Jednosmerné napájanie 5 V  $\div$  3,0 A  $\times$  1

Prevodník D/A : 24 bitov/32 bitov

Dekodér zvuku : MP3/WMA/AAC/WAV/FLAC/Vorbis

#### Dekodér videa

: MPEG-1/MPEG-2/MPEG-4/WMV/H.264

#### Frekvenčná odozva

- $\cdot$  192 kHz $\cdot$  20 88 000 Hz
- $\cdot$  96 kHz: 20 44 000 Hz
- $\cdot$  48 kHz: 20 22 000 Hz
- $\cdot$  44,1 kHz: 20 20,000 Hz

#### Celkové harmonické skreslenie

: 0,010 % (1 kHz)

Pomer S/N (dB) : 98,5 dB

Dynamický rozsah : 89 dB

#### ■ Bezdrôtové zrkadlenie

Režim

: Spotrebič

Ochrana autorských práv : HDCP2.2

Dotykové ovládanie : UIBC

#### ■ Wi-Fi

Štandard IEEE : 802.11 a/b/g/n/ac

#### Frekvenčný rozsah

: duálne pásmo (2,4 GHz/5 GHz)

#### Kanály

: Automatika (1 – 11 k.)/Automatika (149, 153, 157, 161 k.)

#### Prenosové výkony (MAX)

: 11a: 54 Mb/s/11b: 11 MB/sek./11g: 54 Mb/s/ 11n: 300 Mb/s/11ac: 867 MB/s

#### Výstupný výkon

#### 2,4 GHz/SISO

: 11b: 14 dBm ±2 dB/11g: 13 dBm ±2 dB/

- 11n (20 MHz): 12 dBm ±2 dB 5 GHz/SISO
- : 11a: 9 dBm ± 2 dB / 11n (20 MHz)/11ac (20 MHz): 9 dBm ± 2 dB /
- 11n (40 MHz)/11ac (40 MHz): 8 dBm ±2 dB/ 11ac (80 MHz): 8 dBm ±2 dB

#### 5 GHz/MIMO

: 11n (20 MHz)/11ac (20 MHz): 11 dBm ± 2 dB / 11n (40 MHz)/11ac (40 MHz): 11 dBm ±2 dB/ 11ac (80 MHz): 11 dBm ±2 dB

### ■ Časť o Bluetooth

#### Technológia

: Bluetooth verzia 5.0

#### Frekvencia

 $\cdot$  2,402 – 2,480 GHz

#### Výstupný výkon

: +4 dBm (MAX), výkonová trieda 2

### Maximálny komunikačný rozsah

: Priama viditeľnosť pribl. 10 m (32,8 stôp)

#### Audio kódek

: SBC/AAC

#### Profil (Podpora viacerých profilov)

- HFP (V1.7) (Hands Free Profile)
- SPP (Serial Port Profile)
- A2DP (Advanced Audio Distribution Profile)
- AVRCP (V1.6) (Audio/Video Remote Control Profile)
- PBAP (Phonebook Access Profile)

### ■ Časť HDMI

- Typ konektora
- : Type-D

#### Vstupné rozlíšenie

- VGA (640 x 480p pri 59,94 Hz/60 Hz)
- 480p (720 x 480p pri 59,94 Hz/60 Hz)
- 720p (1280 x 720p pri 59,94 Hz/60 Hz)

#### Vstupný typ zvuku

: 32 K/44,1 K/48 K/88,2 K/96 K/176,2 K/192 KHz 16-bitové/20-bitové/24-bitové Linear PCM

#### *Príloha*

### ■ Časť o DSP

#### Grafický ekvalizér

Pásmo: 13 pásiem Frekvencia (PÁSMO 1 – 13) : 62,5/100/160/250/400/630/1 k/1,6 k/2,5 k/4 k/6,3 k/ 10 k/16 k Hz

#### Prírastok

: -9/-8/-7/-6/-5/-4/-3/-2/-1/0/1/2/3/4/5/6/7/8/9 dB

### 2-cestný reproduktor X'Over

Filter vysokého prechodu Frekvencia: Through, 30/40/50/60/70/80/90/100/ 120/150/180/220/250 Hz

#### Sklon: -6/-12/-18/-24 dB/Oct. Filter nízkeho prechodu

Frekvencia: 30/40/50/60/70/80/90/100/120/150/ 180/220/250 Hz, Through Sklon: -6/-12/-18/-24 dB/Oct.

#### 3-cestný reproduktor X'Over

Filter vysokého prechodu Frekvencia: 250/300/1 k/1,6 k/2,5 k/4 k/5 k/6,3 k/8 k/ 10 k/12,5 k Hz

#### Sklon: -12/-18/-24 dB/Oct. Filter pásmového prechodu

Frekvencia: Prechod, 50/60/70/80/90/100/120/150/ 180/220/250/300 Hz 250/300/1 k/1,6 k/2,5 k/4 k/5 k/6,3 k/8 k Hz, Prechod Sklon: -12/-18/-24 dB/Oct.

#### Filter nízkeho prechodu Frekvencia: 30/40/50/60/70/80/90/100/120/150 Hz, Through

Sklon: -12/-18/-24 dB/Oct.

#### Pozícia

Oneskorenie predných/zadných/subwoofera : 0 – 6,1 m (krok 0,01 m) Prírastok  $-8 - 0$  dB

#### Úroveň subwoofera  $-50 - +10$  dB

### ■ Časť o tuneri FM

Frekvenčný rozsah (krok) : 87,5 MHz – 108,0 MHz (50 kHz)

Použiteľná citlivosť (S/N: 30 dB) : 9,3 dBf (0,8 μV/75 Ω)

Citlivosť stíšenia (S/N: 46 dB) : 15,2 dBf (1,6 μV/75 Ω)

Frekvenčná odozva (± 3,0 dB) : 30 Hz – 15 kHz

Pomer S/N (dB) : 65 dB (MONO)

 $Citlivost'$  ( $+$  400 kHz) : viac než 80 dB

Odstup sterea : 45 dB (1 kHz)

### ■ Časť o tuneri AM

Frekvenčný rozsah (krok) LW: 153 – 279 kHz (9 kHz) MW: 531 – 1611 kHz (9 kHz)

#### Použiteľná citlivosť MW: 25 μV LW: 45 μV

### ■ Časť o digitálnom rádiu

Frekvenčný rozsah PÁSMO III: 174,928 – 239,200 (MHz)

Citlivosť : -100 dBm

Pomer S/N (dB) : 90 dB

### ■ Časť konektora digitálnej antény

Typ konektora : SMB

Výstupné napätie : 12 V jednosm.

Maximálny prúd  $: < 100 \text{ mA}$ 

### ■ Časť o videu

Farebný systém pre externý vstup videa : NTSC/PAL

Úroveň maximálneho externého vstupu zvuku (mini konektor) : 2 V/25 kΩ

Úroveň vstupu videa (konektory RCA) : 1 Vp-p/75 Ω

Úroveň výstupu videa (konektory RCA) : 1 Vp-p/75 Ω

### ■ Časť o zvuku

Maximálny výkon (predné a zadné)  $:50 W \times 4$ 

Typický výstup napájania (predný a zadný) Výkon celej šírky pásma (pri menej ako 1% THD)  $.22 \,$  M/  $\times$  4

Výstupné frekvenčné pásmo  $\cdot$  20 – 88 000 Hz

Predvýstupná úroveň (V) : 5 V/10 kΩ

Predvýstupný odpor : ≤ 300 Ω

Odpor reproduktora  $: 4 - 80$ 

### ■ Všeobecné

- Prevádzkové napätie
- : Batéria auta 12 V jednosm.
- Montážne rozmery (Š  $\times$  V  $\times$  H) :  $178 \times 100 \times 85$  mm
	-
	- S puzdrom  $: 182 \times 112 \times 85$  mm
- Hmotnosť s objímkou

: 1,5 kg

### **POZNÁMKA**

• Aj keď sa počet efektívnych pixlov pre obrazovky z kvapalných kryštálov udáva ako 99,99 % alebo viac, 0,01 % pixlov sa možno nerozsvieti alebo sa rozsvietia nesprávne.

**Technické údaje podliehajú zmene bez predchádzajúceho upozornenia.**

### **Informácie o tomto zariadení**

#### ■ Autorské práva

- Slovná značka Bluetooth® a logá sú registrované ochranné známky spoločnosti Bluetooth SIG, Inc. a každé použitie takýchto značiek spoločnosťou JVCKENWOOD Corporation je na základe udelenej licencie. Ostatné ochranné známky a obchodné názvy patria ich príslušným vlastníkom.
- USB Type-C® and USB-C® are registered trademarks of USB Implementers Forum.
- The product with the Hi-Res Audio logo is conformed to Hi-Res Audio standard defined by Japan Audio Society.

The logo is used under license from Japan Audio Society.

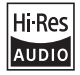

- Windows Media is a registered trademark or trademark of Microsoft Corporation in the United States and/or other countries. This product is protected by certain intellectual property rights of Microsoft. Use or distribution of such technology outside of this product is prohibited without a license from Microsoft.
- This software is based in part on the work of the independent JPEG Group.
- Use of the Made for Apple badge means that an accessory has been designed to connect specifically to the Apple product(s) identified in the badge and has been certified by the developer to meet Apple performance standards. Apple is not responsible for the operation of this device or its compliance with safety and regulatory standards. Please note that the use of this accessory with an Apple product may affect wireless performance.
- Apple, iPhone, iPod, iPod touch, and Lightning are trademarks of Apple Inc., registered in the U.S. and other countries.
- Apple, Siri, Apple CarPlay, Apple Music and Apple CarPlay logo are trademarks of Apple Inc., registered in the U.S. and other countries.
- App Store is a service mark of Apple Inc., registered in the U.S. and other countries.
- IOS is a trademark or registered trademark of Cisco in the U.S. and other countries and is used under license.
- INRIX is a registered trademark of INRIX, Inc.
- Google, Android, Google Play and Android Auto are trademarks of Google LLC.
- To use Android Auto on your car display, you'll need an Android Auto compatible vehicle or aftermarket stereo, an Android phone running Android 6 or higher, and the Android Auto app.
- Wi-Fi® is a registered trademark of Wi-Fi Alliance®.
- The Wi-Fi CERTIFIED™ Logo is a certification mark of Wi-Fi Alliance®
- Linux® is the registered trademark of Linus Torvalds in the U.S. and other countries.
- The terms HDMI, HDMI High-Definition Multimedia Interface, and the HDMI Logo are trademarks or registered trademarks of HDMI Licensing Administrator, Inc.
- This product includes FontAvenue® fonts licenced by NEC Corporation.FontAvenue is a registered trademark of NEC Corporation.

### **Exercise** Font Avenue

• This product includes "Ubiquitous QuickBoot™" technology developed by Ubiquitous AI Corporation. Ubiquitous QuickBoot™ is a trademark of Ubiquitous AI Corporation.

Copyright© 2021 Ubiquitous AI Corporation All rights reserved.

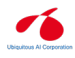

- THIS PRODUCT IS LICENSED UNDER THE AVC PATENT PORTFOLIO LICENSE FOR THE PERSONAL USE OF A CONSUMER OR OTHER USES IN WHICH IT DOES NOT RECEIVE REMUNERATION TO (¡)ENCODE VIDEO IN COMPLIANCE WITH THE AVC STANDARD ("AVC VIDEO") AND/OR (¡¡)DECODE AVC VIDEO THAT WAS ENCODED BY A CONSUMER ENGAGED IN A PERSONAL ACTIVITY AND/OR WAS OBTAINED FROM A VIDEO PROVIDER LICENSED TO PROVIDE AVC VIDEO. NO LICENSE IS GRANTED OR SHALL BE IMPLIED FOR ANY OTHER USE. ADDITIONAL INFORMATION MAY BE OBTAINED FROM MPEG LA, L.L.C. SEE HTTP://WWW.MPEGLA.COM
- THIS PRODUCT IS LICENSED UNDER THE MPEG-4 VISUAL PATENT PORTFOLIO LICENSE FOR THE PERSONAL AND NON-COMMERCIAL USE OF A CONSUMER FOR (¡) ENCODING VIDEO IN COMPLIANCE WITH THE MPEG-4 VISUAL STANDARD ("MPEG-4 VIDEO") AND/OR (¡¡) DECODING MPEG-4 VIDEO THAT WAS ENCODED BY A CONSUMER ENGAGED IN A PERSONAL AND NON-COMMERCIAL ACTIVITY AND/OR WAS OBTAINED FROM A VIDEO PROVIDER LICENSED BY MPEG LA TO PROVIDE MPEG-4 VIDEO. NO LICENSE IS GRANTED OR SHALL BE IMPLIED FOR ANY OTHER USE. ADDITIONAL INFORMATION INCLUDING THAT RELATING TO PROMOTIONAL, INTERNAL AND COMMERCIAL USES AND LICENSING MAY BE OBTAINED FROM MPEG LA, LLC. SEE HTTP://WWW.MPEGLA.COM.
- THIS PRODUCT IS LICENSED UNDER THE VC-1 PATENT PORTFOLIO LICENSE FOR THE PERSONAL AND NON-COMMERCIAL USE OF A CONSUMER TO ( i ) ENCODE VIDEO IN COMPLIANCE WITH THE VC-1 STANDARD ("VC-1 VIDEO") AND/OR ( ii ) DECODE VC-1 VIDEO THAT WAS ENCODED BY A CONSUMER ENGAGED IN A PERSONAL AND NON-COMMERCIAL ACTIVITY AND/OR WAS OBTAINED FROM A VIDEO PROVIDER LICENSED TO PROVIDE VC-1 VIDEO. NO LICENSE IS GRANTED OR SHALL BE IMPLIED FOR ANY OTHER USE. ADDITIONAL INFORMATION MAY BE OBTAINED FROM MPEG LA, L.L.C. SEE HTTP://WWW.MPEGLA.COM

 $\cdot$  libFLAC

Copyright (C) 2000-2009 Josh Coalson Copyright (C) 2011-2013 Xiph.Org Foundation Redistribution and use in source and binary forms, with or without modification, are permitted provided that the following conditions are met:

- Redistributions of source code must retain the above copyright notice, this list of conditions and the following disclaimer.
- Redistributions in binary form must reproduce the above copyright notice, this list of conditions and the following disclaimer in the documentation and/or other materials provided with the distribution.
- Neither the name of the Xiph.org Foundation nor the names of its contributors may be used to endorse or promote products derived from this software without specific prior written permission.

THIS SOFTWARE IS PROVIDED BY THE COPYRIGHT HOLDERS AND CONTRIBUTORS ``AS IS'' AND ANY EXPRESS OR IMPLIED WARRANTIES, INCLUDING, BUT NOT LIMITED TO, THE IMPLIED WARRANTIES OF MERCHANTABILITY AND FITNESS FOR A PARTICULAR PURPOSE ARE DISCLAIMED. IN NO EVENT SHALL THE FOUNDATION OR CONTRIBUTORS BE LIABLE FOR ANY DIRECT, INDIRECT, INCIDENTAL, SPECIAL, EXEMPLARY, OR CONSEQUENTIAL DAMAGES (INCLUDING, BUT NOT LIMITED TO, PROCUREMENT OF SUBSTITUTE GOODS OR SERVICES; LOSS OF USE, DATA, OR PROFITS; OR BUSINESS INTERRUPTION) HOWEVER CAUSED AND ON ANY THEORY OF LIABILITY, WHETHER IN CONTRACT, STRICT LIABILITY, OR TORT (INCLUDING NEGLIGENCE OR OTHERWISE) ARISING IN ANY WAY OUT OF THE USE OF THIS SOFTWARE, EVEN IF ADVISED OF THE POSSIBILITY OF SUCH DAMAGE.

• libvorbis

Copyright (c) 2002-2008 Xiph.org Foundation Redistribution and use in source and binary forms, with or without modification, are permitted provided that the following conditions are met:

- Redistributions of source code must retain the above copyright notice, this list of conditions and the following disclaimer.
- Redistributions in binary form must reproduce the above copyright notice, this list of conditions and the following disclaimer in the documentation and/or other materials provided with the distribution.
- Neither the name of the Xiph.org Foundation nor the names of its contributors may be used to endorse or promote products derived from this software without specific prior written permission.

THIS SOFTWARE IS PROVIDED BY THE COPYRIGHT HOLDERS AND CONTRIBUTORS ``AS IS'' AND ANY EXPRESS OR IMPLIED WARRANTIES, INCLUDING, BUT NOT LIMITED TO, THE IMPLIED WARRANTIES OF MERCHANTABILITY AND FITNESS FOR A PARTICULAR PURPOSE ARE DISCLAIMED. IN NO EVENT SHALL THE FOUNDATION OR CONTRIBUTORS BE LIABLE FOR ANY DIRECT, INDIRECT, INCIDENTAL, SPECIAL, EXEMPLARY, OR CONSEQUENTIAL DAMAGES (INCLUDING, BUT NOT LIMITED TO, PROCUREMENT OF SUBSTITUTE GOODS OR SERVICES; LOSS OF USE, DATA, OR PROFITS; OR BUSINESS INTERRUPTION) HOWEVER CAUSED AND ON ANY THEORY OF LIABILITY, WHETHER IN CONTRACT, STRICT LIABILITY, OR TORT (INCLUDING NEGLIGENCE OR OTHERWISE) ARISING IN ANY WAY OUT OF THE USE OF THIS SOFTWARE, EVEN IF ADVISED OF THE POSSIBILITY OF SUCH DAMAGE.

• libogg

Copyright (c) 2002, Xiph.org Foundation Redistribution and use in source and binary forms, with or without modification, are permitted provided that the following conditions are met:

- Redistributions of source code must retain the above copyright notice, this list of conditions and the following disclaimer.
- Redistributions in binary form must reproduce the above copyright notice, this list of conditions and the following disclaimer in the documentation and/or other materials provided with the distribution.
- Neither the name of the Xiph.org Foundation nor the names of its contributors may be used to endorse or promote products derived from this software without specific prior written permission.

THIS SOFTWARE IS PROVIDED BY THE COPYRIGHT HOLDERS AND CONTRIBUTORS ``AS IS'' AND ANY EXPRESS OR IMPLIED WARRANTIES, INCLUDING, BUT NOT LIMITED TO, THE IMPLIED WARRANTIES OF MERCHANTABILITY AND FITNESS FOR A PARTICULAR PURPOSE ARE DISCLAIMED. IN NO EVENT SHALL THE FOUNDATION OR CONTRIBUTORS BE LIABLE FOR ANY DIRECT, INDIRECT, INCIDENTAL, SPECIAL, EXEMPLARY, OR CONSEQUENTIAL DAMAGES (INCLUDING, BUT NOT LIMITED TO, PROCUREMENT OF SUBSTITUTE GOODS OR SERVICES; LOSS OF USE, DATA, OR PROFITS; OR BUSINESS INTERRUPTION) HOWEVER CAUSED AND ON ANY THEORY OF LIABILITY, WHETHER IN CONTRACT, STRICT LIABILITY, OR TORT (INCLUDING NEGLIGENCE OR OTHERWISE) ARISING IN ANY WAY OUT OF THE USE OF THIS SOFTWARE, EVEN IF ADVISED OF THE POSSIBILITY OF SUCH DAMAGE.

#### *Príloha*

### ■ Informácie o likvidácii opotrebovaných elektrických a elektronických zariadení a batérií (týka sa krajín EÚ, ktoré majú zavedené zberné systémy na separáciu odpadu)

Výrobky a batérie so symbolom (prečiarknutý odpadkový kôš) sa nesmú likvidovať spolu s domovým odpadom.

Opotrebované elektrické a elektronické zariadenia a batérie sa musia recyklovať v zariadení schopnom narábať s takýmito predmetmi a ich odpadovými vedľajšími produktmi.

Podrobné informácie o najbližšom recyklačnom stredisku vám poskytne miestny úrad.

Správnou recykláciou a likvidáciou odpadu prispejete k zachovaniu zdrojov a zároveň predídete nežiaducemu vplyvu na zdravie a životné prostredie.

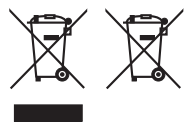

### **Vyhlásenie o zhode týkajúce sa smernice RE 2014/53/EÚ Vyhlásenie o zhode týkajúce sa smernice RoHS 2011/65/EÚ Výrobca:**  JVCKENWOOD Corporation 3-12, Moriyacho, Kanagawa-ku, Yokohama-shi, Kanagawa 221-0022, JAPAN **Zástupca pre EÚ:**  JVCKENWOOD Europe B.V. Amsterdamseweg 37, 1422 AC UITHOORN, HOLANDSKO

#### **English**

Hereby, JVCKENWOOD declares that the radio equipment DMX8021DABS is in compliance with Directive 2014/53/EU. The full text of the EU declaration of conformity is available at the following internet address:

#### **Français**

Par la présente, JVCKENWOOD déclare que l'équipement radio DMX8021DABS est conforme à la directive 2014/53/UE. L'intégralité de la déclaration de conformité UE est disponible à l'adresse Internet suivante :

#### **Deutsch**

Hiermit erklärt JVCKENWOOD, dass das Funkgerät DMX8021DABS der Richtlinie 2014/53/EU entspricht. Der volle Text der EU-Konformitätserklärung steht unter der folgenden Internetadresse zur Verfügung:

#### **Nederlands**

Hierbij verklaart JVCKENWOOD dat de radioapparatuur DMX8021DABS in overeenstemming is met Richtlijn 2014/53/EU. De volledige tekst van de EU-verklaring van overeenstemming is te vinden op het volgende internetadres:

#### **Italiano**

Con la presente, JVCKENWOOD dichiara che l'apparecchio radio DMX8021DABS è conforme alla Direttiva 2014/53/UE. Il testo integrale della dichiarazione di conformità UE è disponibile al seguente indirizzo internet:

#### **Español**

Por la presente, JVCKENWOOD declara que el equipo de radio DMX8021DABS cumple la Directiva 2014/53/EU. El texto completo de la declaración de conformidad con la UE está disponible en la siguiente dirección de internet:

#### **Português**

Deste modo, a JVCKENWOOD declara que o equipamento de rádio DMX8021DABS está em conformidade com a Diretiva 2014/53/UE. O texto integral da declaração de conformidade da UE está disponível no seguinte endereço de internet:

#### **Polska**

Niniejszym, JVCKENWOOD deklaruje, że sprzęt radiowy DMX8021DABS jest zgodny z dyrektywą 2014/53/UE. Pełny tekst deklaracji zgodności EU jest dostępny pod adresem:

#### **Český**

Společnost JVCKENWOOD tímto prohlašuje, že rádiové zařízení DMX8021DABS splňuje podmínky směrnice 2014/53/EU. Plný text EU prohlášení o shodě je dostupný na následující internetové adrese:

#### **Magyar**

JVCKENWOOD ezennel kijelenti, hogy a DMX8021DABS rádióberendezés megfelel a 2014/53/EU irányelvnek. Az EU konformitási nyilatkozat teljes szövege az alábbi weboldalon érhető el:

#### **Hrvatski**

JVCKENWOOD ovim izjavljuje da je radio oprema DMX8021DABS u skladu s Direktivom 2014/53/EU. Cjeloviti tekst deklaracije Europske unije o usklađenosti dostupan je na sljedećoj internet adresi:

#### **Svenska**

Härmed försäkrar JVCKENWOOD att radioutrustningen DMX8021DABS är i enlighet med direktiv 2014/53 / EU. Den fullständiga texten av EUförsäkran om överensstämmelse finns på följande Internetadress :

#### **Suomi**

JVCKENWOOD julistaa täten, että radiolaite DMX8021DABS on direktiivin 2014/53/EU mukainen. EU-vaatimustenmukaisuusvakuutus löytyy kokonaisuudessaan seuraavasta internet-osoitteesta:

#### **Slovensko**

S tem JVCKENWOOD izjavlja, da je radijska oprema DMX8021DABS v skladu z Direktivo 2014/53/EU. Celotno besedilo direktive EU o skladnosti je dostopno na tem spletnem naslovu:

#### **Slovensky**

Spoločnosť JVCKENWOOD týmto vyhlasuje, že rádiové zariadenie DMX8021DABS vyhovuje smernici 2014/53/EÚ. Celý text EÚ vyhlásenia o zhode nájdete na nasledovnej internetovej adrese:

#### **Dansk**

Herved erklærer JVCKENWOOD, at radioudstyret DMX8021DABS er i overensstemmelse med Direktiv 2014/53/EU. EUoverensstemmelseserklæringens fulde ordlyd er tilgængelig på følgende internetadresse:

#### **Norsk**

JVCKENWOOD erklærer herved at radioutstyret DMX8021DABS er i samsvar med Direktiv 2014/53/EU. Den fullstendige teksten til EUkonformitetserklæringen er tilgjengelig på følgende internettaddresse:

#### **Ελληνικά**

Με το παρόν, η JVCKENWOOD δηλώνει ότι ο ραδιοεξοπλισμός DMX8021DABS συμμορφώνεται με την Οδηγία 2014/53/ΕΕ. Το πλήρες κείμενο της δήλωσης συμμόρφωσης της ΕΕ είναι διαθέσιμο στην ακόλουθη διεύθυνση στο διαδίκτυο:

#### **Eesti**

Käesolevaga JVCKENWOOD kinnitab, et DMX8021DABS raadiovarustus on vastavuses direktiiviga 2014/53/EL. ELi vastavusdeklaratsiooni terviktekst on kättesaadav järgmisel internetiaadressil:

#### **Latviešu**

JVCKENWOOD ar šo deklarē, ka radio aparatūra DMX8021DABS atbilst direktīvas 2014/53/ES prasībām. Pilns ES atbilstības deklarācijas teksts ir pieejams šādā tīmekļa adresē:

#### **Lietuviškai**

Šiuo JVCKENWOOD pažymi, kad radijo įranga DMX8021DABS atitinka 2014/53/EB direktyvos reikalavimus. Visą EB direktyvos atitikties deklaracijos tekstą galite rasti šiuo internetiniu adresu:

#### **Malti**

B'dan, JVCKENWOOD jiddikjara li t-tagħmir tar-radju DMX8021DABS huwa konformi mad-Direttiva 2014/53/UE. It-test kollu taddikjarazzjoni ta' konformità huwa disponibbli fl-indirizz intranet li ġej:

#### **Українська**

Таким чином, компанія JVCKENWOOD заявляє, що радіообладнання DMX8021DABS відповідає Директиві 2014/53/ EU. Повний текст декларації про відповідність ЄС можна знайти в Інтернеті за такою адресою:

#### **Türkçe**

Burada, JVCKENWOOD DMX8021DABS radyo ekipmanının 2014/53/AB Direktifine uygun olduğunu bildirir. AB uyumluluk deklarasyonunun tam metni aşağıdaki internet adresinde mevcuttur.

#### **Русский**

JVCKENWOOD настоящим заявляет, что радиооборудование DMX8021DABS соответствует Директиве 2014/53/EU. Полный текст декларации соответствия ЕС доступен по следующему адресу в сети Интернет:

#### **Limba română**

Prin prezenta, JVCKENWOOD declară că echipamentul radio DMX8021DABS este în conformitate cu Directiva 2014/53/UE. Textul integral al declarației de conformitate UE este disponibil la urmatoarea adresă de internet:

#### **Български език**

С настоящото JVCKENWOOD декларира, че радиооборудването на DMX8021DABS е в съответствие с Директива 2014/53/ЕС. Пълният текст на ЕС декларацията за съответствие е достъпен на следния интернет адрес:

#### **URL: https://www.kenwood.com/cs/ce/eudoc/**

# **KENWOOD**